# Applicant user guide to ERM

Ethical Review Manager (ERM)

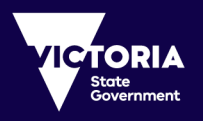

Version 1. February 2019

# Contents

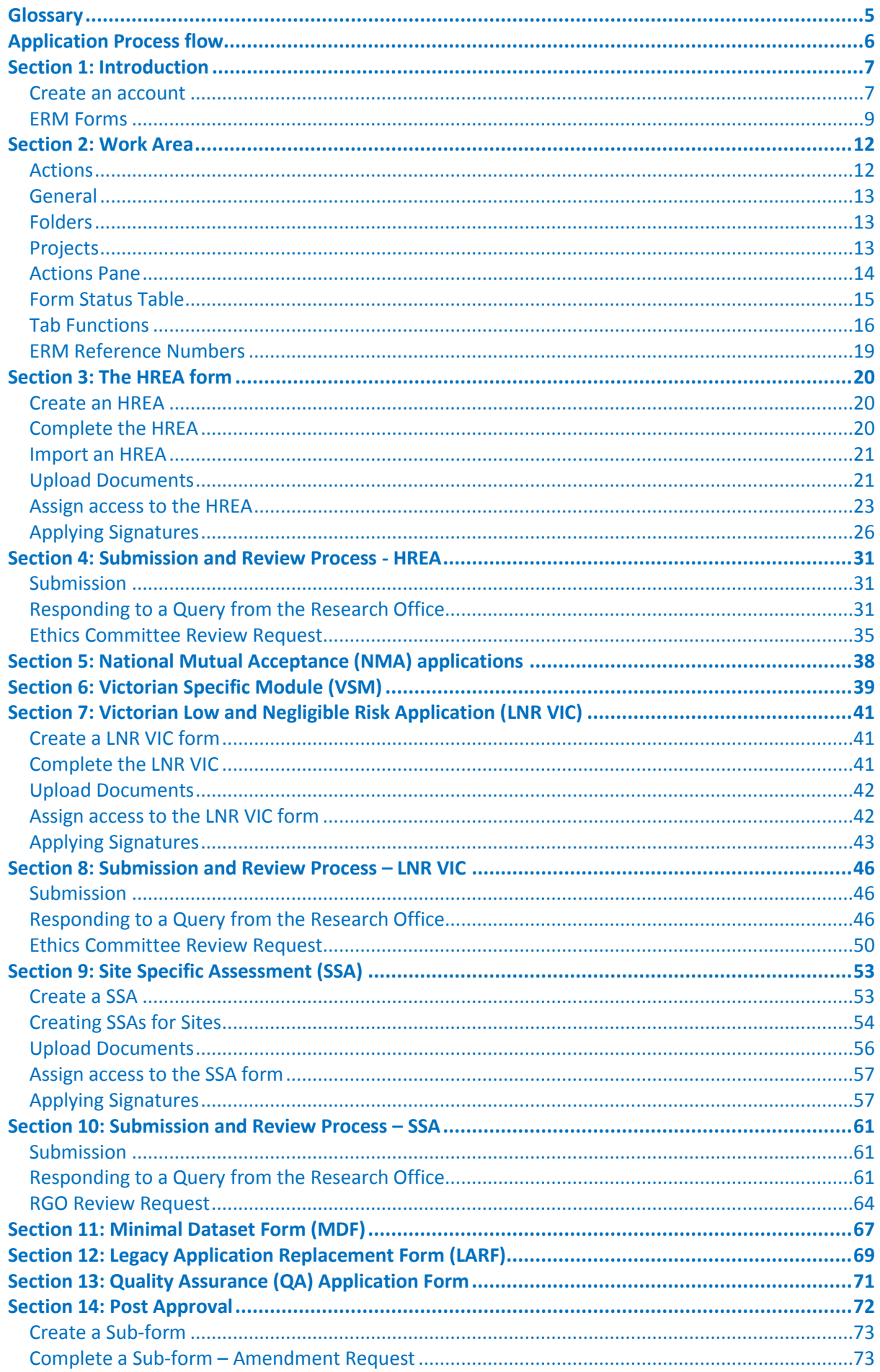

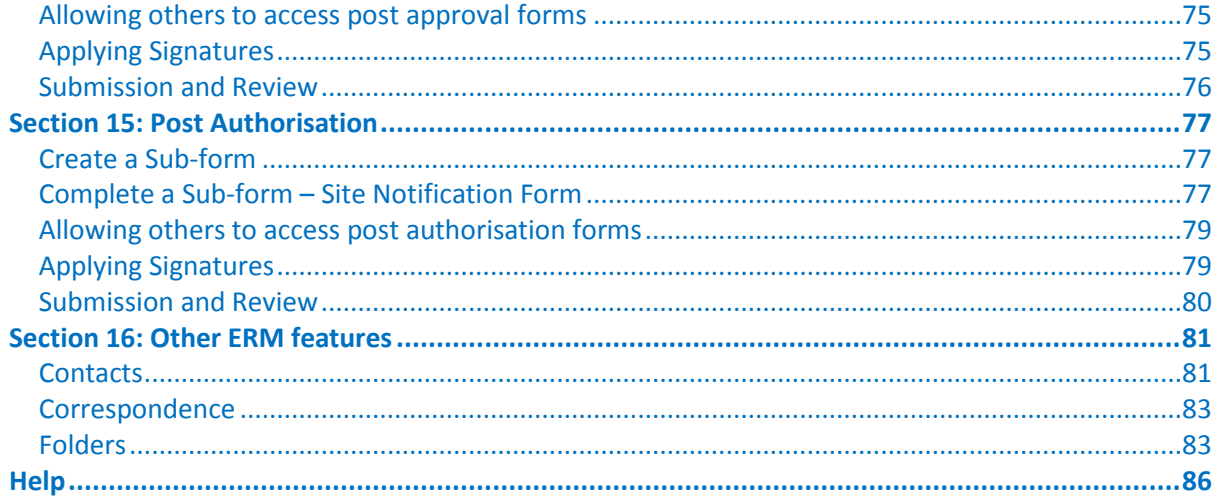

# <span id="page-4-0"></span>**Glossary**

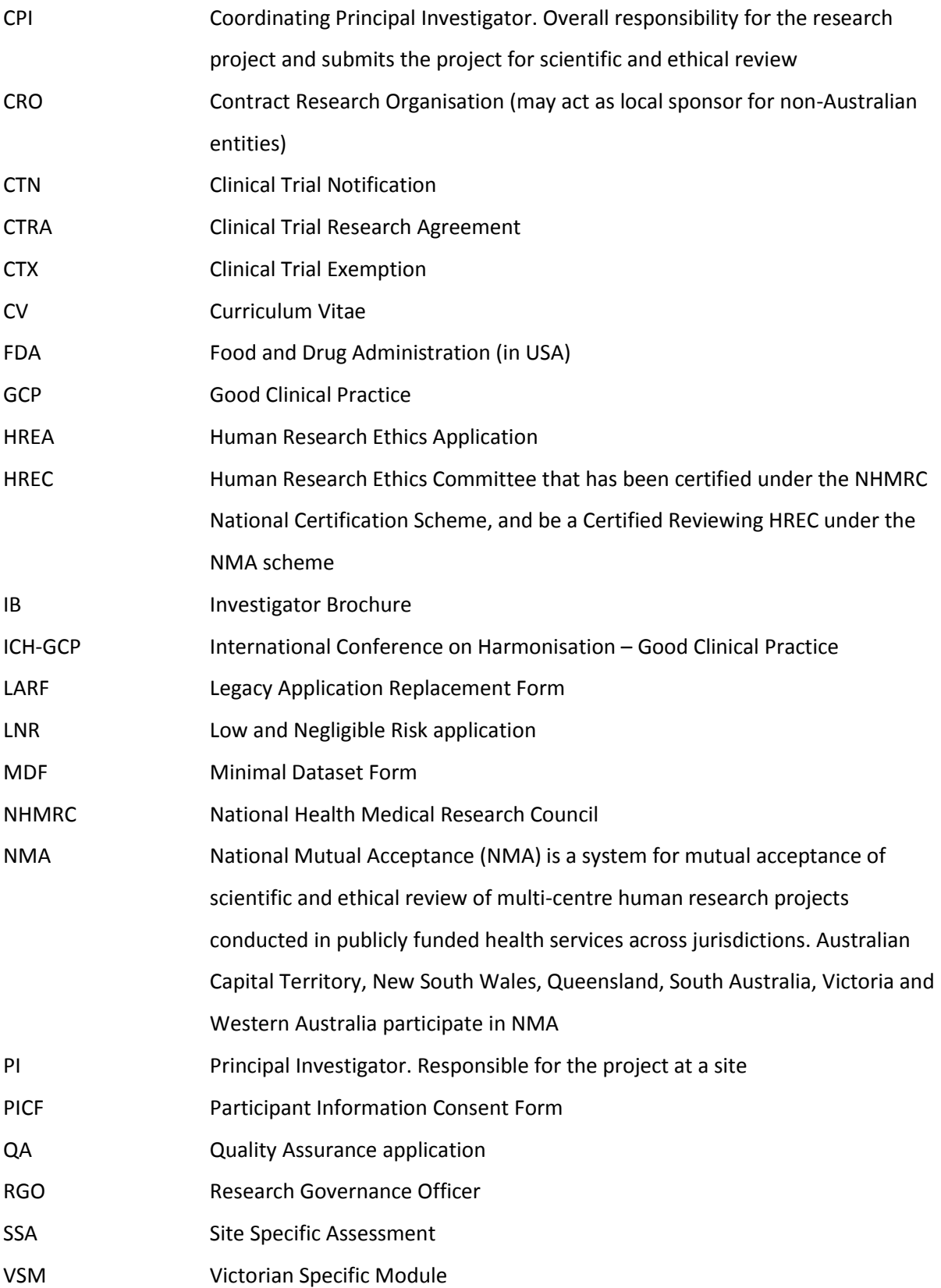

# <span id="page-5-0"></span>Application Process flow

# **Ethical Review Manager (ERM)**

Ethics and Research Governance/SSA

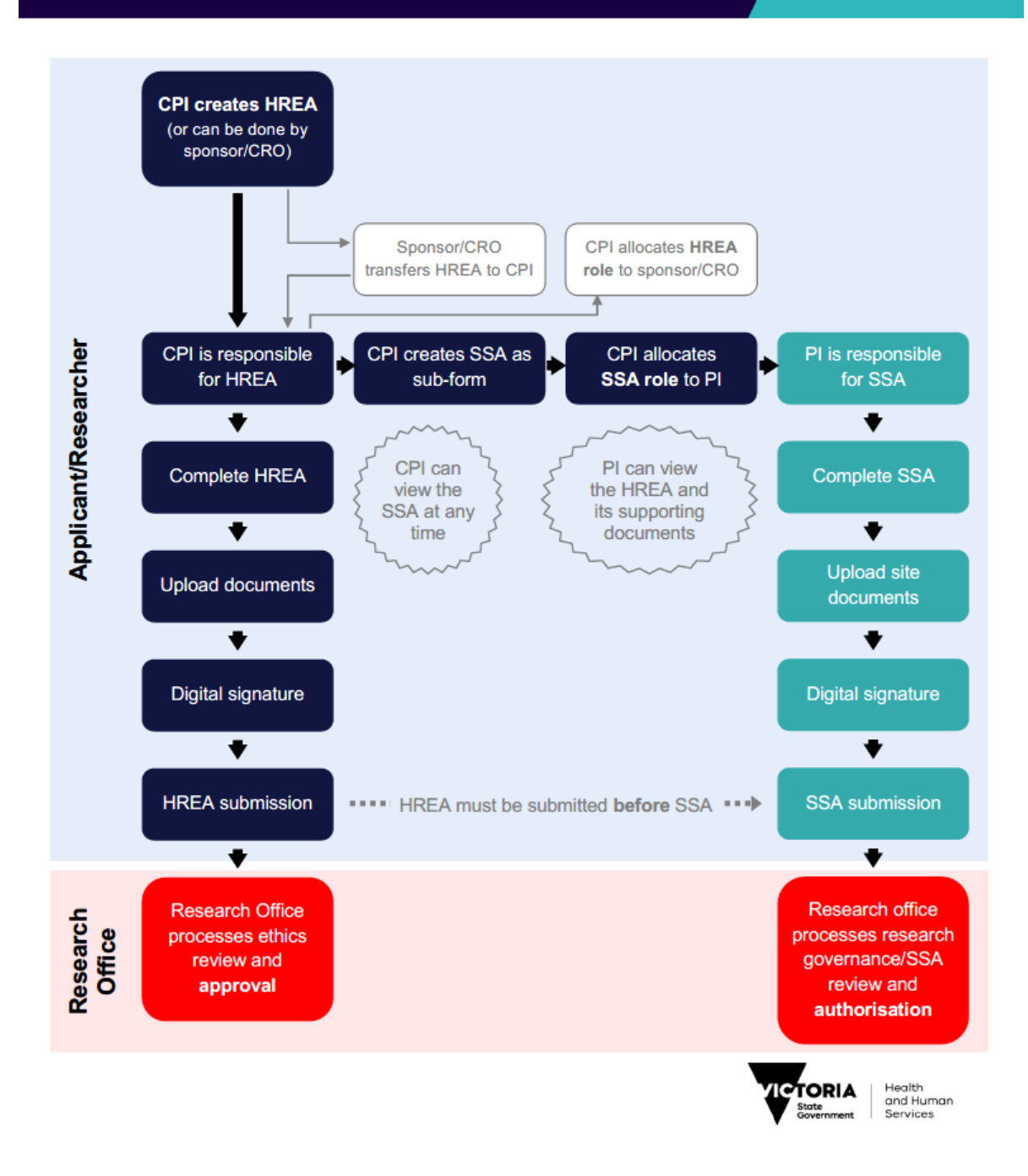

# <span id="page-6-0"></span>Section 1: Introduction

### **Ethical Review Manager (ERM): [https://au.forms.ethicalreviewmanager.com](https://au.forms.ethicalreviewmanager.com/Account/Login)**

#### About ERM

ERM is a paperless information management system for completion, submission and storage of:

- ethics applications
- research governance/site specific assessment (SSA) applications
- post-approval (ethics) forms
- post-authorisation (research governance) forms

ERM is used by research applicants (researchers, trial coordinators, sponsors, contract research organisations etc.). It is also used by research office administrators and ethics committee members to manage the review, processing and approval/authorisation of all applications.

The communication features of ERM ensure that the entire life-cycle of a research project can be managed within the ERM system.

ERM is used for all ethics and research governance/SSA applications to public health organisations in Victoria and Queensland. Some private health organisations also use ERM – for details, consult the organisation's research office.

#### Who uses Ethical Review manager (ERM)?

ERM can be used by anyone involved with an ethics or research governance/SSA application, including:

- Coordinating Principal Investigator (or delegate/s)
- Principal Investigators (or delegate/s)
- Sponsors/Contract Research Organisations/Trial Coordinators

ERM is a secure password-protected website. Each user must create their own private account.

### <span id="page-6-1"></span>Create an account

Go to the ERM website **[https://au.forms.ethicalreviewmanager.com](https://au.forms.ethicalreviewmanager.com/Account/Login)**

#### **To Log in:**

**Note:** Online Forms was the precursor to ERM. Online Forms account holders may already have an ERM account and can use the same login details.

For users with no previous Online Forms account:

- 1. Select **New User**
- 2. Enter the information and agree to the Terms and Conditions.
- 3. Click **Register** and a verification email is sent to the entered address
- 4. Select the activation link in the email
- 5. Click **Log in**
- 6. Log in with your email address and password

#### Log in

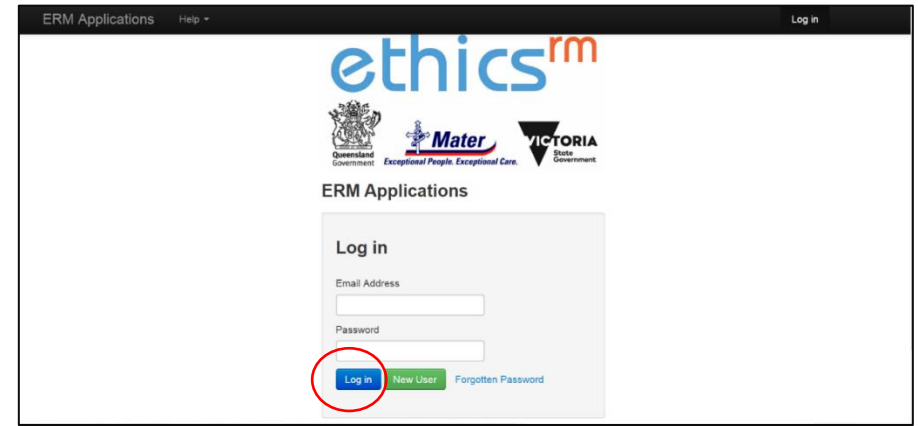

- 1. Enter your email address and password
- 2. Select **Log in**

#### Log out

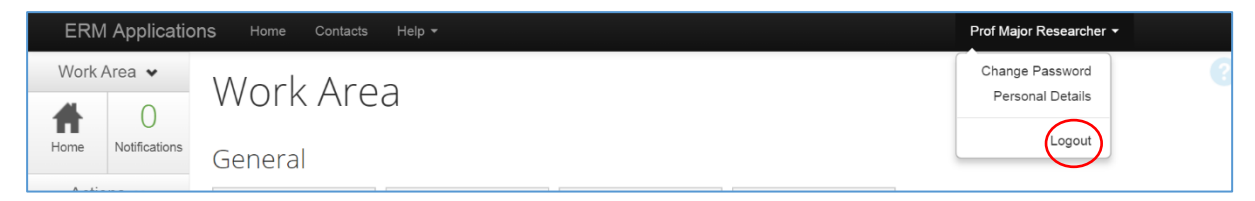

- 1. Select arrow at right edge of account name
- 2. Select **Logout**

# <span id="page-8-0"></span>ERM Forms

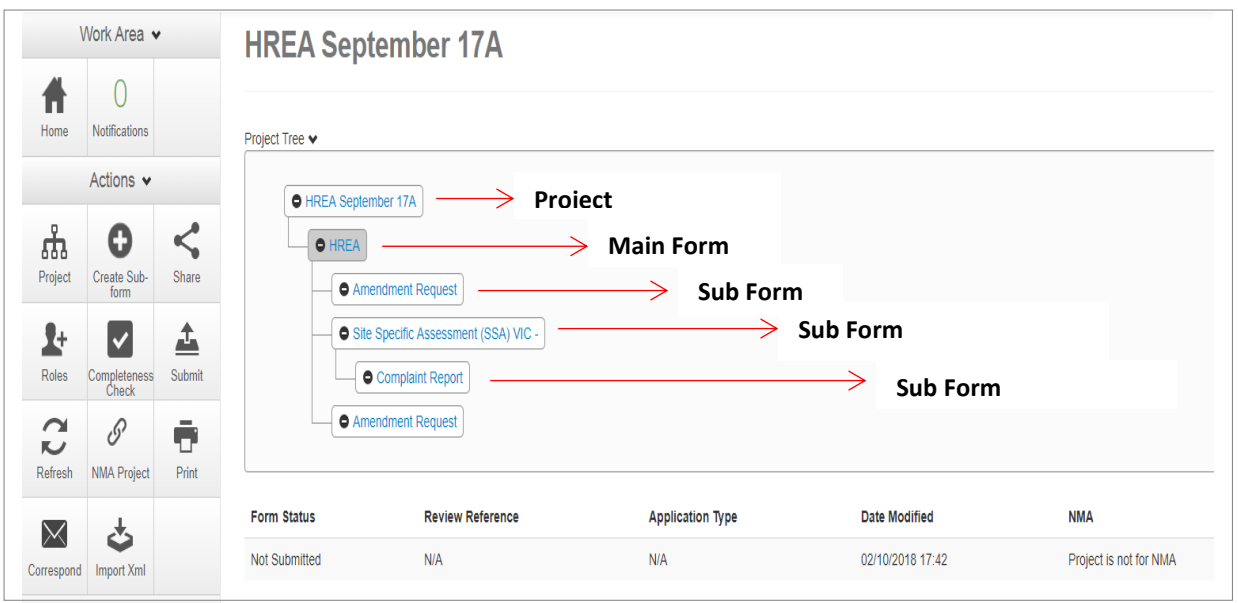

- ERM is based on **forms**. The applicant creates a **project** and a **main form** simultaneously
- From the **main form**, the applicant can create **sub-forms** e.g. SSA form, progress report.
- From some sub-forms (SSA and LNR VIC SSA) further sub-forms can be created e.g. site progress report, complaints report and site notification form
- A summary of the forms available in ERM is displayed in the tables below.

#### Main Forms

There is only one main form for each project.

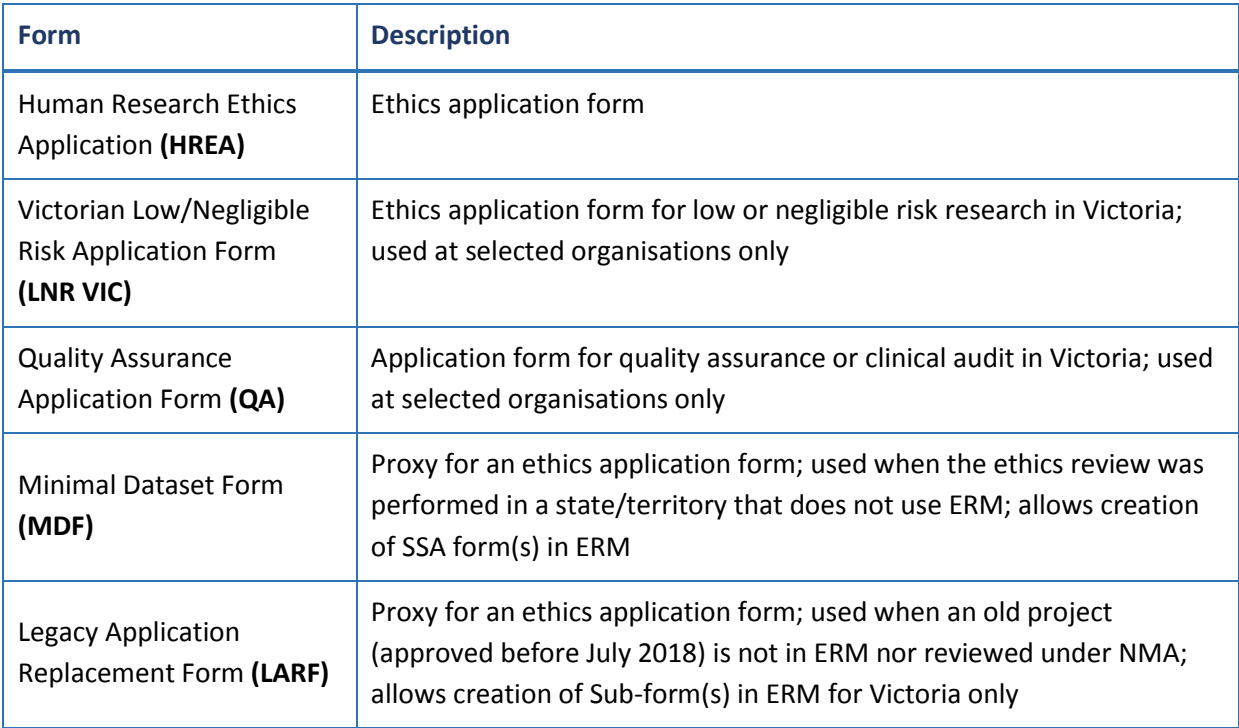

# Sub-forms for initial application

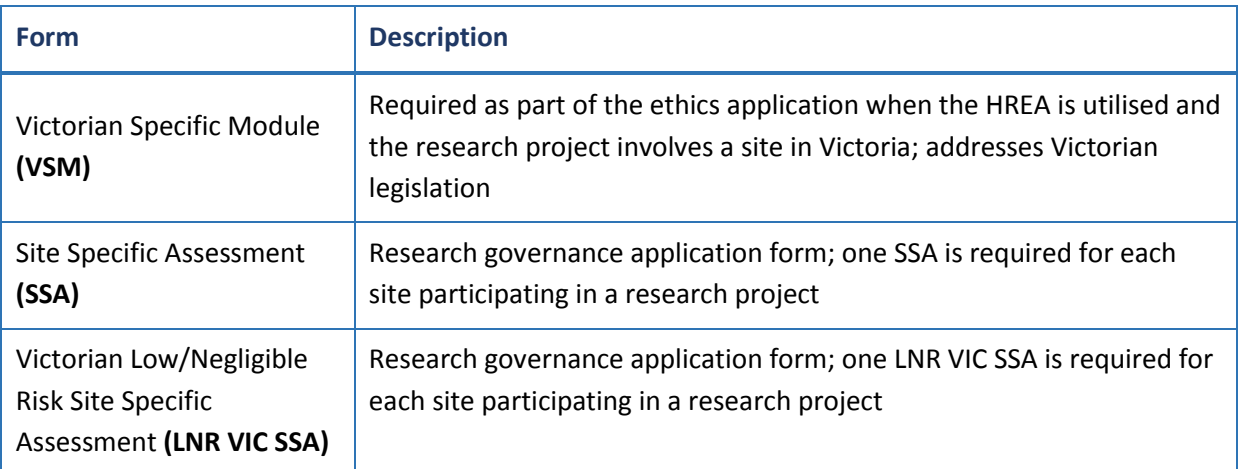

# Sub-forms for post-approval

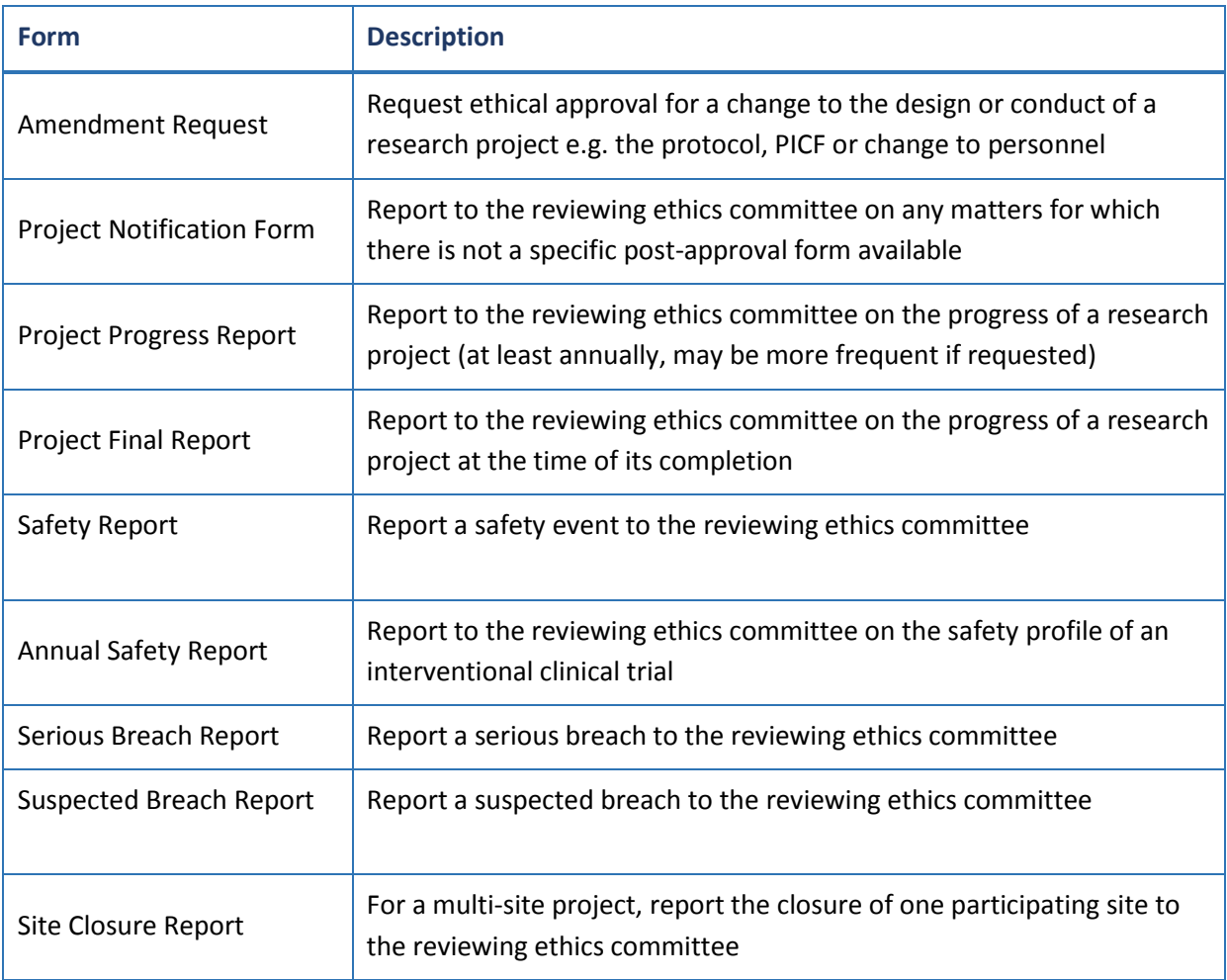

# Sub-forms for post-authorisation

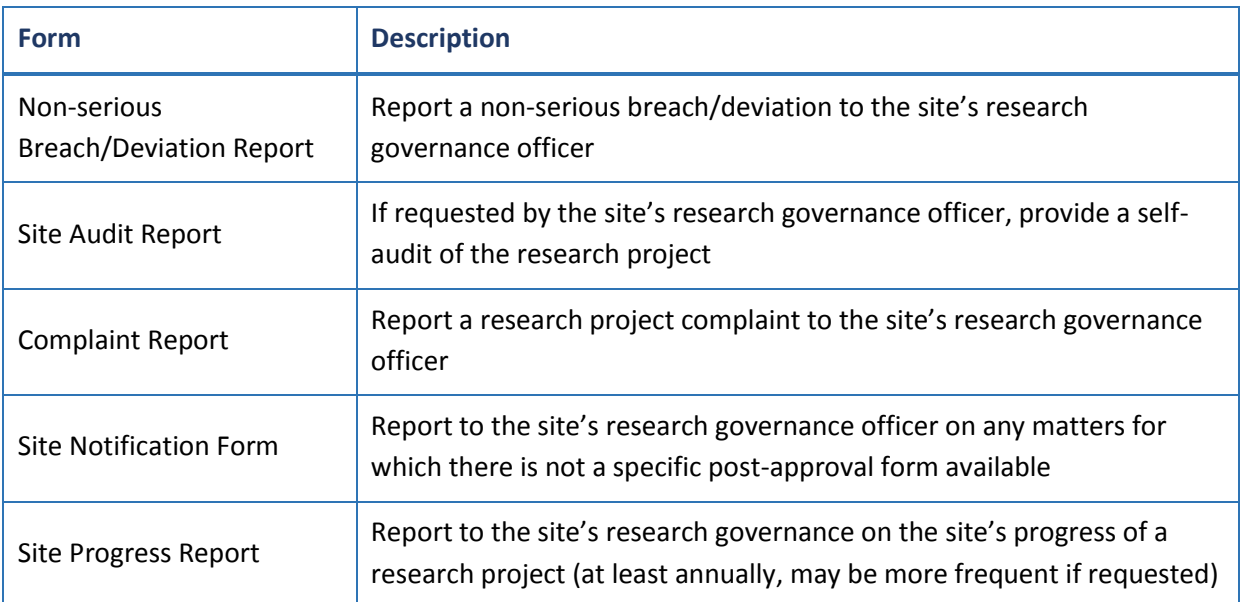

# <span id="page-11-0"></span>Section 2: Work Area

The Work Area is the ERM home page. The left side of the screen displays the Actions pane with function buttons below. The right of the screen displays an overview of projects in the user's ERM account.

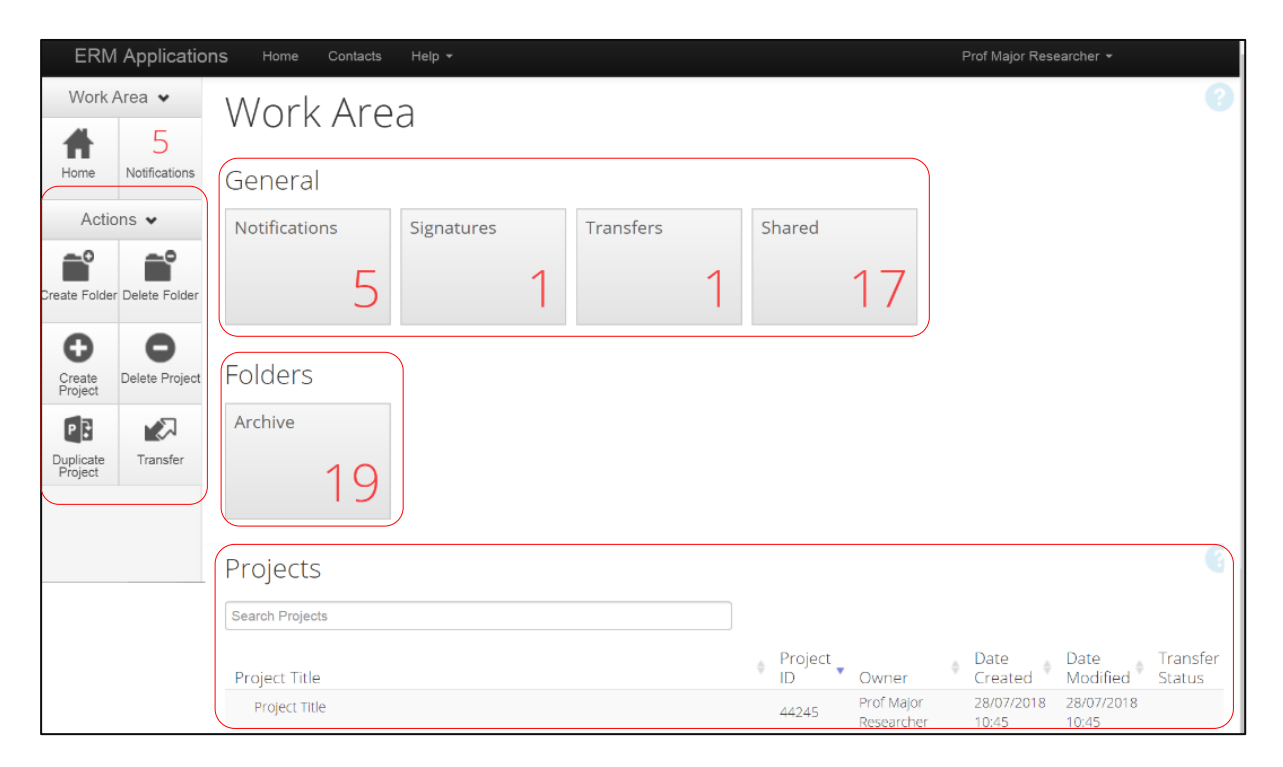

# <span id="page-11-1"></span>Actions

There are six action buttons under the Actions pane

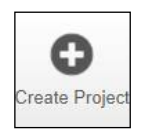

Create a new project

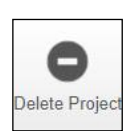

Delete a project (only possible if the main form has **not** been submitted via ERM)

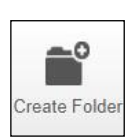

Create a bespoke folder for storage of projects

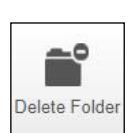

Delete a folder (only possible if the folder is empty)

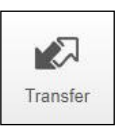

Permanently transfer a project to a colleague

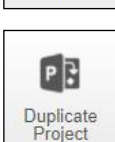

Duplicate an existing project

# <span id="page-12-0"></span>**General**

There are four tiles in the **General** section. If the tile displays a red number, it may contain items that require attention.

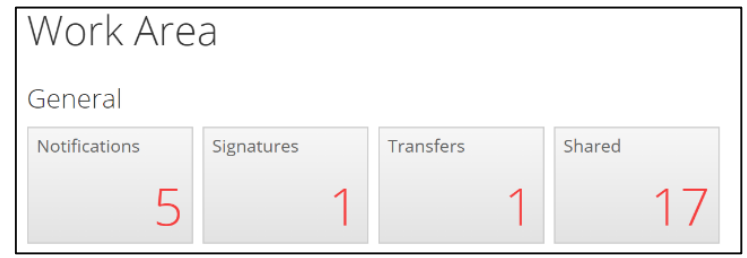

- **Notifications** Contain messages that are sent to the user from the Research Office and other research team members
	- Contain messages automatically generated by ERM e.g. form updates
- **Signature** Contain requests from colleagues to digitally sign an application i.e. a request for an electronic signature
- **Transfers** Contain requests to transfer a project to another ERM user
- **Shared** Contain information about forms and level of access another ERM user has shared with you

### <span id="page-12-1"></span>Folders

Displays bespoke folders for storage of projects.

### <span id="page-12-2"></span>Projects

- Projects in the user's ERM account are listed under **Projects**
- To access a project begin typing the project's title in the **Search Projects** text box

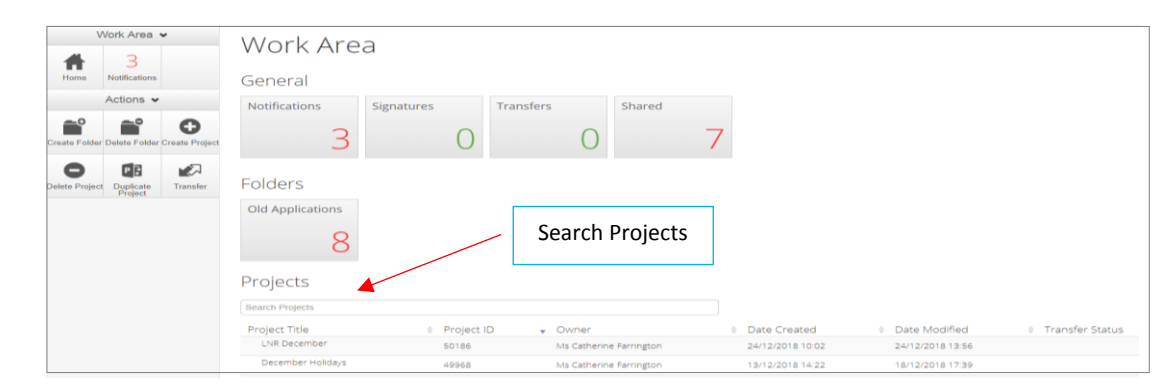

- Select a project from the list displayed
- The project will open under a **Project Tree**

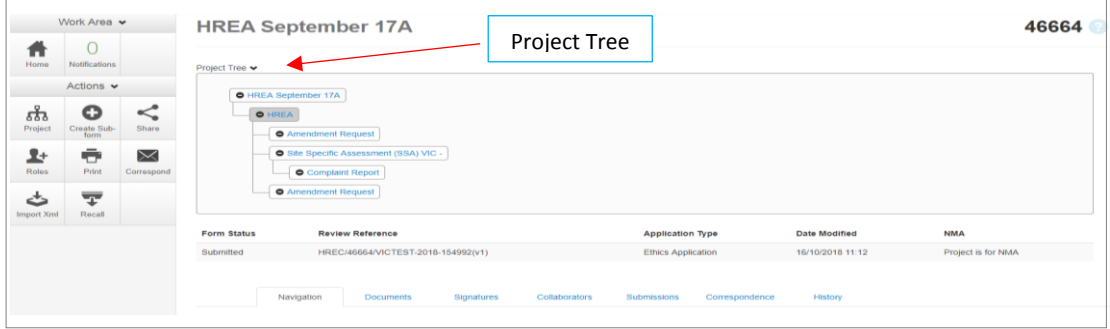

# <span id="page-13-0"></span>Actions Pane

There are eleven possible action buttons available under the Action pane on the left side of the screen. The actions are listed below:

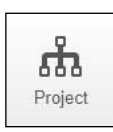

Go to the Project overview

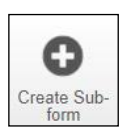

Create a Sub-form from the main form e.g. SSA

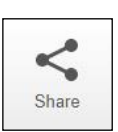

Enable collaborators to view, edit and manage the form

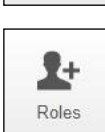

Enable collaborators to view, edit and manage the form

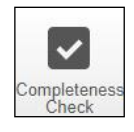

Identify mandatory questions within the form that require information to be entered

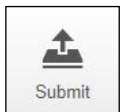

Submit the application to the reviewing organisation. Note: the reviewing organisation must be selected **within the form**, in order for the submission to be directed to that organisation.

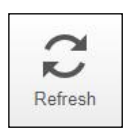

Refresh

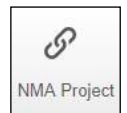

Record that the project falls within the National Mutual Acceptance (NMA) scheme. Information on NMA is available on th[e Clinical Trials and Research](https://www2.health.vic.gov.au/about/clinical-trials-and-research/clinical-trial-research/national-mutual-acceptance) website.

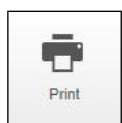

Generate a PDF of the form

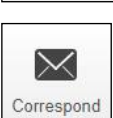

Communicate directly with the Research Office selected as the reviewing organisation within the form **only after** the form has been submitted

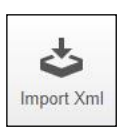

Import a HREA created on a different website e.g. hrea.gov.au, as an Xml file in to ERM

# <span id="page-14-0"></span>Form Status Table

The Form Status table displays the current activity of the form

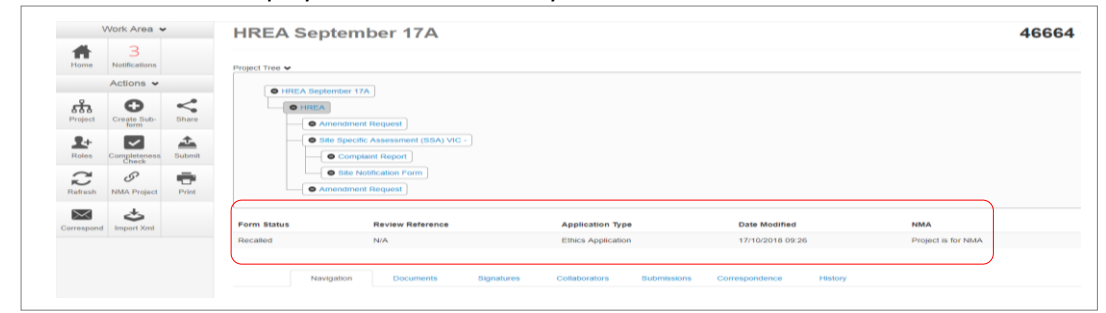

**Form Status:** 

- Not Submitted the form's completion is still in progress and yet to be submitted
- Submitted completed form has been submitted to the reviewing organisation in ERM
- Recalled form has been recalled by the user to make changes. Only possible if the reviewing organisation has **not** started processing the application.

#### **Review Reference:**

The unique identification code for a form and is generated when an application is submitted in ERM. It is composed of six parts -

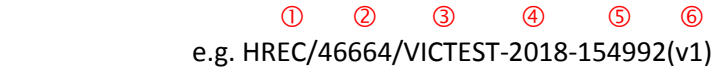

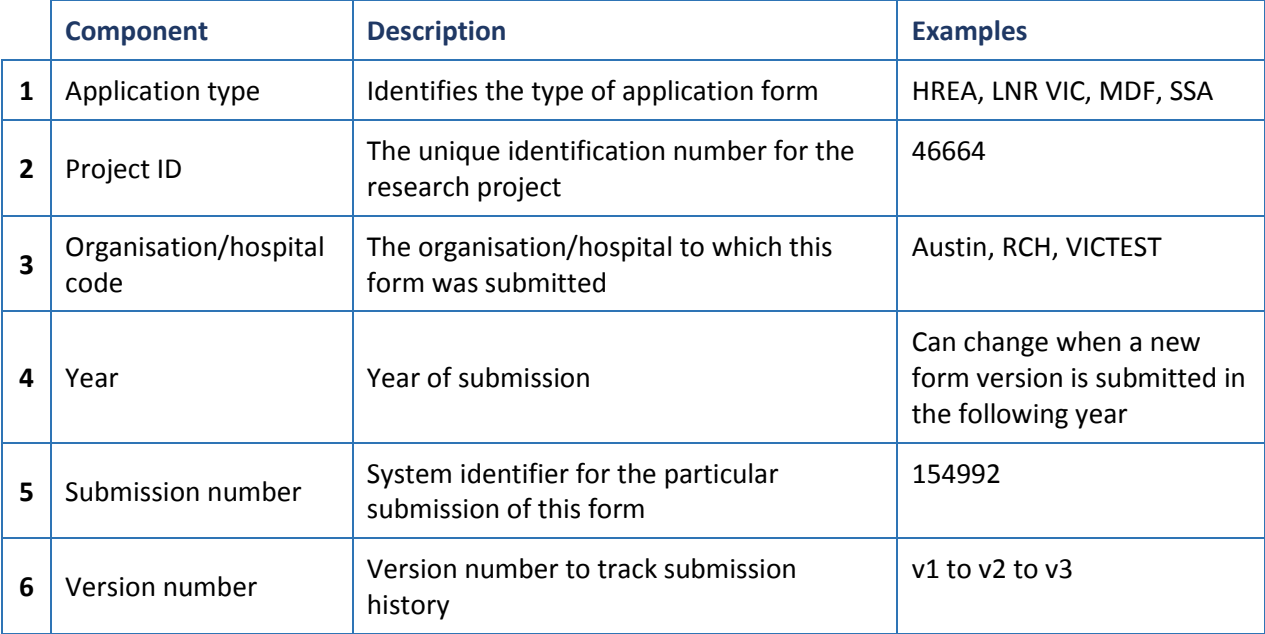

#### **Application Type:**

Identifies the type of application/form submitted e.g.

- Ethics Application (the HREA)
- LNR application
- Quality Assurance
- SSA

#### **Date Modified:**

Displays the most recent date a form was updated

### **NMA:**

Whether the research project/application will be reviewed under National Mutual Acceptance (NMA)scheme or not

# <span id="page-15-0"></span>Tab Functions

There are seven tabs that cover specific aspects of the application and its submission process

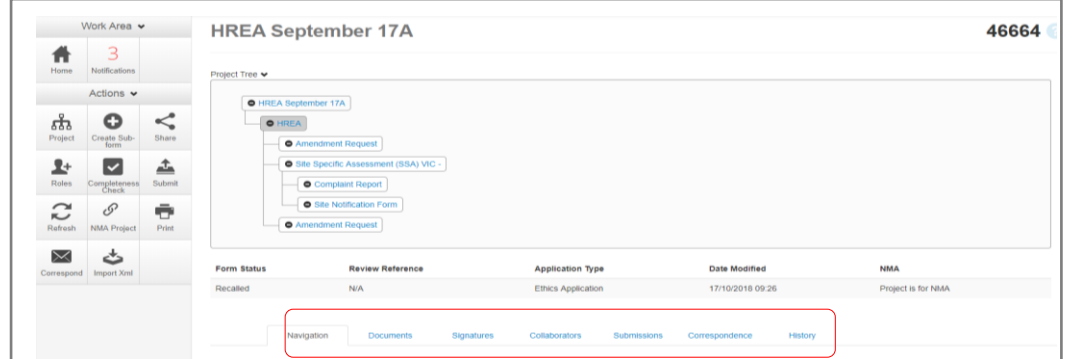

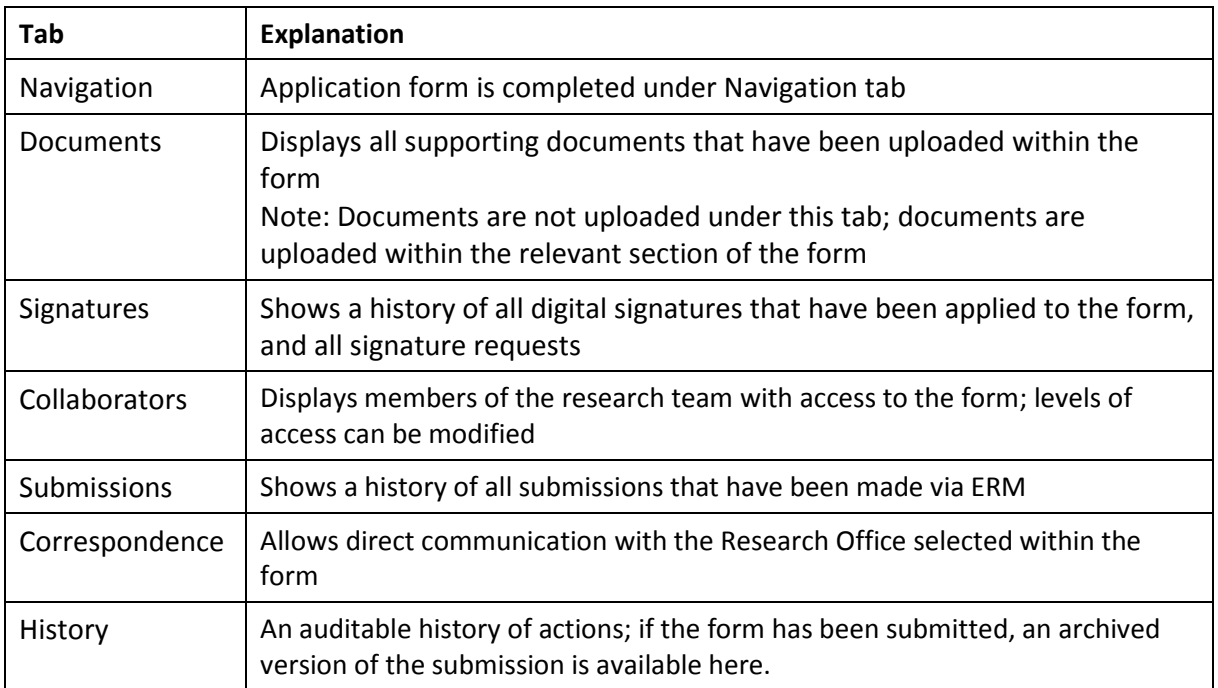

#### Each tab is described below:

#### **Navigation**

- The Navigation tab displays the sections and associated questions within the form. Sections will become accessible or inaccessible depending on the information relative to the application
- Questions are hyperlinked (in blue) for quick navigation to the relevant section within the form

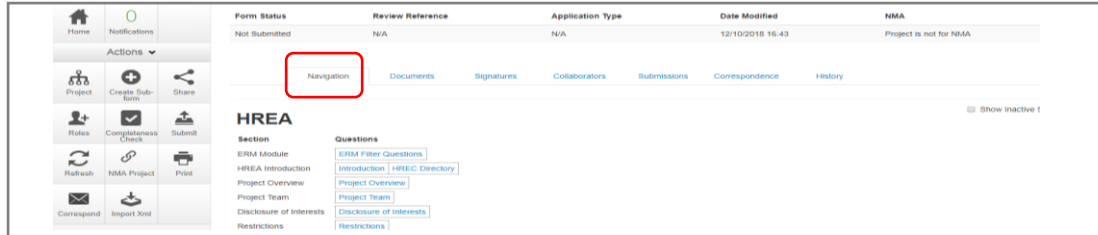

#### **Documents**

• The Document tab displays current supporting documents that have been uploaded in to a form. The details displayed indicate the document type, name, file name, version date and number

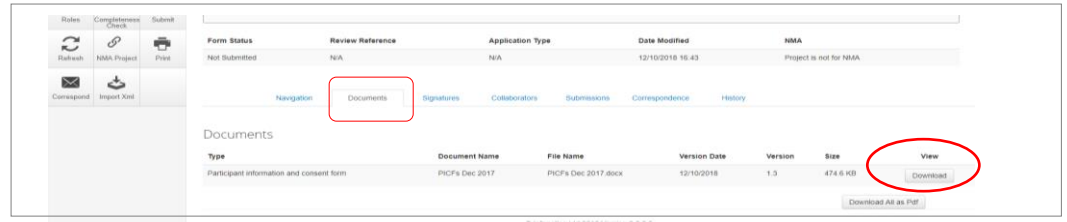

#### **Signatures**

- Displays a history of all digital signatures that have been applied to the form and shows all signature requests
- Signatures are not applied in this tab. To sign a form, use the Navigation tab to access the relevant section for signature requests

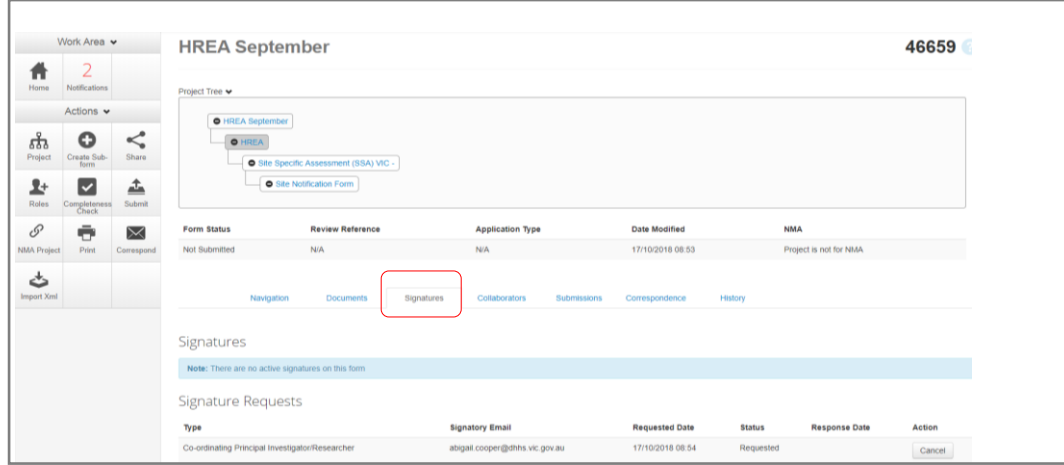

#### **Collaborators**

- Displays all members of the research team who have access to the application/form
- The form owner can alter the access level for each collaborator using 'Edit Permissions'

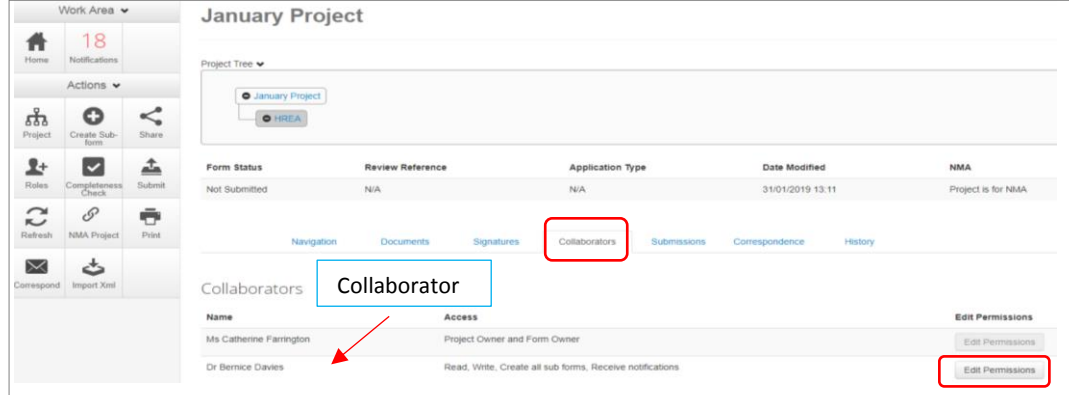

#### **Submissions**

- Displays the Review Reference e.g. HREC/46664/VICTEST-2018-154992(v1)
- Displays the current status of the application/form - Not Submitted / Submitted / Recalled
- The Committee that will review the application e.g. VICTEST1
- Under Pdf select [Download](https://au.forms.ethicalreviewmanager.com/submission/getPdf/?submissionid=154992&userProjectFormId=158405&formName=HREA) to print form if required

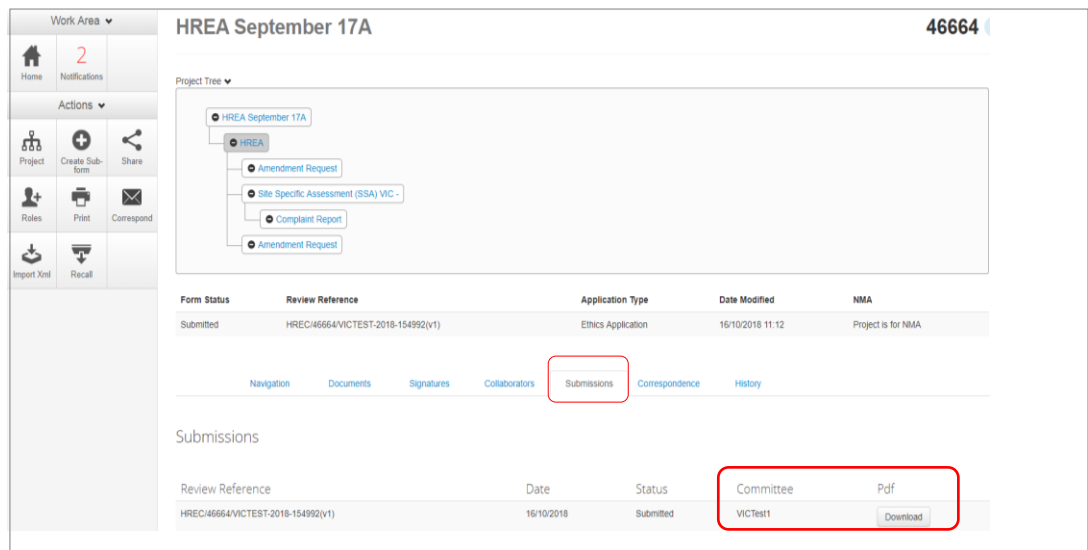

#### **Correspondence**

- Displays a record of the communication between the user and the reviewing organisation's research office
- It has no write/send message function

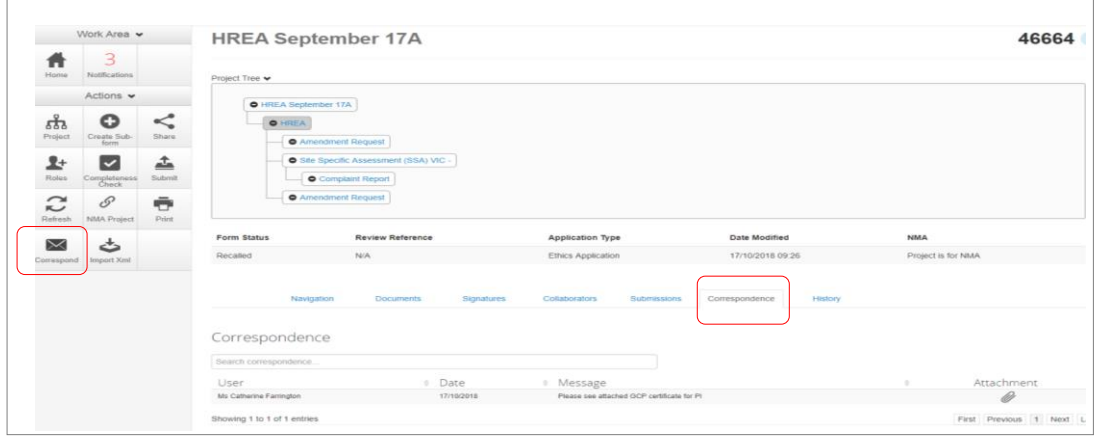

• Use the **Correspond** button under the Actions pane to write and send a message to the Research Office only after a form has been submitted

#### **History**

- Displays an audit trail of the application form. The user actions are recorded including actions from the Research Office once an application/form has been submitted.
- Attachments can be downloaded and viewed if an action includes submitting a form.

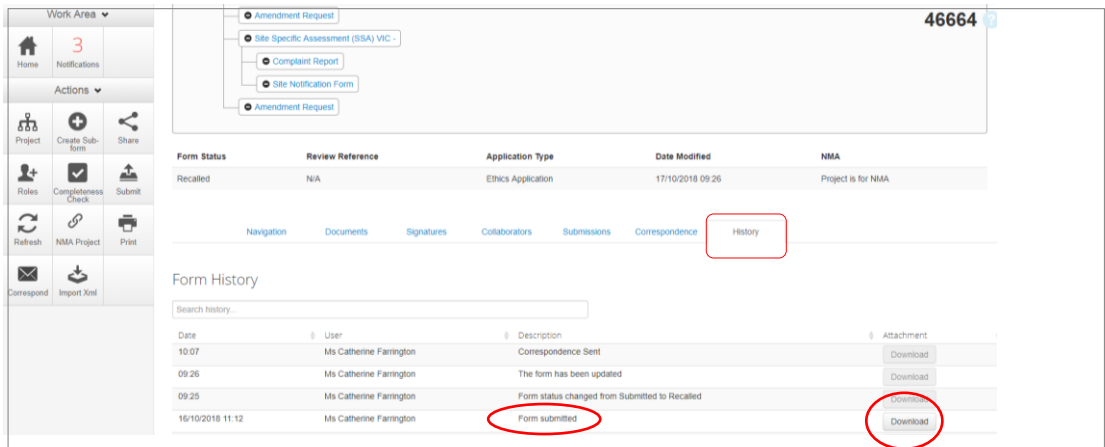

# <span id="page-18-0"></span>ERM Reference Numbers

#### **Project ID:**

- Is the unique identification number for a research project
- Generated when you **create a project** in ERM
- Used to identify the research project

#### **Review Reference:**

- Is the unique identification code for a form submission
- Generated when you **submit the form** in ERM

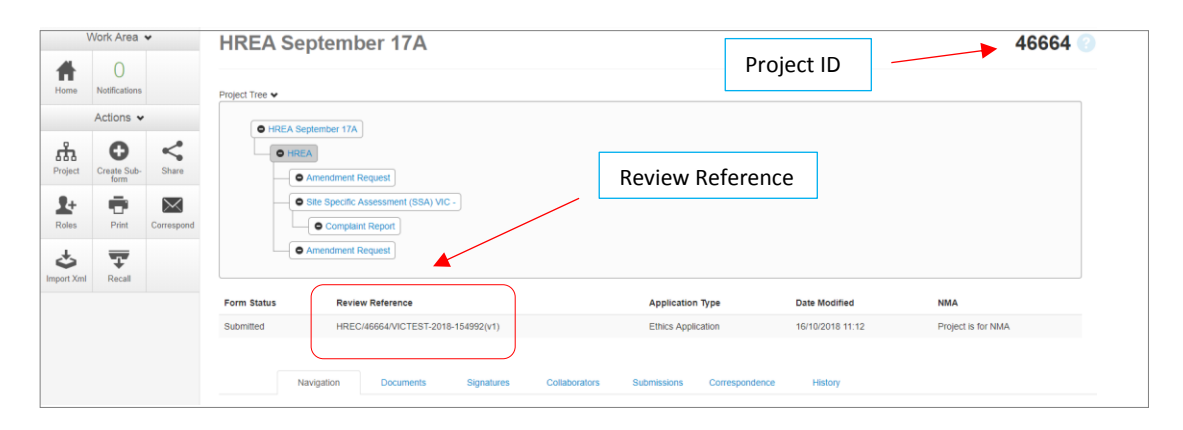

• Composed of six parts -

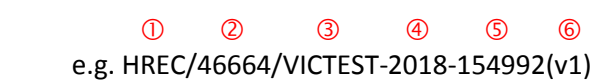

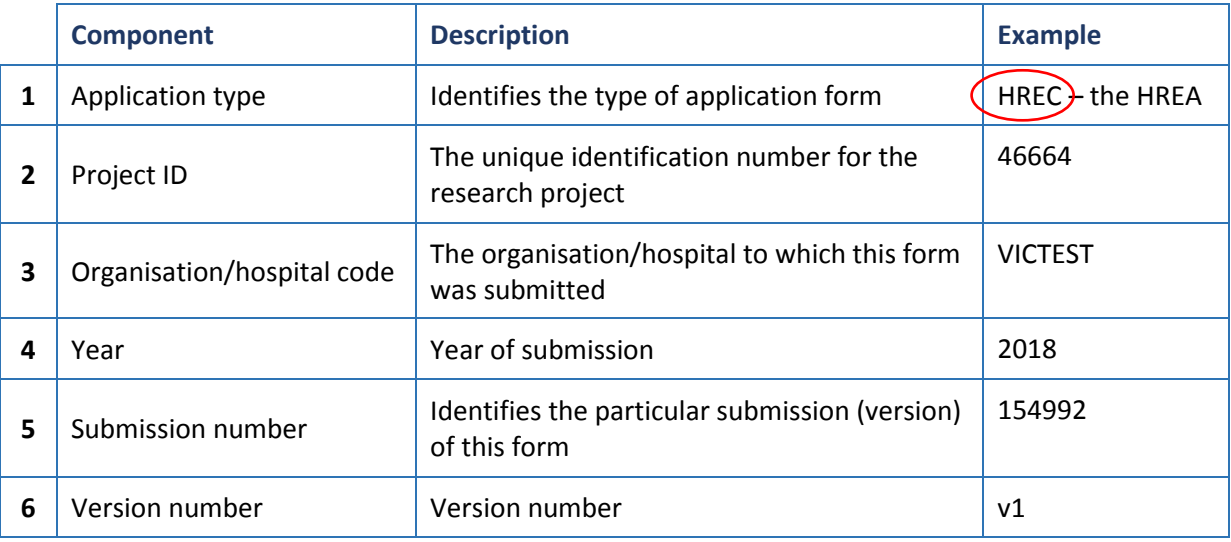

# <span id="page-19-0"></span>Section 3: The HREA form

# <span id="page-19-1"></span>Create an HREA

- Log into ERM and go to the **Work Area**
- Select **Create Project** button under the Actions pane

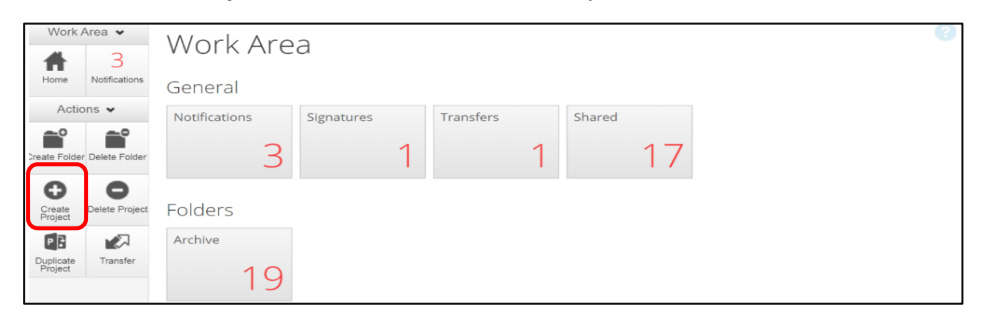

- Enter the Project Title
- Select the jurisdiction where the application will be reviewed
- Select **HREA** from the Main Form options
- Select **Create** button to create the project
- The Project Tree will display the newly created project and HREA

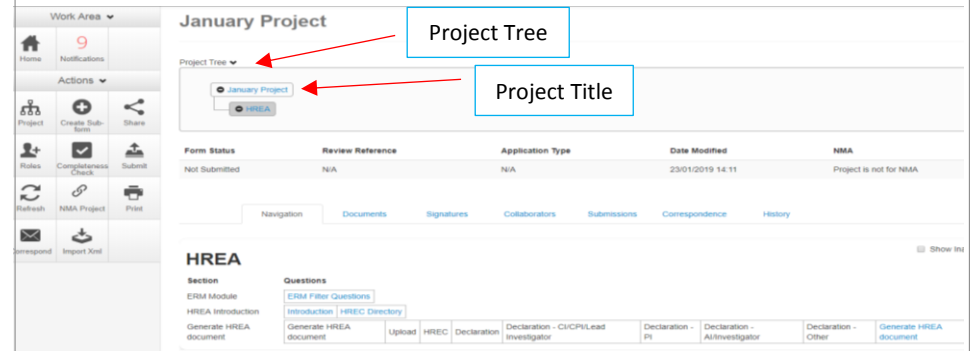

# <span id="page-19-2"></span>Complete the HREA

- Working under the **Navigation** tab, the ERM Filter Questions and Introduction are mandatory questions to be completed
- If the project involves a site in Victoria, a Victorian Specific Module **(VSM)** must be completed if certain features apply to the research project

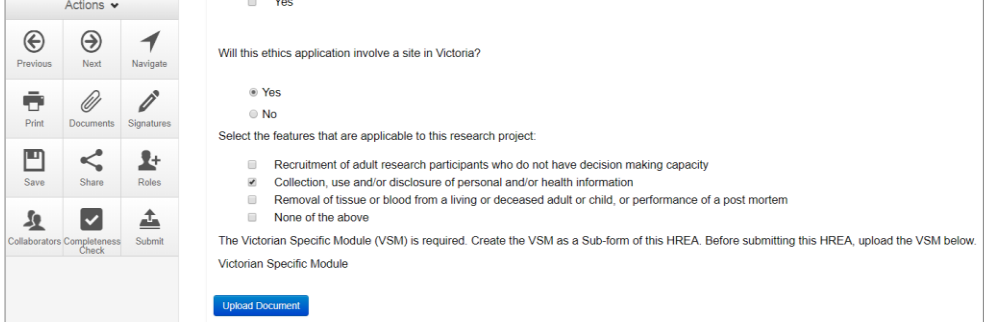

Refer to the [Victorian Specific Module \(VSM\)](#page-38-0) section in the manual for detailed instructions on completing the VSM

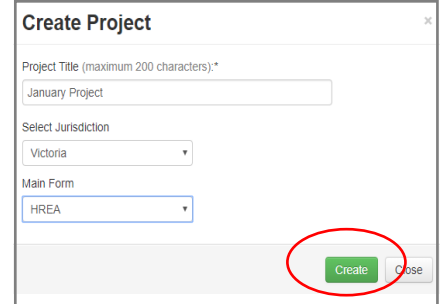

- In Section 1 of the HREA Introduction, select the **Acknowledge and Continue** button to open the rest of the HREA to complete the application
- To save your work select the **Save** button under the **Actions** pane
- Selecting **Previous** and **Next** buttons will also save your work

### <span id="page-20-0"></span>Import an HREA

If the HREA has already been completed on another website (NHMRC), the HREA form can be imported into ERM as an xml file.

- Details to obtain the xml file are available i[n ERM Frequently Asked Questions](https://au.forms.ethicalreviewmanager.com/Personalisation/DisplayPage/10) **HREA** section
- Create the project and HREA Main Form in ERM as previously described
- Complete the ERM Filter Questions and continue to 'HREA Introduction'
- Click on the **Navigation** button under the Actions pane
- Select **Import Xml** button
- An **Import from Xml** text box will be displayed
- Select **Upload** button

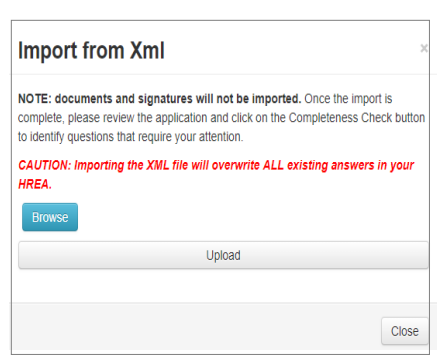

Actions

 $\odot$ 

 $\overline{\mathcal{N}}$ 

B.

卦

 $\odot$ 

ō

⊡

鱼

- The xml file will overwrite all existing answers in the HREA in ERM
- Signatures and documents will not be imported in the xml file therefore supporting documents will need to be uploaded in to the ERM HREA and signatures will need to be obtained again.

### <span id="page-20-1"></span>Upload Documents

- Supporting documents to be included in the application are uploaded in **Section 4** of the HREA
- Select **Navigate** button under the Actions pane to go to the **Work Area**
- In the bottom section of the HREA, select **Upload** to be directed to **Attachments Q 4.1** for e.g. the Protocol to be uploaded to the HREA

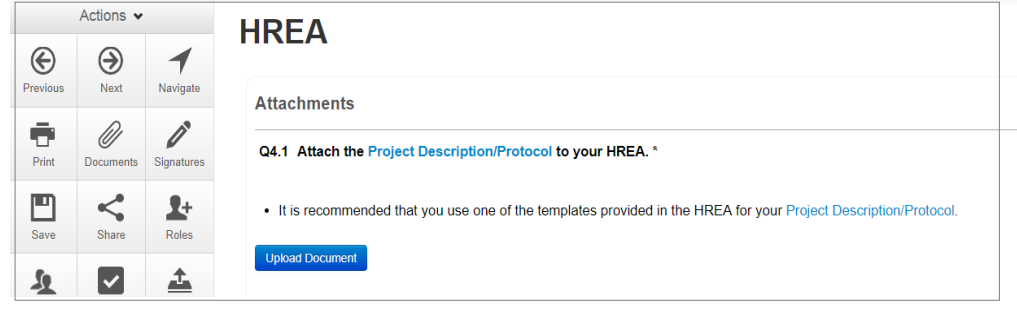

**Press Upload Document Upload Document** to attach the protocol from your local drive

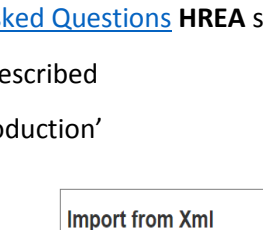

• Other documents e.g. Participant Information Consent Form can be uploaded to the application

#### by responding **Yes** to **Q 4.2**

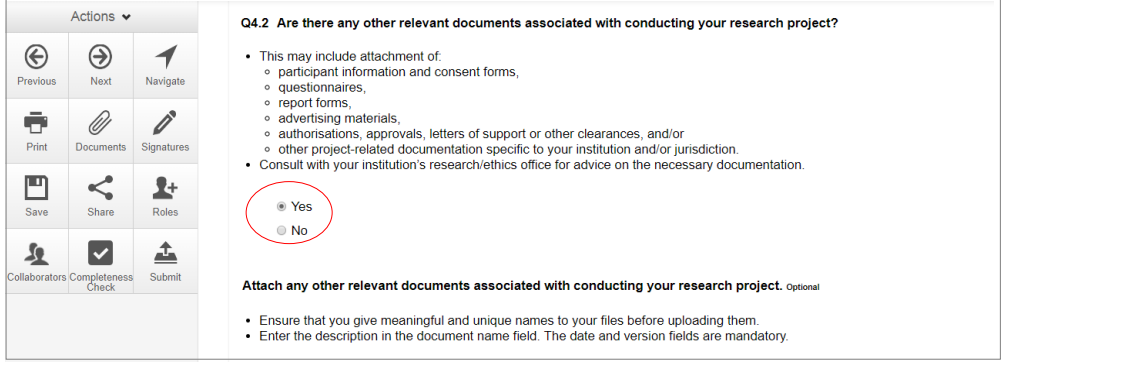

- A drop-down list of Supporting Documents will be displayed
- **Press Upload Document Upload Document** to attach the selected Supporting Document from your local drive
- Uploaded documents will be displayed under their type, name, file name and version
- Multiple documents of the same document type can be added by selecting Upload Document multiple times
- Specify the version and date to differentiate the documents within the same document type

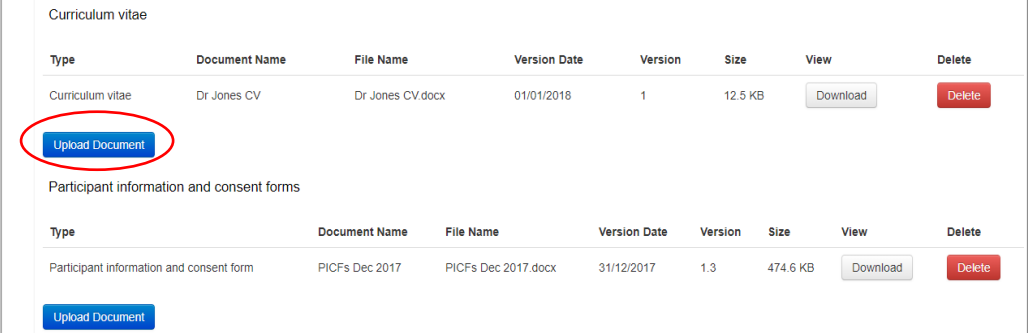

• Documents will also be displayed under the **Documents** tab and can be downloaded

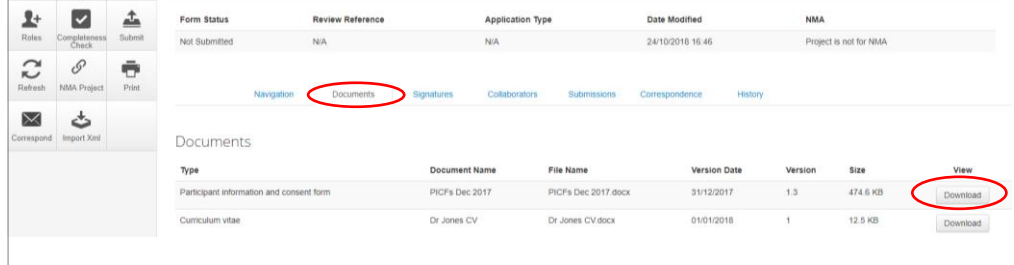

Curriculum vitae (CV) or resume of investigator/researche

Licence for dealing with a genetically modified organism<br>GP/consultant information

Investigator brochure or reference safety information<br>Investigator brochure or reference safety information<br>Invitation to participant

Participant documentation e.g. diary, wallet card<br>Participant information and consent form

Radiation: medical physicist's report Rediation: medical print<br>Report forms<br>Statistician comments

Western Australian specific module

Other project-related documentation

Institutional biosafety committee (IBC) approval

 $\overline{\phantom{0}}$ 

 $\Box$ 

 $\blacksquare$  $\bar{a}$ 

 $\Box$ 

 $\sim$  $\begin{array}{c} \square \\ \square \end{array}$  $\sim$ 

 $\overline{\phantom{a}}$ 

 $\blacksquare$ 

 $\bar{a}$  $\Box$ 

 $\Box$ 

 $\overline{a}$ 

Drug data sheet

Form of indemnity

NSW privacy form

Protocol (Tracked) Protocol (Tracked)<br>Questionnaire<br>Radiation: letter re standard care

Peer review

# <span id="page-22-0"></span>Assign access to the HREA

In ERM, the project owner can make the HREA available to others e.g. sponsors or colleagues. Using the **Roles+** function, the project owner assigns other research team members pre-defined levels of access to the HREA.

#### <span id="page-22-1"></span>Give access

- 
- Select **Roles+** button under the Actions pane

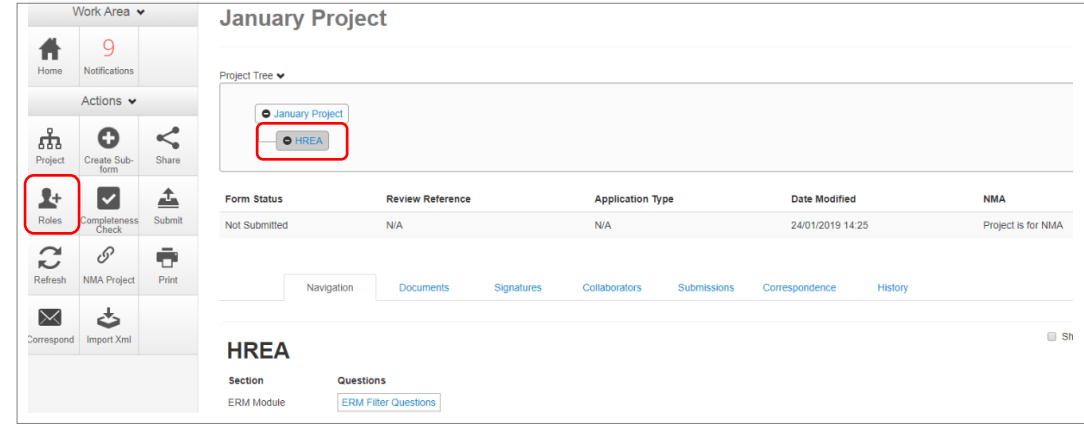

• A dropdown list will display the different levels of access to the HREA

HREA Share (read-only) – to view HREA including uploaded documents HREA Share (read, write) – to view and edit the form HREA Share (read, create subforms) – to view, create subforms (SSA) HREA Share (read, write, submit) – to view, write and submit forms

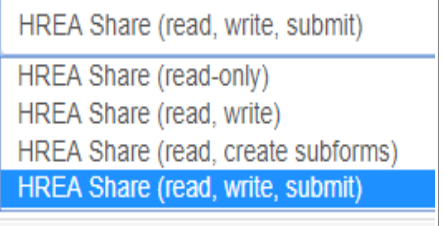

• Enter the collaborator's email address and select the level of access

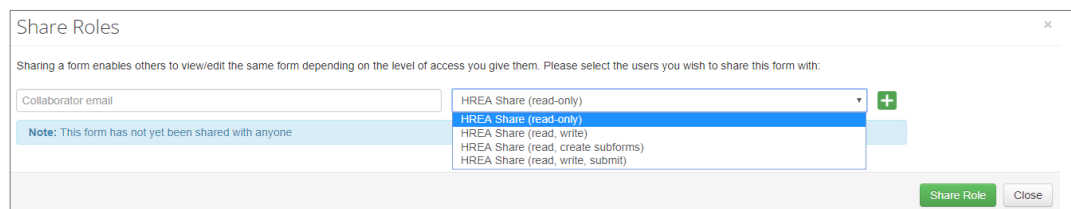

- Select **Share Role** button
- Other research team members can be added using the  $\blacksquare$  button

#### *If the collaborator does not have an ERM account*

• A message will be displayed if the collaborator's email does not exist in ERM

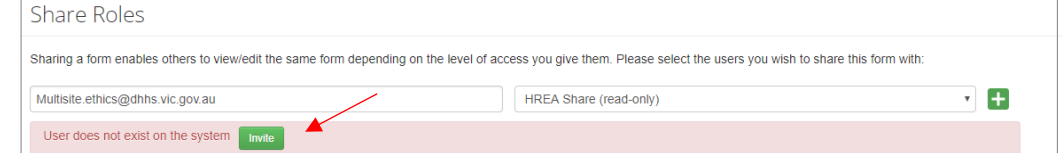

- Select the **Invite** button to invite the collaborator to create an ERM account
- This raises a green bar across the screen advising the collaborator has been successfully invited

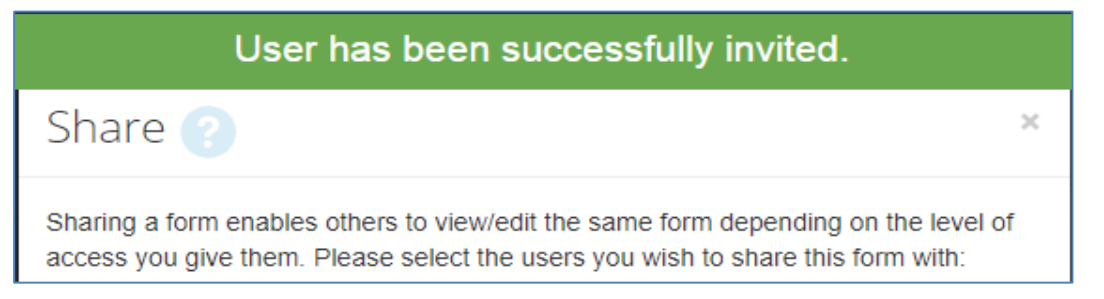

• The collaborator will receive an email notification inviting them to share the project and a link to ERM to create an account. The collaborator should also notify the project owner when their ERM

account has been activated

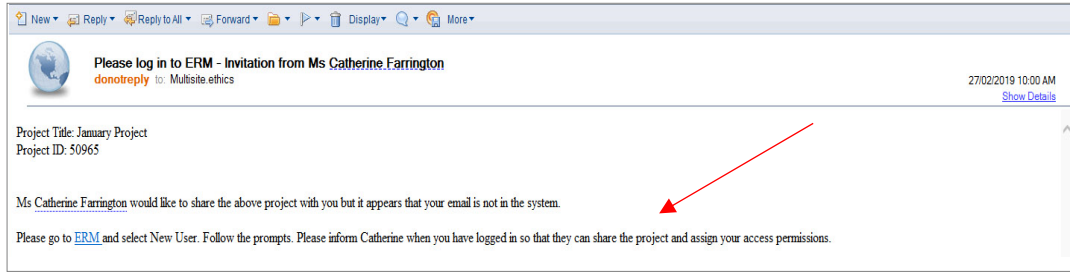

• The project owner will need to repeat the steps to assign the collaborator access to the HREA as described in [Give access](#page-22-1)

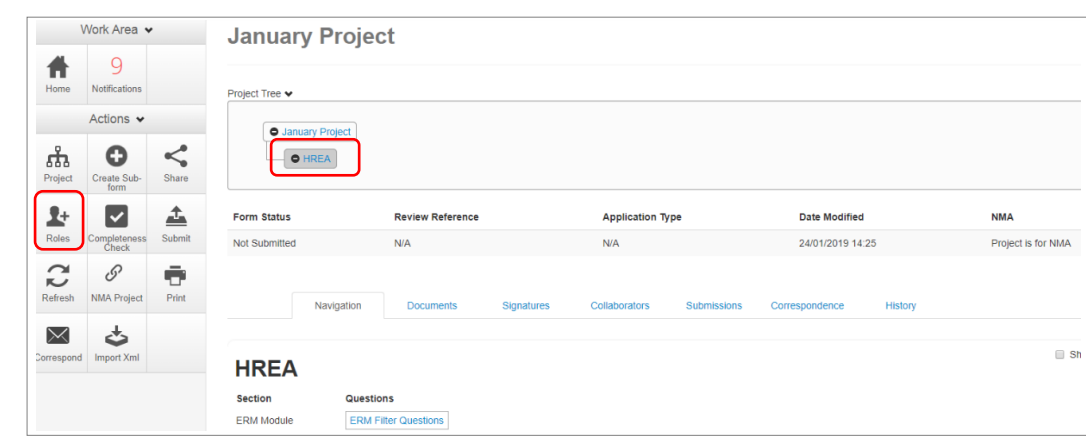

• Select **Roles +** button under the Actions pane

#### Accept access

- The collaborator e.g. the PI will receive an email notification on their assigned role for the project
- The collaborator logs into ERM
- From the **Work Area** the collaborator selects **Notifications** tile

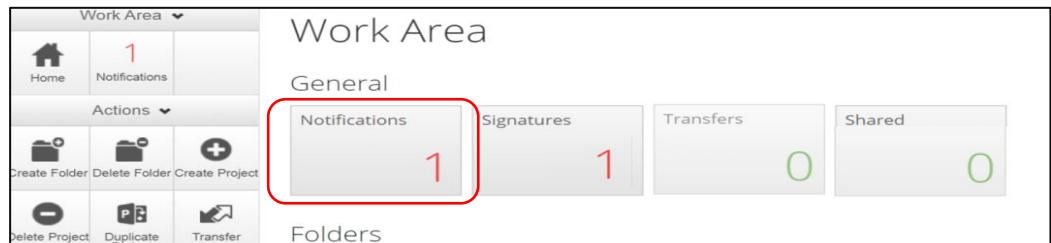

• Select the Message title to open the message

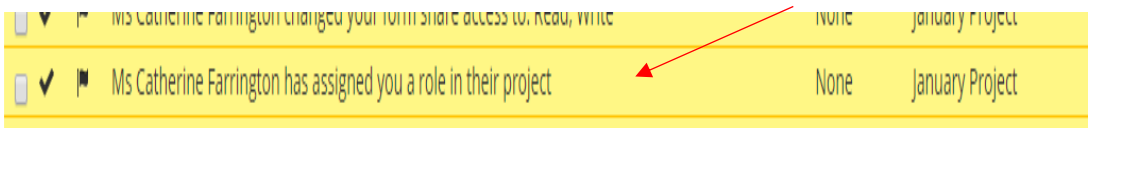

- A **Message** text box will be displayed **Message** Project Short Title<br>Date **January Project<br>25/01/2019 16:14** Select **View Form** .<br>ine Farrington has assigned you a role in their Ms Cath
- The project and form will be displayed. Supporting documents attached to the form can also be viewed
- The collaborator can edit and submit sub-forms e.g. the SSA for their site depending on the level of access assigned by the project owner

#### Manage access

• The level of access previously assigned to a research member can be modified under the **Collaborators** tab and selecting **Edit Permissions** 

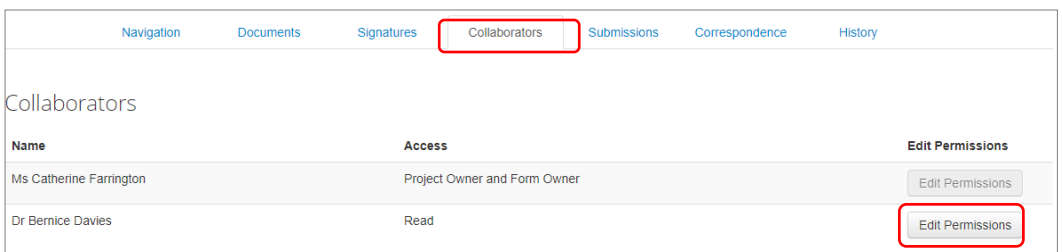

• Select the revised level of access and select **Save**

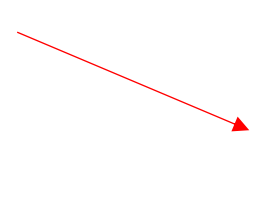

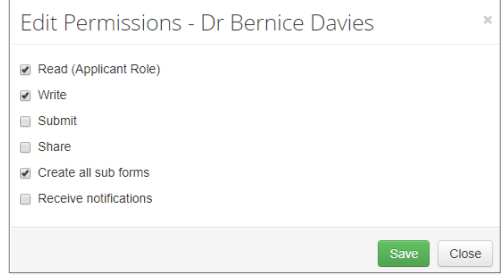

# <span id="page-25-0"></span>Applying Signatures

#### **Declaration**

The National Health and Medical Research Council **HREA** requires the applicant to enter the names of members of the research team who are signing the application.

- The Coordinating Principal Investigator is required to sign the Declaration for the HREA submission
- A declaration may be completed by each of the researchers/investigators
- Consult your institution's policy for guidance on whether all members must sign this application

or whether the CPI can sign on behalf of the research team

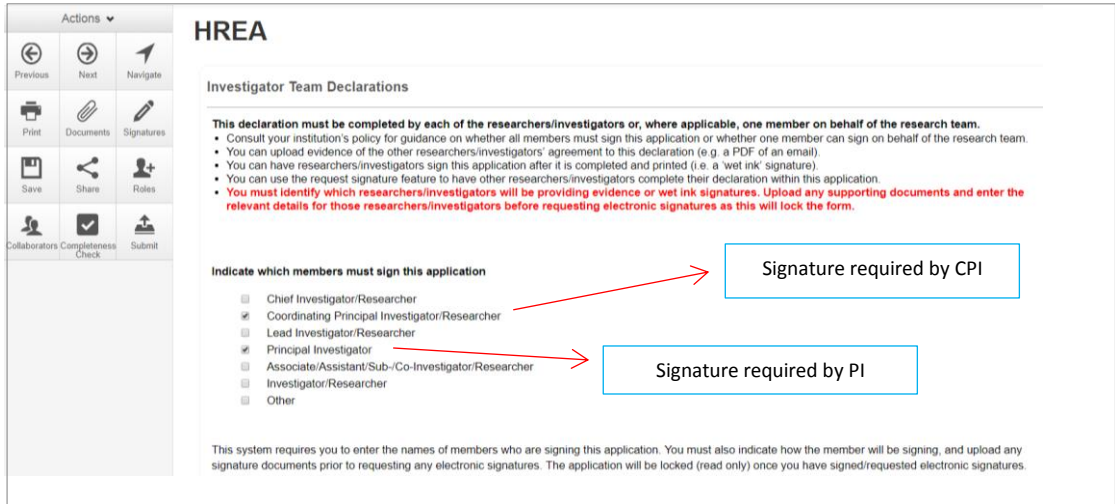

#### **Signatures**

**The HREA form questions / information must be complete, before doing signatures Any change to the HREA form will invalidate signatures**

The applicant must indicate how each member will be signing the application **before** requesting any electronic signatures.

**Using a combination of signature methods, electronic signatures should be sought LAST as the application/form will be locked once an electronic signature request has been made Multiple electronic signatures can occur**

There are three signature methods available:

- If a wet ink signature is preferred, select 'Wet ink after printing' to sign after the HREA is completed
- If a document is used to endorse agreement, select 'Upload other evidence' to reflect investigator's agreement then attach the evidence e.g. a PDF of an email
- For electronic signature select 'Electronic signature' and use the ERM 'request/sign' function to electronically sign the declaration within the application using ERM
	- **\* Signatories must have an ERM account to provide an electronic signature**

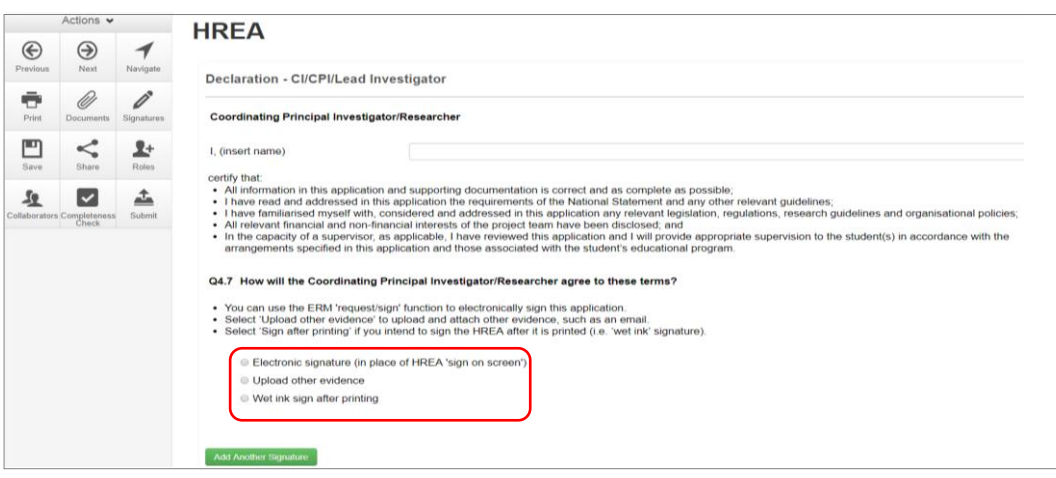

The HREA form owner may request signatures as follows:

- **1. To use Wet ink signature**
- Select Wet ink sign after printing

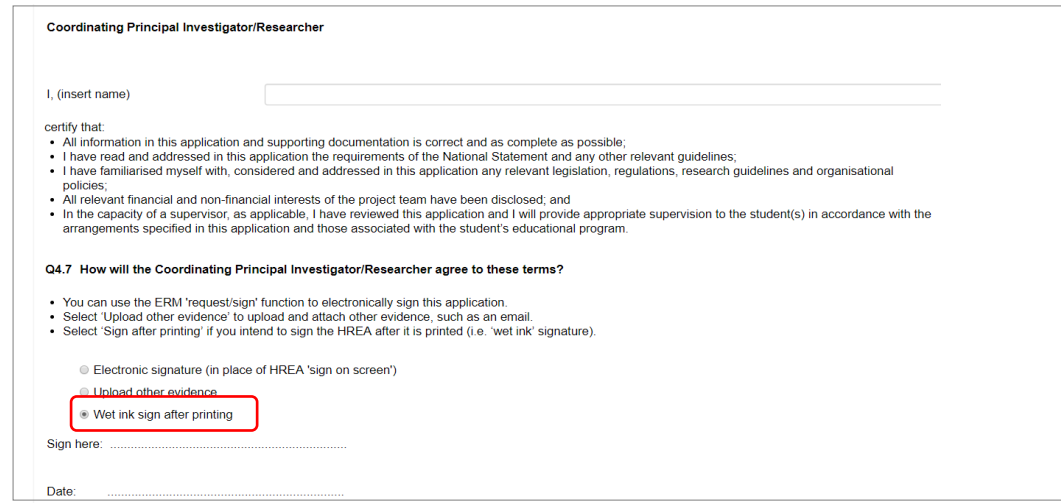

- 'Wet ink sign after printing' creates a signature section (at bottom of screen)
- Using the **Print button from** the Actions Pane, print this section and obtain the signature from the CPI / PI. Save to your local drive as a pdf
- Navigate to last section of the HREA to find Upload
- **Upload** then opens **Q 4.2** to attach the Declaration page
- Select '**Yes'** to other relevant documents and select '**Other project-related documentation'**
- Select **Upload document Upload Document** to attach the signature document to the HREA
- The uploaded signature document will be displayed with the document and file name and versions

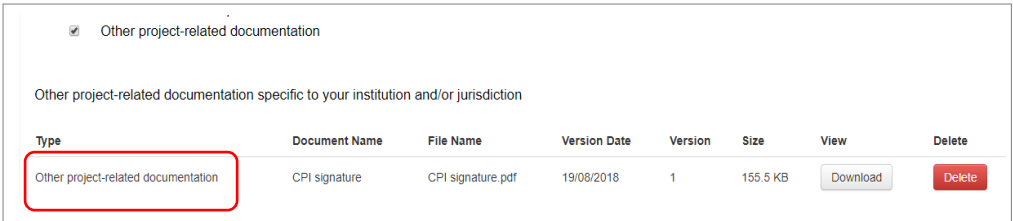

- **2. To Upload other evidence – to attach an email copy / letter to indicate agreement**
- Select 'Upload other evidence'

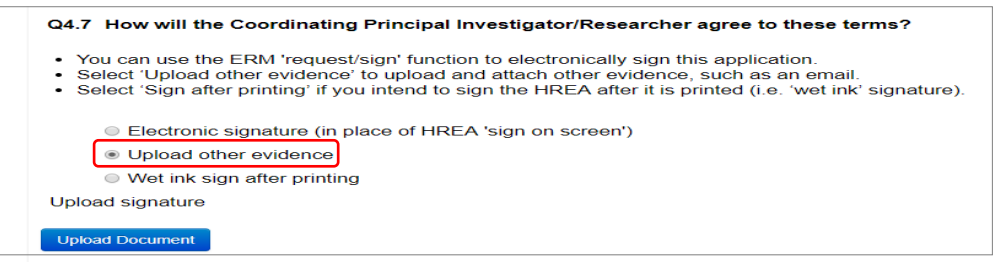

- Select Upload Document **LUPload Document** to attach the signature document from your local drive
- The Signature document will be displayed with document and file names and versions

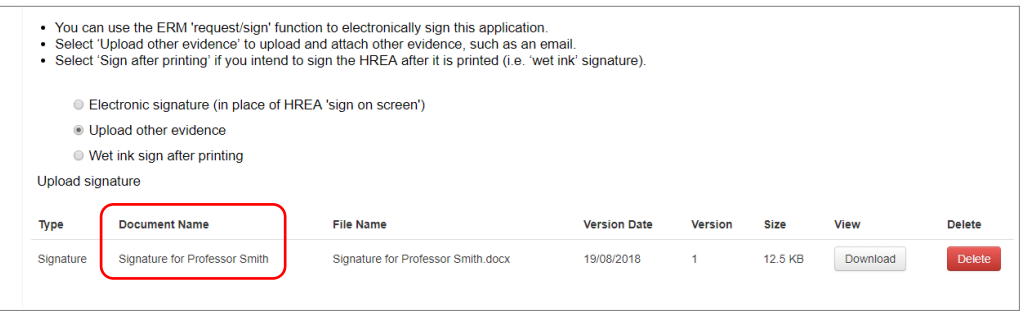

**3. To request an Electronic Signature**

- **Select Electronic signature** and a **convert Signature** sign button will appear Q4.7 How will the Coordinating Principal Investigator/Researcher agree to these terms? You can use the ERM 'request/sign' function to electronically sign this application.<br>Select 'Upload other evidence' to upload and attach other evidence, such as an email.<br>Select 'Sign after printing' if you intend to sign .<br>● Electronic signature (in place of HREA 'sign on screen') Upload other evidence ○ Wet ink sign after printing Electronic signature Request Signature Sign
- To request an electronic signature from the Coordinating Principal Investigator / Principal

Investigator, select **Request Signature** button

- The system performs a completeness check to highlight any incomplete sections that need to be completed. Each incomplete item will be displayed as a link to the relevant section
- When all required sections of the HREA have been completed select **Request Signature** Request Signature

• Enter the signatory's email address and message and select **Request**

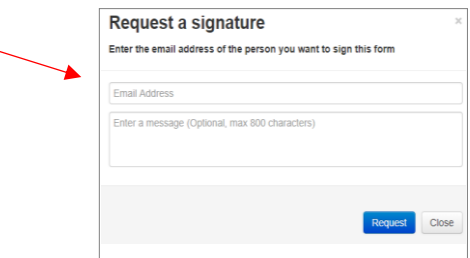

• The requested signatory will receive an email notification with the signature request, a message and link to ERM Log in/Signatures page

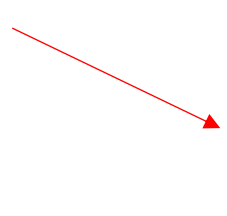

You have received a signature request from Ms Jane Citizen with a message. Could you please sign this HREA? To view your outstanding signature requests, click on the following link: http://au.forms.ethicalreviewmanager.com/Signatures/Index

- The signatory logs into ERM
- From the Work Area the signatory selects **Notifications** or **Signatures** tile to open the request

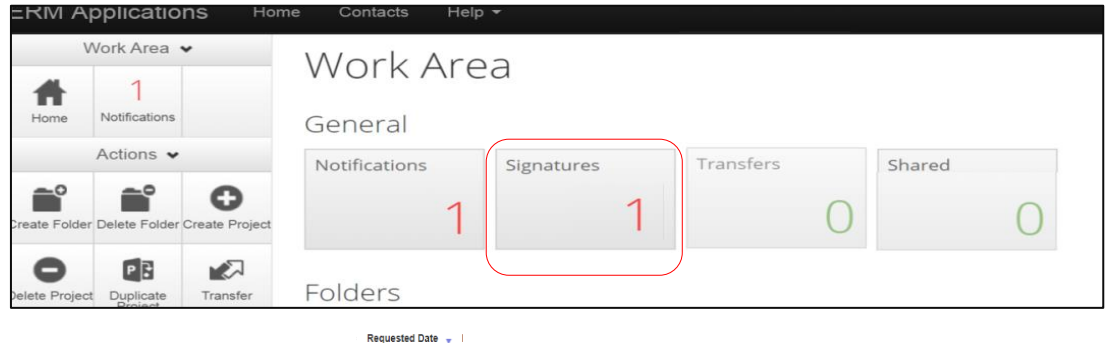

New requests are highlighted

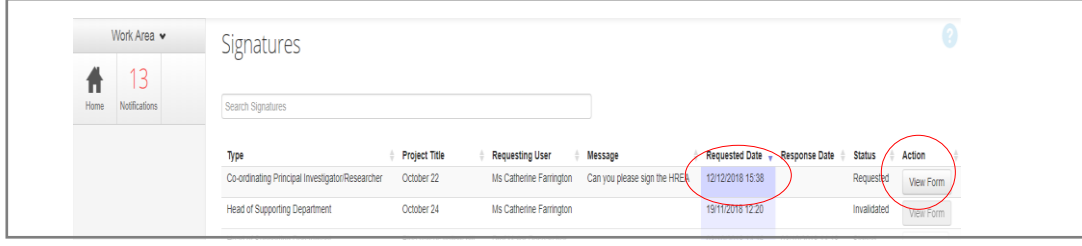

Ď

12/12/2018 15:38

• Under the Action tab, select View Form **View Form** to review the application

• For endorsement of the application, select **Sign** station under the Actions pane

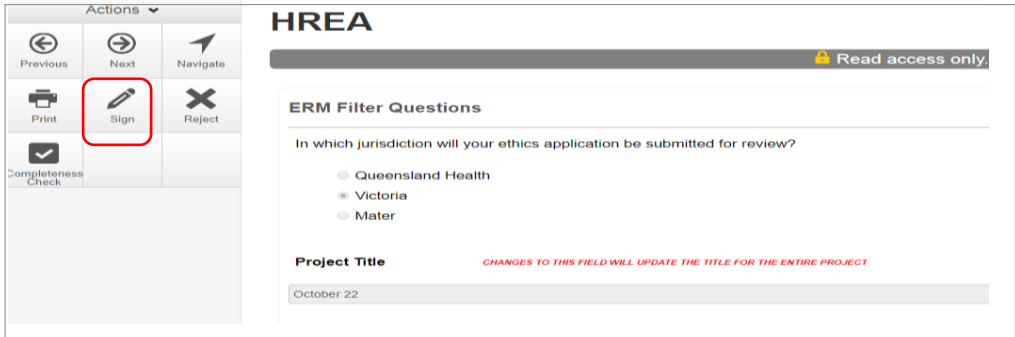

• A **Sign Form** text box is displayed

The signatory enters their ERM log in details to sign the form

Select Sign Sign button

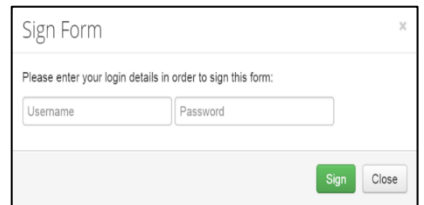

• The **Status** has changed from Requested to Signed

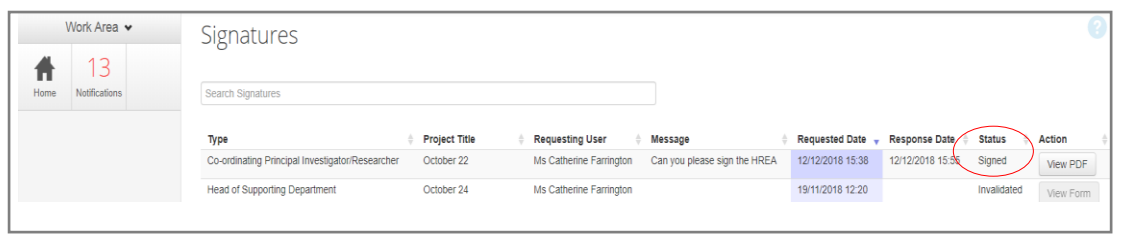

• The applicant receives an email notification indicating the signature request has been accepted by the signatory i.e. the form has been signed

The ERM username and password authentication process for electronic authorisation follows the FDA guidelines on electronic signatures (CFR 21 Part 11).

Consult with the reviewing organisation for their policy on accepting electronic authorisation.

### *To request additional signatures - when the applicant / form owner requests authorisation from other investigators*

- Repeat the signatory process for electronic signatures from other research members if required e.g. Principal Investigator if indicated on the Investigator Team Declarations in the HREA
- Once the signature process is complete the application is ready for submission

# <span id="page-30-0"></span>Section 4: Submission and Review Process - HREA

In ERM the submission and review processes are similar for all forms. For the initial application submission ensure the form is complete and all **documents are uploaded and signatures completed**

### <span id="page-30-1"></span>**Submission**

- Navigate to the Actions pane and select the **Submit** submit button
- The system performs a completeness check to highlight any incomplete sections. If complete, the form is ready to be submitted
- **Select the Submit Submit** button
- The system will automatically submit the application to the HREC/ethics review body selected in **Q 4.3** of the HREA

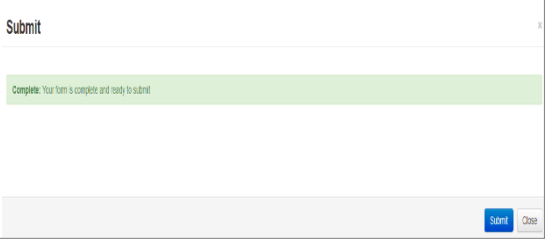

#### *Recall an application*

**Any changes made to the submission will INVALIDATE all electronic signatures and will require all signature requests again**

- Once the application has been submitted, a recall option becomes available
- This action removes the submitted application from the Research Office's ERM account
- The form can be recalled **until** the submission is actioned by the Research Office
- **Select the Recall Recall** button under the Actions Pane to recall the submission and make any changes / additions
- Select the **Submit** submit button again. The application will be resubmitted

# <span id="page-30-2"></span>Responding to a Query from the Research Office

If an application is queried by the Research Office for further clarification or changes, additions (e.g. supporting documents):

• The applicant is advised via an ERM email of important information regarding their application

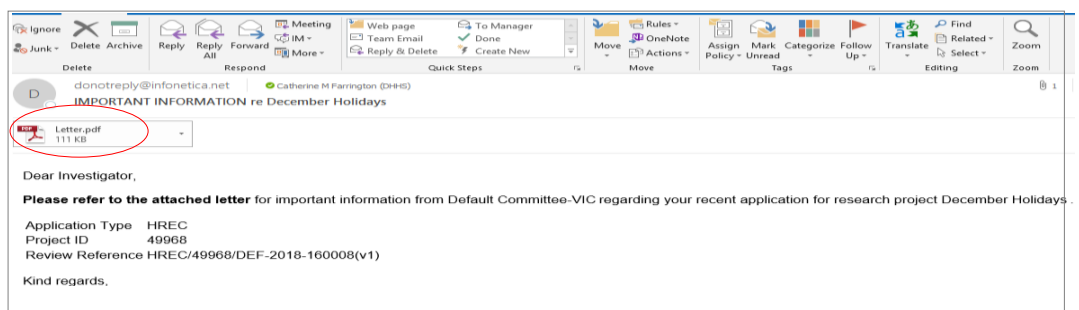

- An attached letter (pdf) from the Research Office will include details for further information to be provided via ERM
- The form will be *unlocked* to allow the applicant to complete the revisions / additions as requested

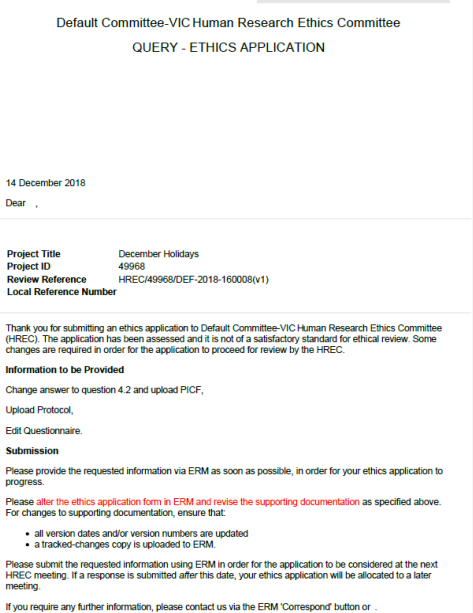

#### *To access the Query*

• In the Work Area, click on the **Notifications** tile

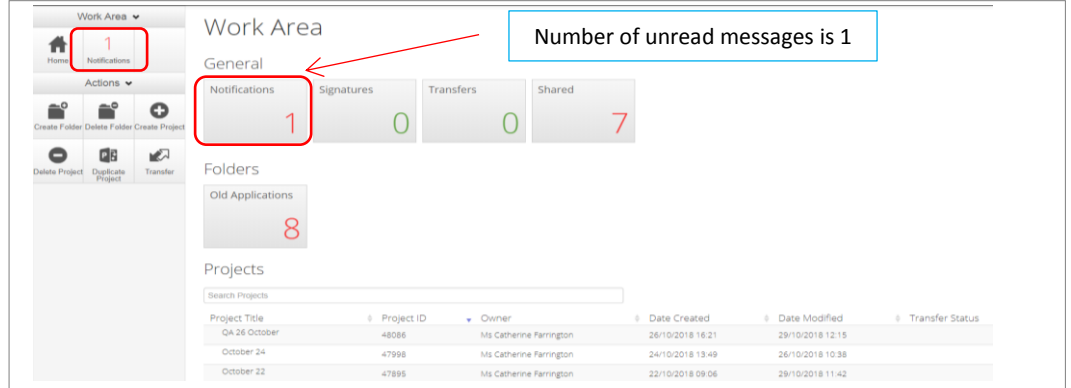

• Select the **Message** title to open and view the message

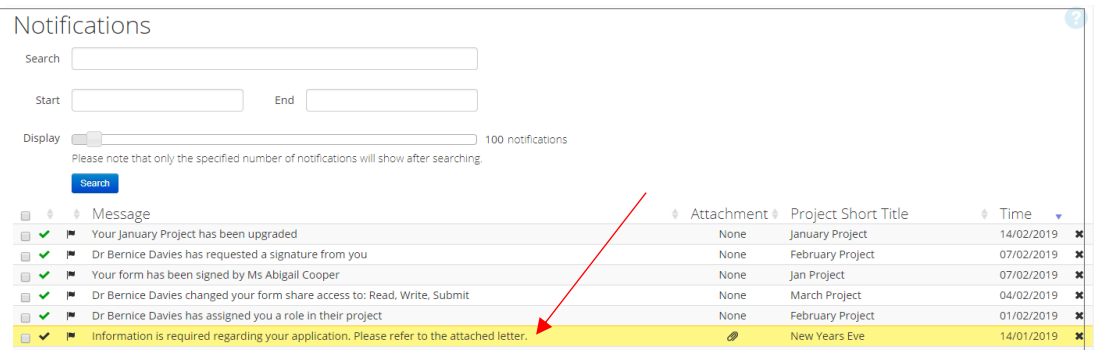

• A Message box will be displayed allowing the user to view the form

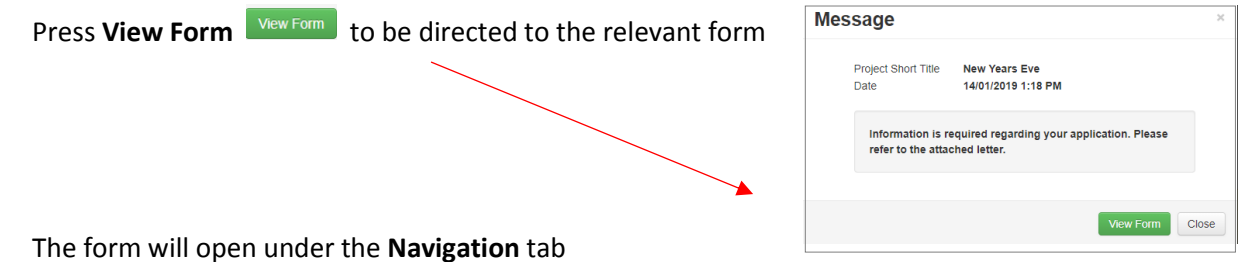

• The form will open under the **Navigation** tab

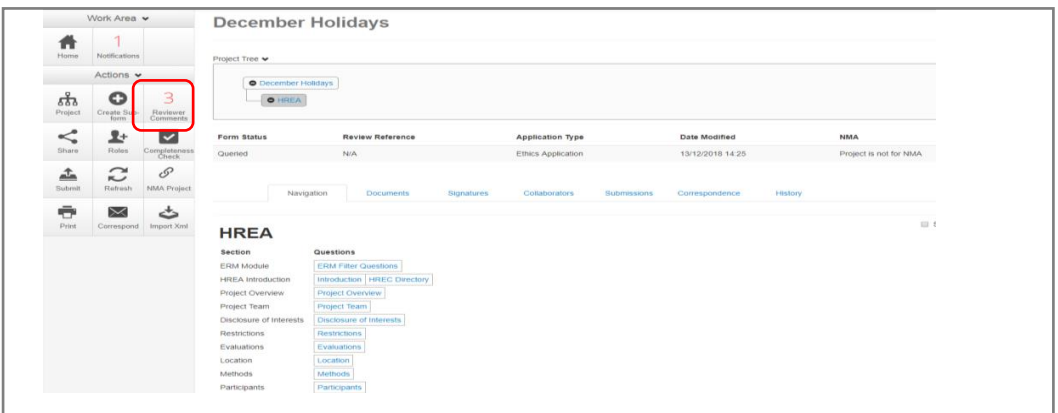

- Select **Reviewers Comments** under the Actions pane
- A text box will be displayed of the **Overall Reviewer Panel Comments** (e.g. **3** comments)

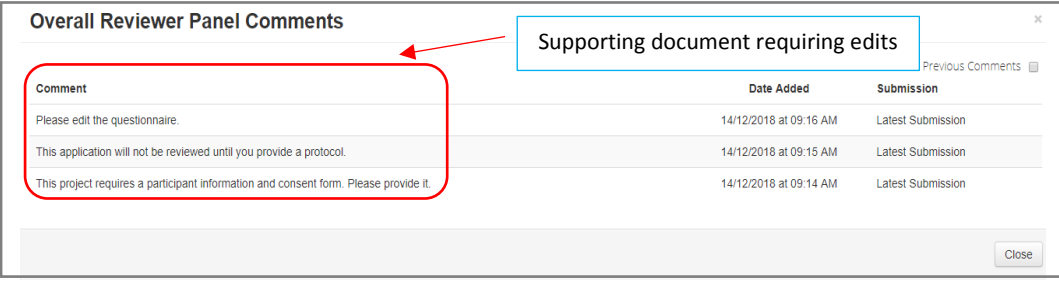

- Select a comment to be directed to the relevant section in the form i.e. to **Q 4.2 Are there any other relevant documents associated with conducting your research project?**
- As the query requires a new version of a document, the original version should be deleted, and the new version uploaded in to the form. Previous document versions are automatically archived

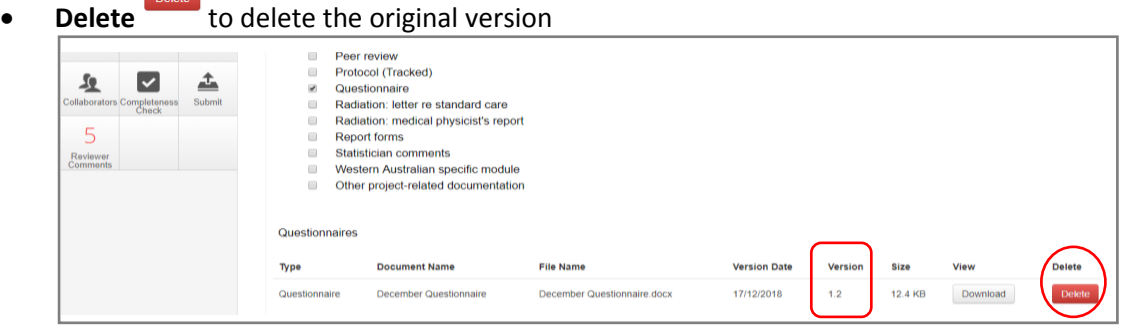

• Select **Upload Document upload continuent** to upload the revised (new) version of the document with the correct version number and date

• Previous document versions are archived in **Submitted Documents** and viewed in the **Project** 

#### **Overview** screen

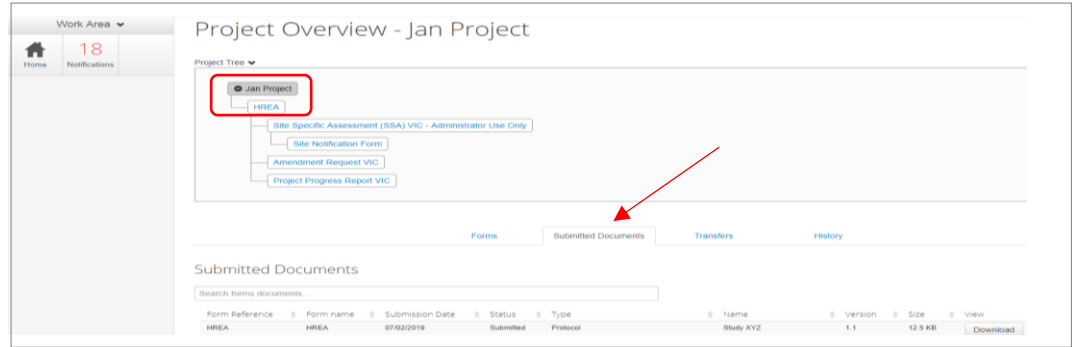

• The HREA now includes the latest version ready for resubmission

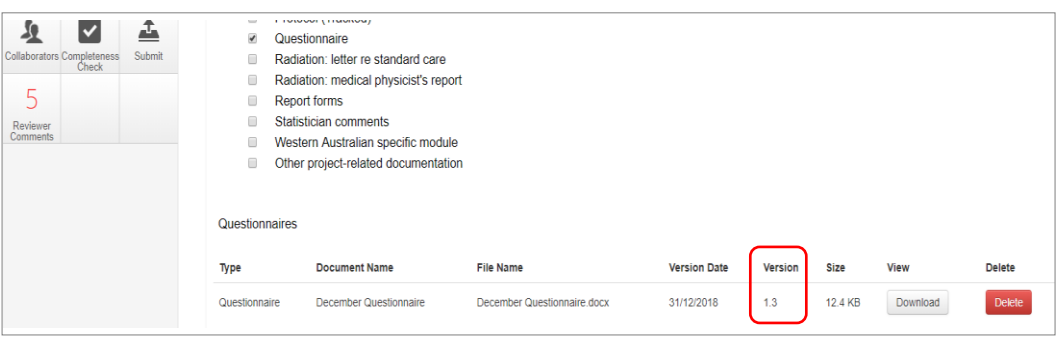

- Continue to complete the other queries as instructed in the **Overall Reviewer Panel Comments** as above
- Once the revisions / additions have been completed, the form and / or supporting documents can be resubmitted
- In the **Actions** pane select the **Submit button to resubmit**

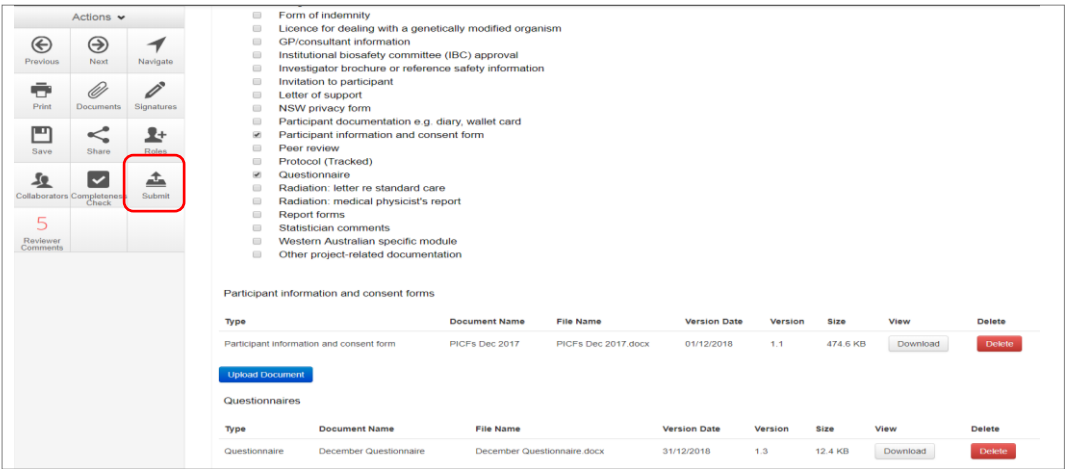

- The Research Office will receive the submission
- The application is assigned to a HREC meeting
- Following the HREC review there may be an information request from the Ethics Committee

# <span id="page-34-0"></span>Ethics Committee Review Request

Clarification or requests for further information from the reviewing Ethics Committee to the applicant must be managed through ERM

• The applicant is advised via an ERM email of important information regarding the application

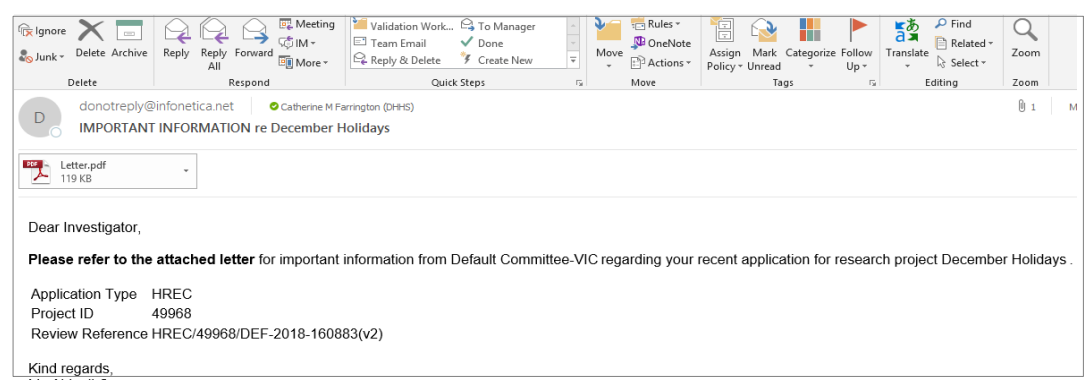

- An attached letter (pdf) from the HREC will include requests for further information to be provided via ERM
- The form is *unlocked* to allow the applicant to complete the requests as outlined in the attached letter

# Default Committee-VIC Human Research Ethics Cor<br>REQUEST FOR FURTHER INFORMATION December<br>49968<br>Handbarg niting an ethics application to Default Comm ustenting an ethnic approach to be<br>reached to the orbital by the HREC at their mediting on «HREC mediting date».<br>n provided to the orbital application was not sufficient for the HREC mediting date».<br>sinfine acceptability o The questionnaire is too complex. Please simplify it so that .<br>stion via ERM as soon as possible, in order for your ethics a d the ethics application form in ERM and revise to and/or version numbers are update .<br>Pape 1 of 2 itanges copy is uptoaded to ERM.<br>sing ERM in order for the application<br>it constant within three months of th If a response is not received within three months of the date of this tetter, your app<br>withdrawn/cancelled. If this cocurs, a new ethics application would be required.<br>If you require any further information or may need an If you require any further information<br>us via the ERM 'Correspond' butto on timeline, pleas

#### Respond to a request for further information from the Ethics Committee

- Depending on the request, the applicant can amend the HREA and add new documents
- Log in to ERM account
- In the Work Area, click on the **Notifications** tile
- Select the Message title to open and view the message

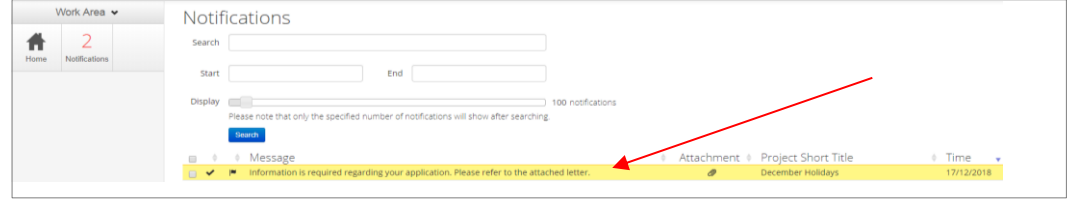

• A **Message** box will be displayed allowing the user to view the form Press **View Form**  $\frac{V_{\text{new Form}}}{V_{\text{row}}$  to be directed to the relevant form

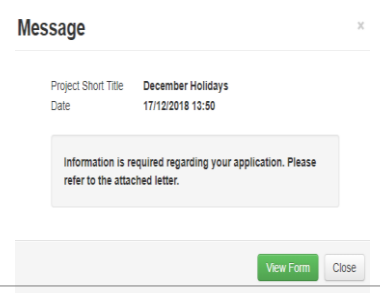

• The HREA, will open under the **Navigation** tab

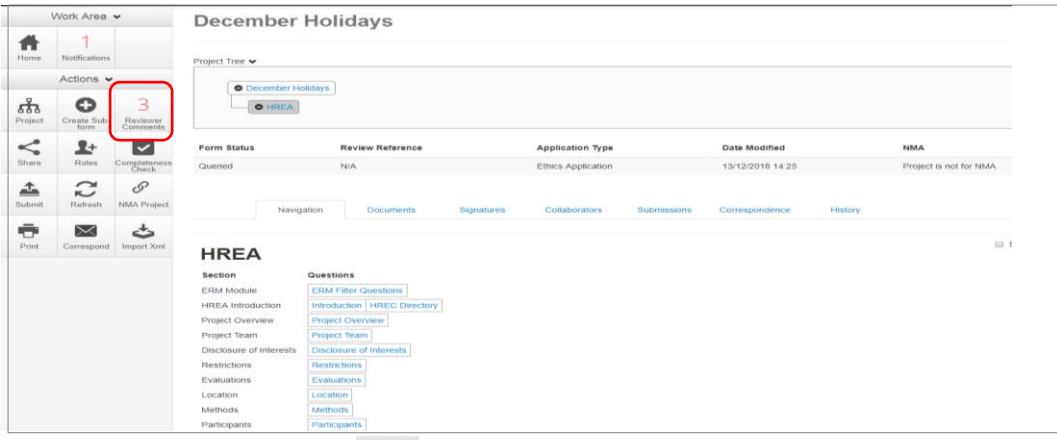

- Select **Reviewers Comments and all contact** under the Actions pane
- A text box will be displayed of the **Overall Reviewer Panel Comments**

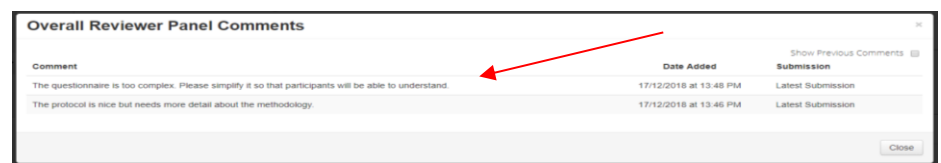

- Select a comment e.g. a comment requesting more information in the protocol, to be directed to the relevant section in the form i.e. **Q 4.1 Attach the Project Description/Protocol to your HREA**
- The request requires a new version of a protocol. The original version should be deleted, and the new version uploaded in to the form. Previous document versions are automatically archived.
- 

Select **Delete to delete** the original version

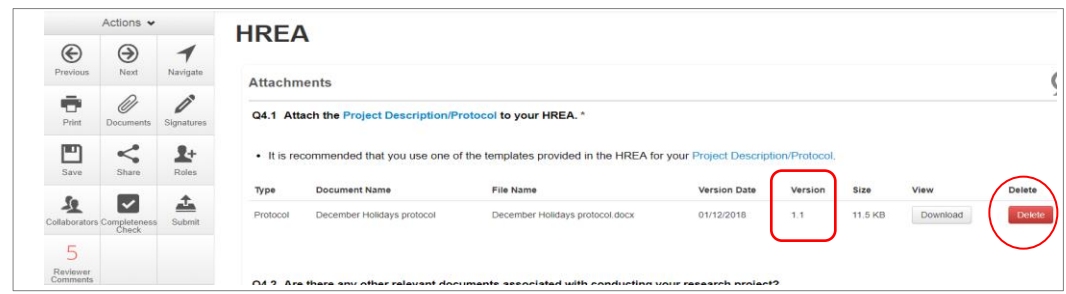

- Select **Upload Document uplead Document** to upload the revised (new) version of the protocol with the correct version number and date
	- Actions **HREA**  $\circledast$  $\odot$  $\blacklozenge$ Attachments Ď Ø Ō Q4.1 Attach the Project Description/Protocol to your HREA.' ⊡  $\mathbf{L}$ mended that you use one of the templates provided in the HREA for your Project Dese File Name **Type Document Nam Version Date**  $\mathbf{L}$  $\overline{\mathbf{v}}$ December Holidays protocol December Holidays protocol doct 31/12/2018  $12$ 11.5 KB Do
- The HREA now includes the latest version ready for resubmission

• Continue to complete the other requests as instructed in the **Overall Reviewer Panel Comments**  as above
### **Note amending a form and/or adding a new document will invalidate any electronic signatures**

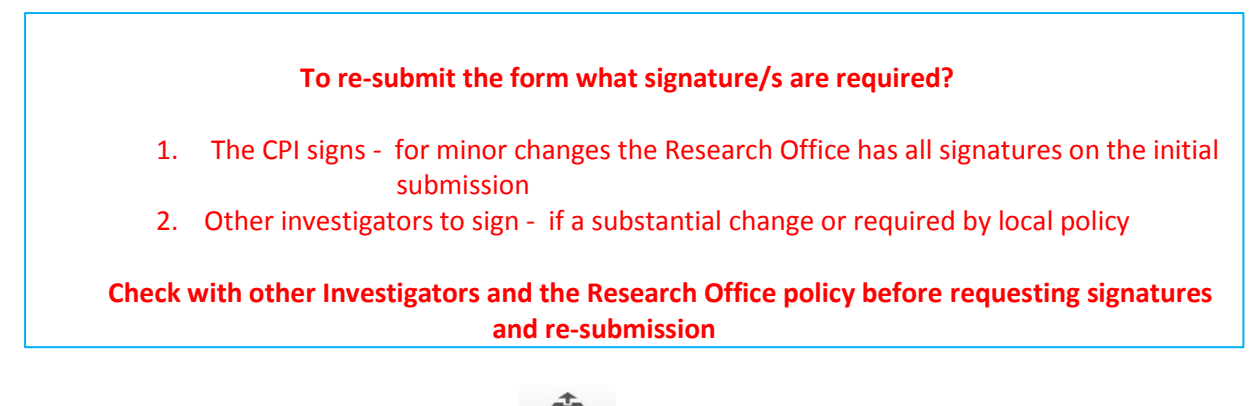

- In the Actions pane select the **Submit button to resubmit**
- The reviewing Research Office will receive the resubmission

### Approved Applications

- Applicants are informed of decisions by the HREC via email using ERM. If the application has been approved, the form is locked
- Log on to ERM and click on **Notifications** tile
- A formal approval letter from the HREC can be downloaded by the applicant
- If the application review outcome is **not approved**, applicants are also informed via email through ERM.

## Section 5: National Mutual Acceptance (NMA) applications

NMA is a national system for mutual acceptance of scientific and ethical review of multi-centre human research projects conducted in publicly funded health services across jurisdictions. Single ethical and scientific review for a multi-centre human research project can be provided across six participating states/territories.

If the application is to be reviewed under the NMA scheme, this needs to be recorded in ERM for reporting purposes.

- When completing the HREA, select **Yes** to **Q 4.6 Will this application be reviewed under the National Mutual Acceptance scheme?**
- 

• Navigate back to the **Actions** pane and select **NMA Project**

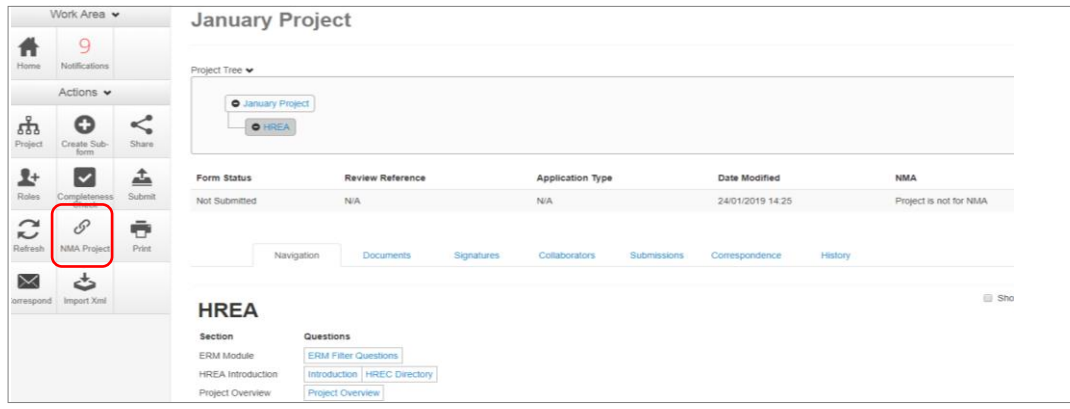

- A NMA Project text box will be displayed
- Select **Project is NMA** Select Save <sup>Save</sup>

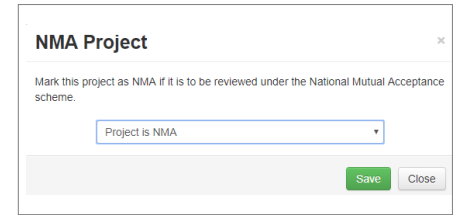

• The **Form Status Table** will be updated to 'Project is for NMA'

## Section 6: Victorian Specific Module (VSM)

For each project that utilises the HREA form and has a site in Victoria, the **Victorian Specific Module (VSM)** must be completed and submitted to the reviewing HREC as part of the ethics application. The VSM is mandatory when the HREA is used. It addresses Victorian legislative requirements. **In ERM:**

 $\bullet$ 

**Create Sub-form** 

Victorian Specific Module (VSM)

Select the sub-form that you would like to apply to this forn

 $\mathbf{v}$ 

Create Close

Select Jurisdiction Victoria

- The VSM is created as a sub-form of the HREA
- $\bullet$  Under the **Actions pane** select **Create Sub-form Create** Sub-<br>button

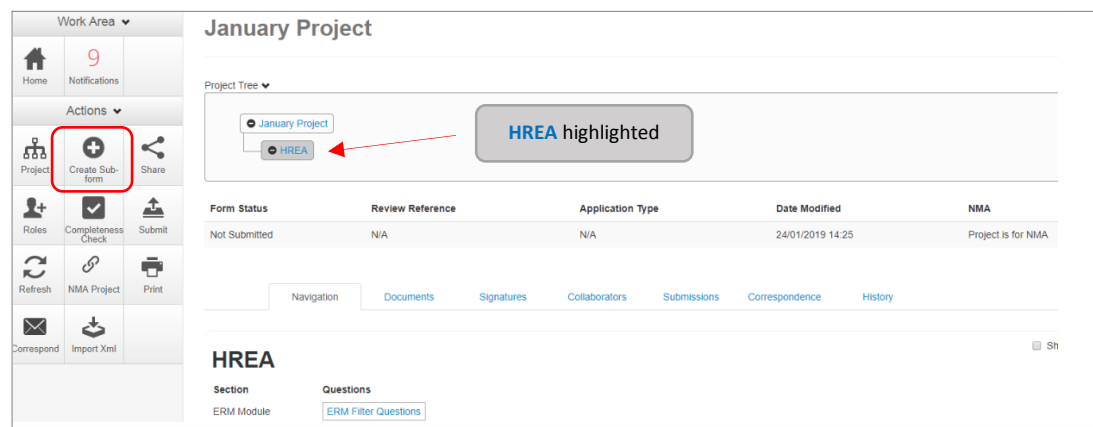

• A text box will be displayed to select the sub-form to be applied to

the main form.

Select the Victorian Specific Module (VSM) from the drop-down list Select **Create**

- The VSM will appear in the Project Tree as a sub-form of the HREA
- Complete all applicable sections of the VSM form

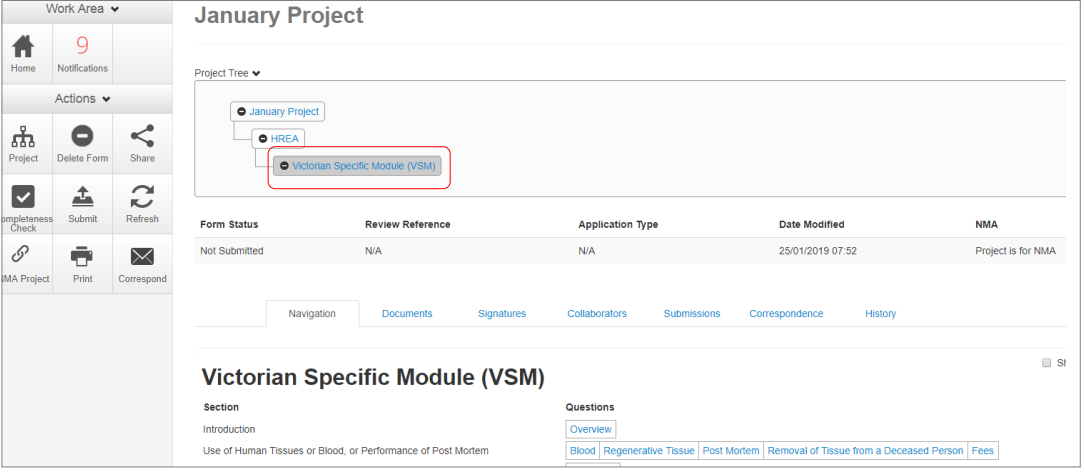

- In the VSM, select **Print** to generate a pdf and save to your local drive
- Return to the HREA (highlighted in Project Tree) and go to the pre-HREA section **ERM Module**

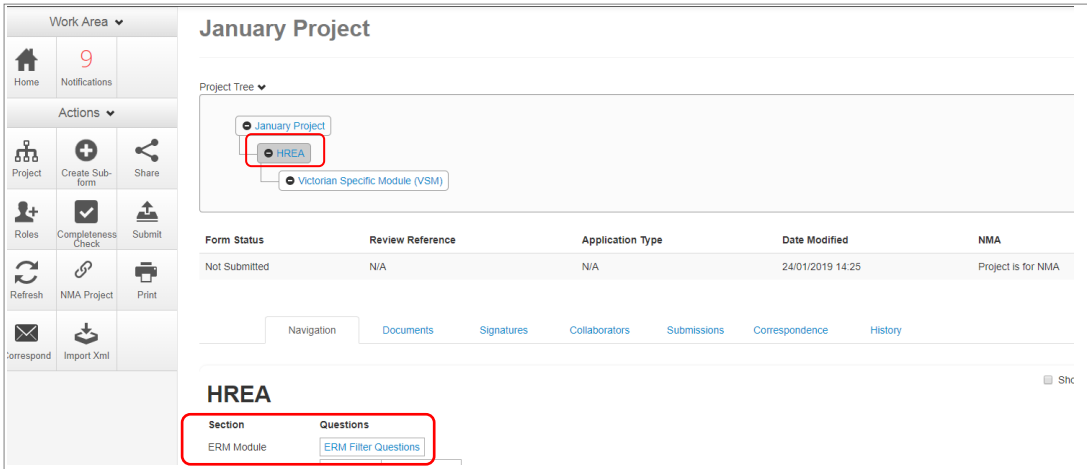

• Select **Upload Document** to upload the pdf of the VSM

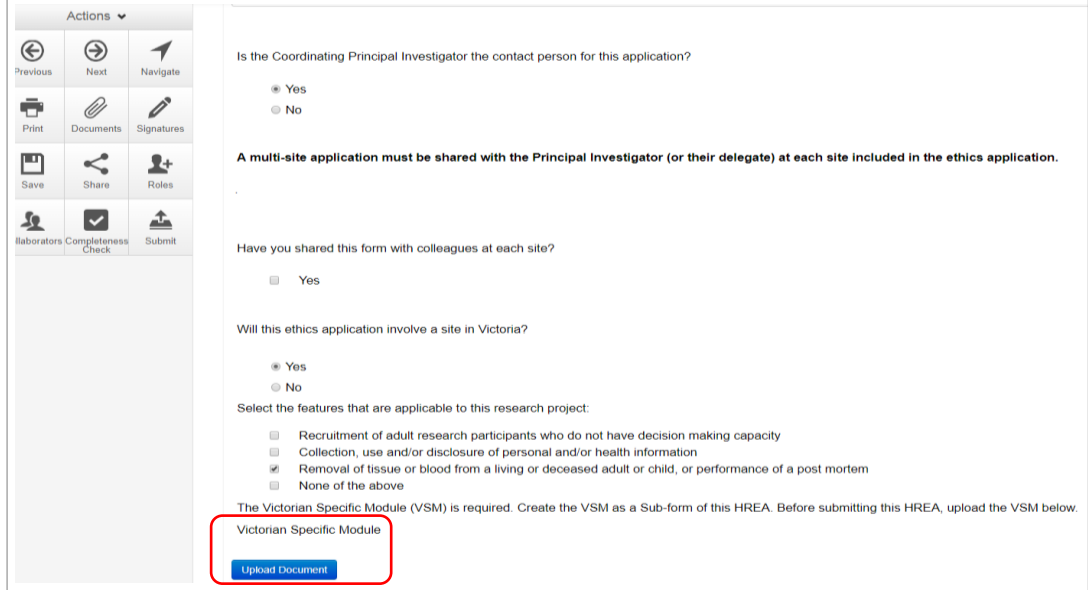

• The VSM is attached to the HREA as a supporting document

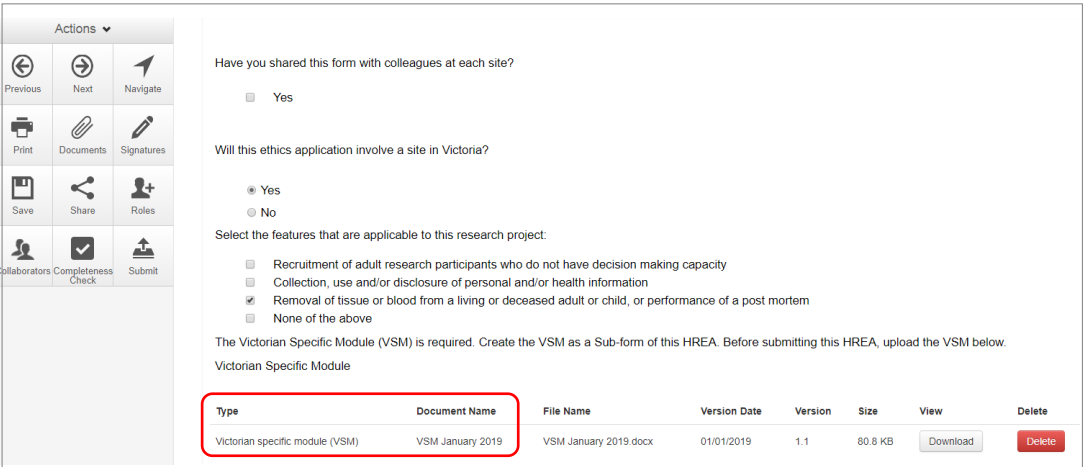

- When the HREA is complete, all its supporting documents uploaded (including the VSM) and signatures obtained, **Submit** the HREA
- Return to the VSM in the Project Tree and **Submit** the VSM

## Section 7: Victorian Low and Negligible Risk Application (LNR VIC)

For a single-site low and negligible (LNR) research project, the LNR VIC application form may be utilised instead of the HREA. A Victorian Specific Module is not required for project utilising the LNR VIC application form.

**Some reviewing HRECs may not accept the LNR VIC; always discuss the research project with the reviewing organisation's Research Office before creating an ethics application for a low risk research project.**

### Create a LNR VIC form

- Log into ERM and go to the **Work Area**
- Select **Create Project** button under the Actions pane

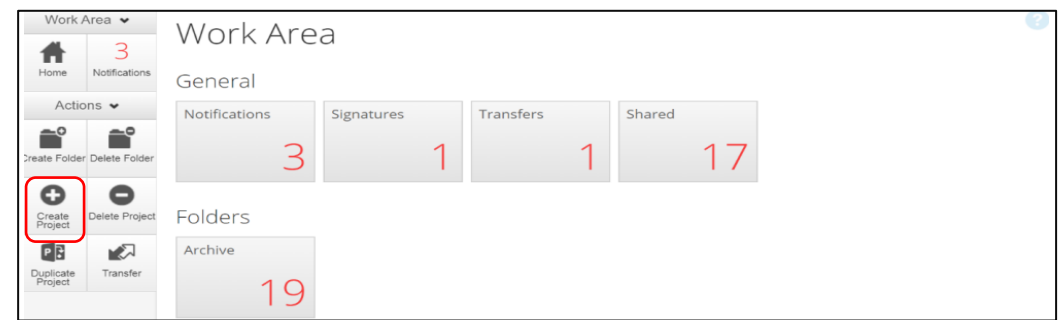

- **Create Project** • Enter the Project Title Project Title (maximum 200 characters):\* • Select Victoria as the reviewing jurisdiction **LNR January** • Select **LNR VIC** from the Main Form options Select Jurisdiction  $\bar{\mathbf{v}}$ Victoria • Select **Create** button to create the project Main Form  $\overline{\cdot}$ **LNR VIC** Create Close
- The Project Tree will display the newly created project and LNR VIC

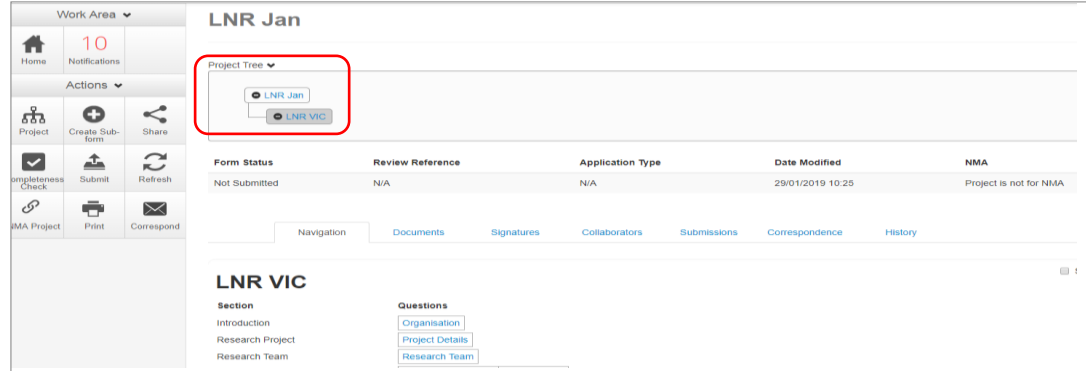

### Complete the LNR VIC

• Working under the 'Navigation' tab, the **Introduction** section provides a drop-down list of HRECs that will accept the LNR VIC form. Review this section before completing the form. If your organisation is not listed, contact your research office for guidance.

• Continue to complete each section relevant to your application

### Upload Documents

- Sections with the form allow supporting documents e.g. protocol, questionnaire to be uploaded in to the form
- Other supporting documents can be uploaded by selecting **Supporting Documents** Supporting Documents | located in the last section of the LNR VIC
- Press Upload Document **Upload Document** to attach the selected Supporting Document from your local drive
- Uploaded documents will be displayed under their type, name, file name and version
- Multiple documents of the same document type can be added by selecting Upload Document multiple times
- Specify the version and date to differentiate the documents within the same document type

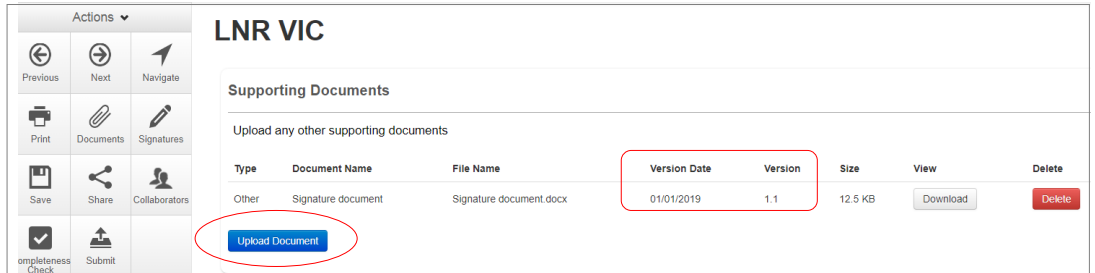

### Assign access to the LNR VIC form

In ERM, the project owner can make the LNR VIC form available to other research team members. Using the **Roles +** function, the project owner assigns other collaborators pre-defined levels of access to the LNR VIC form.

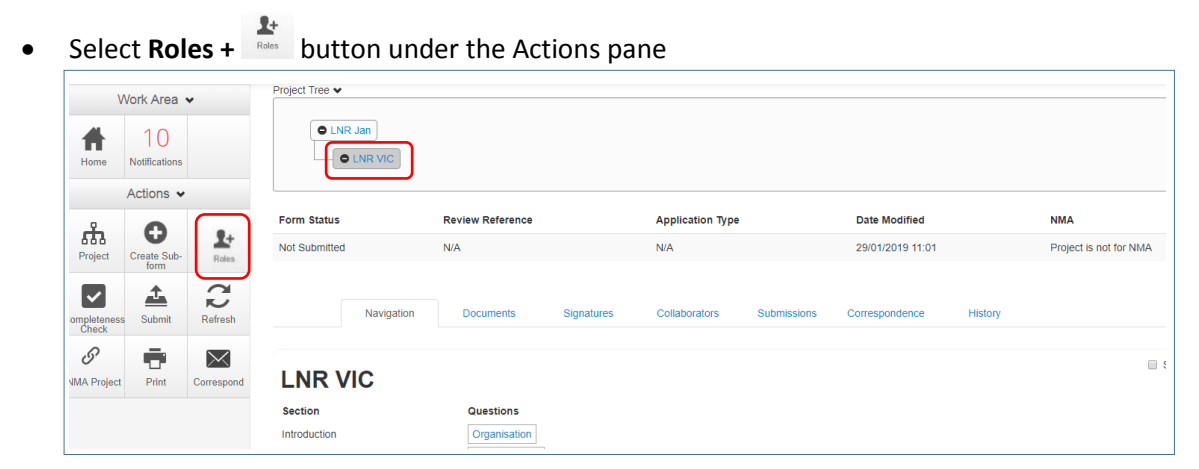

- A dropdown list will display the different levels of access to the LNR VIC form
- Continue to follow the steps as described in **Section 3: The HREA form** [Give access](#page-22-0)

## Applying Signatures

#### **Declaration**

The Coordinating Principal Investigator is required to sign the Declaration page for the LNR VIC submission if the ethics application is multi-site otherwise the Principal Investigator is required to sign for a single site application.

- A declaration may be completed by each of the researchers/investigators
- Consult your institution's policy for guidance on whether all members must sign this application or whether the CPI can sign on behalf of the research team

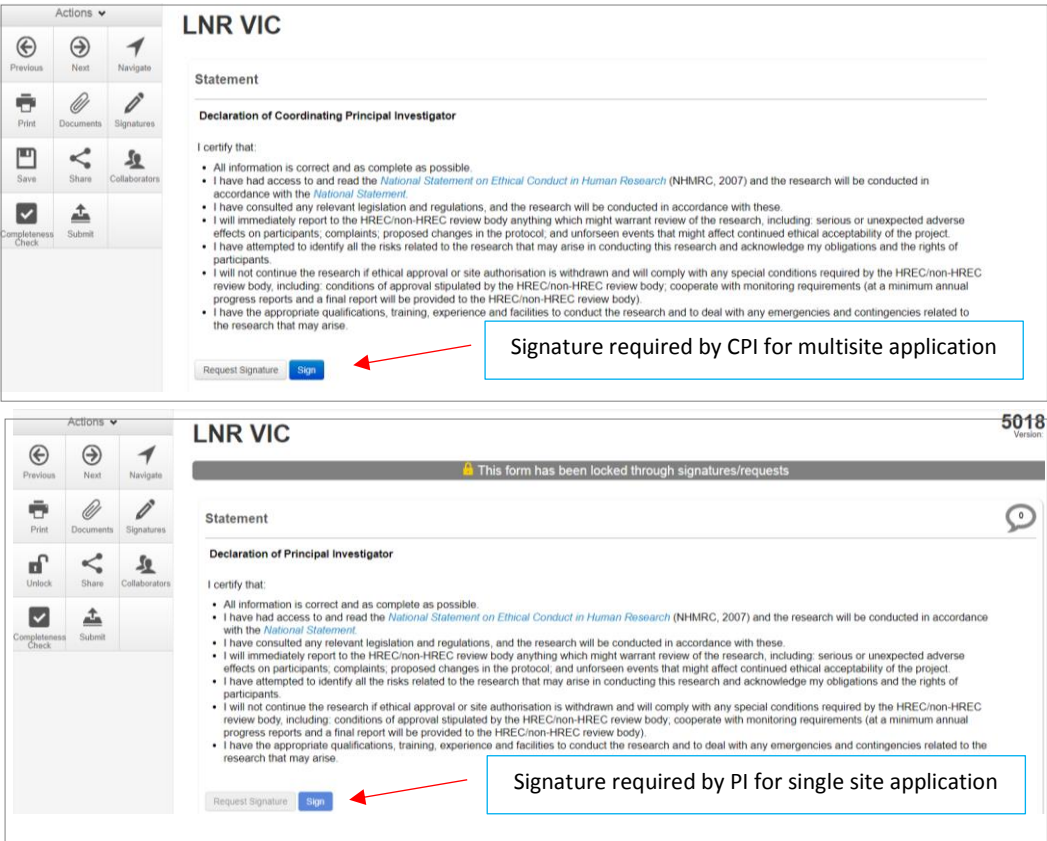

An electronic signature is obtained using **ERM.**

The signatory must have an **ERM** account to provide an electronic signature An electronic signature should be sought LAST as the application/form will be locked once the electronic signature request has been made.

#### **The LNR VIC form owner may request signatures as follows:**

#### **To use Wet ink signature**

- Using the **Print button from the Actions pane, print the Declaration page and obtain** the signature from the CPI/PI. Save to your local drive as a pdf
- Navigate to last section of the LNR VIC to find Additional Documents Supporting Documents
- **Supporting Documents** opens to attach the Declaration page
- Select **Upload document** Upload Document to attach the signed Declaration page to the LNR VIC
- The uploaded signed Declaration page will be displayed with the document, file name and version

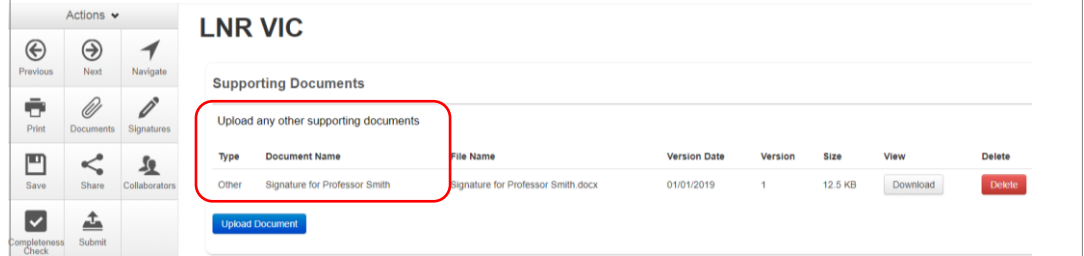

#### **To Upload other evidence – to attach an email copy / letter to indicate agreement**

- Navigate to last section of the LNR VIC to find Additional Documents **Supporting Documents**
- **Supporting Documents** opens to attach the signature document
- Continue as described above to **Upload** the pdf document to the LNR VIC

#### **To request an Electronic Signature**

- Select **Request Signature** button
- The system performs a completeness check to highlight any incomplete sections that need to be completed
- When all sections have been completed, select **Request Signature**
- Enter the signatory's email address and message and select **Request**

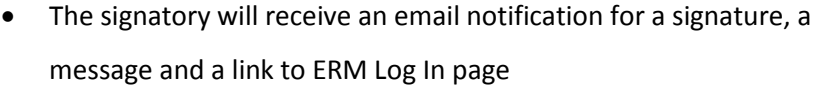

- The signatory logs in to ERM
- From the **Work Area** the signatory selects **Signatures** tile to open the request

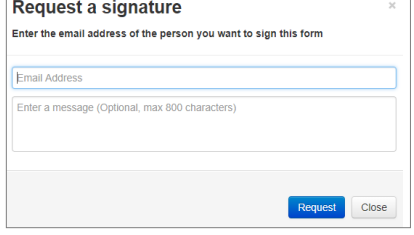

Request Signature

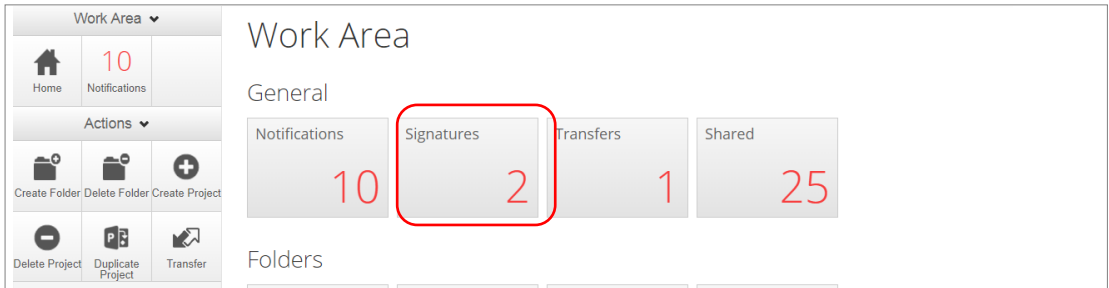

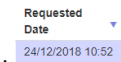

- New requests are highlighted
- Under the Action tab, select View Form **VIEW FOM** to review the application

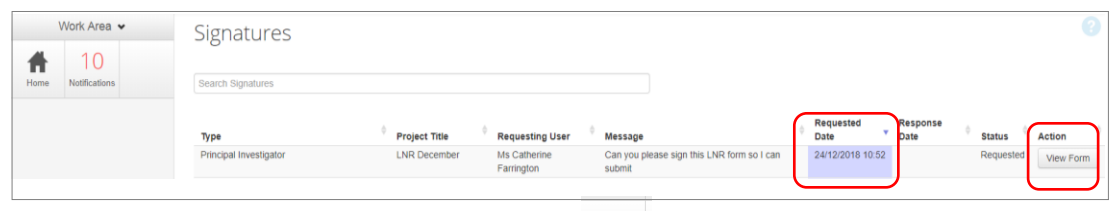

• For endorsement of the application, select **Sign** button under the Actions pane

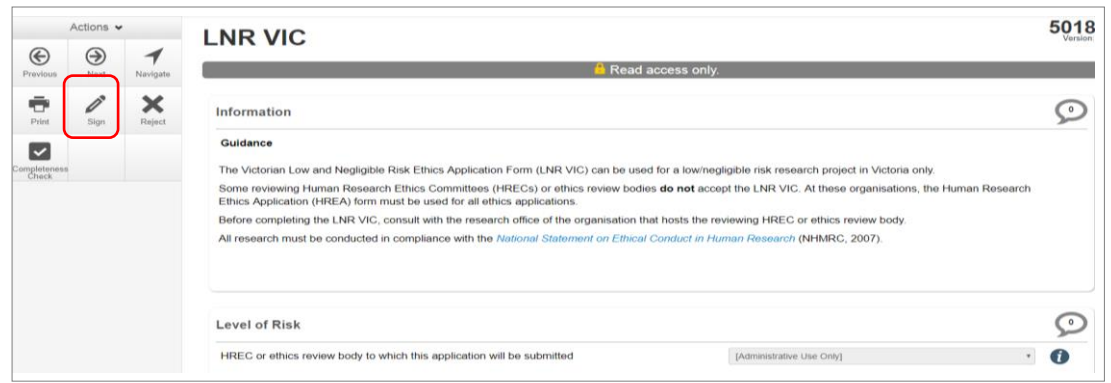

- A **Sign Form** text box is displayed. The signatory enters their ERM log in details to sign the form Select **Sign** button
- The applicant receives an email notification indicating the signature request has been accepted
- Repeat the signatory process for electronic signatures from other members if required e.g. Associate Investigator if indicated in the Research Team in the LNR VIC
- Once the signature is complete the application is ready for submission

## Section 8: Submission and Review Process – LNR VIC

### **Ethics**

Initial application submission – ensure the Form is complete and all documents are uploaded and signatures completed

### Submission

**Navigate to the Actions pane and select the Submit Submit button** 

- The system performs a completeness check to highlight any incomplete sections If complete, the form is ready to be submitted
- Select the **Submit** button
- The system will automatically submit the application to the HREC/ethics review body selected in the 'Introduction' section of the LNR VIC form

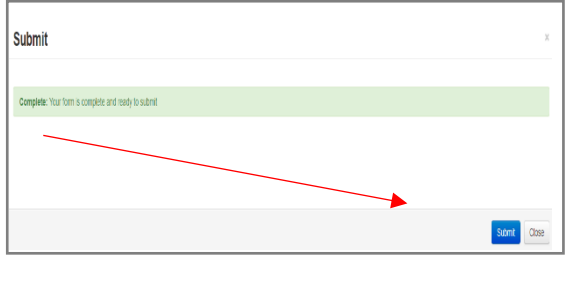

### *Recall an application*

**Any changes made to the submission will INVALIDATE all electronic signatures and will require all signature requests again**

- Once the application has been submitted, a recall option becomes available
- This action removes the submitted application from the Research Office's ERM account
- The form can be recalled **until** the submission is actioned by the Research Office
- Select the **Recall** button under the Actions Pane to recall the submission and make any changes / additions
- Select the **Submit** submit button again. The application will be resubmitted

### Responding to a Query from the Research Office

If an application is queried by the Research Office for further clarification or changes, additions (e.g. supporting documents):

• The applicant is advised via an ERM email of important information regarding their application

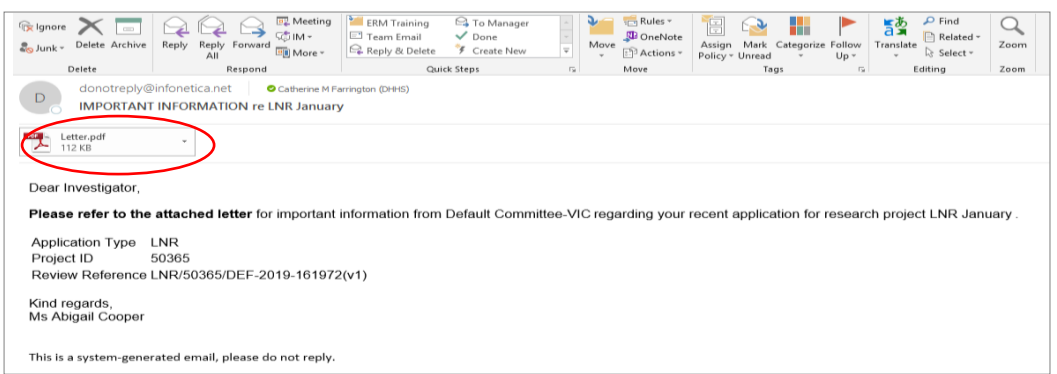

- An attached letter (pdf) from the Research Office will include details for further information to be provided via ERM
- The form will be *unlocked* to allow the applicant to complete the revisions / additions as requested

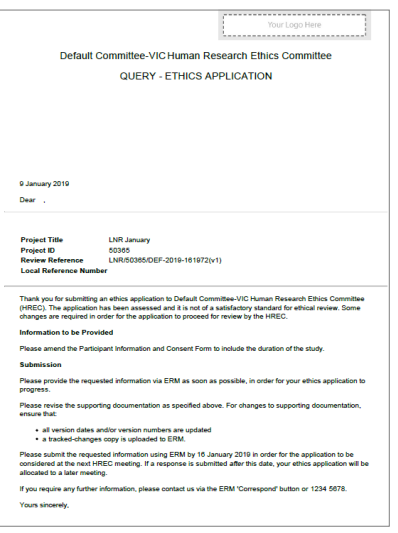

### *To access the Query*

• In the Work Area, click on the **Notifications** tile

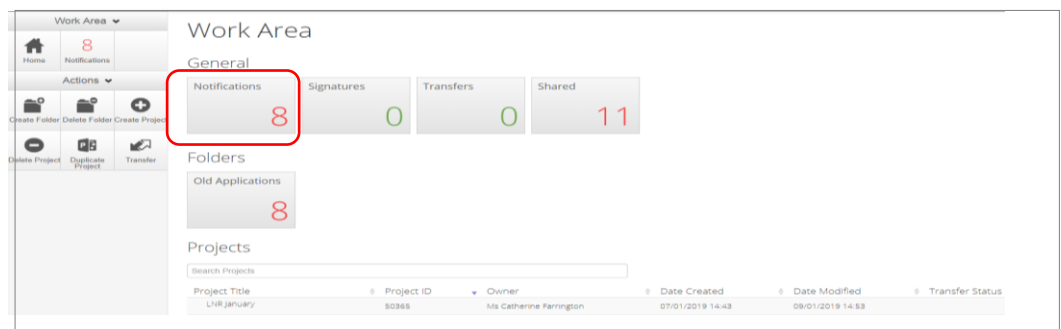

• Select the Message title to open and view the message

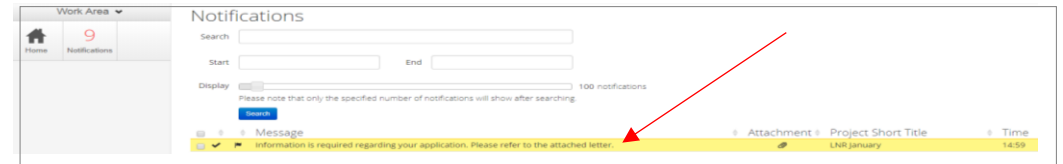

• A **Message** box will be displayed allowing the user to view the form

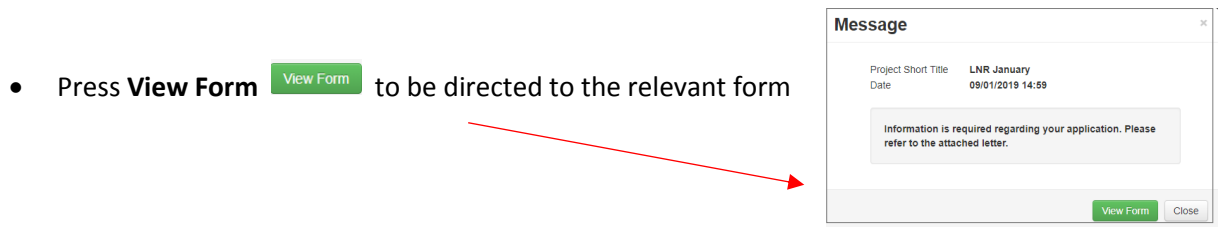

• The form in this example the LNR VIC, will open under the **Navigation** tab

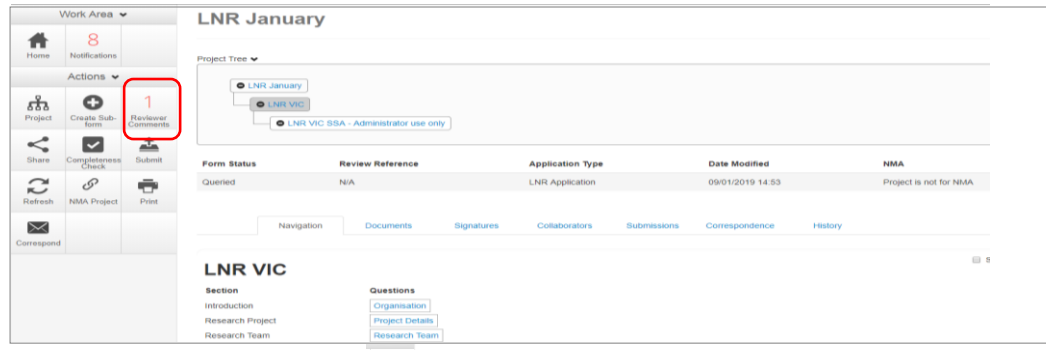

- Select **Reviewers Comments** and under the Actions pane
- A text box will be displayed of the **Overall Reviewer Panel Comments**

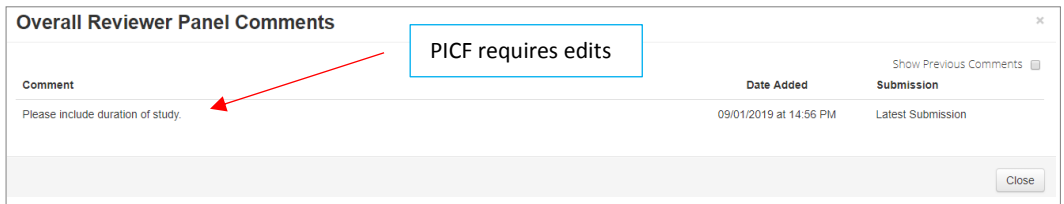

- Select the comment to be directed to the relevant section in the form i.e. to **Participant Consent Q 5.1**
- As the query requires a new version of a **document**, the original version should be deleted, and the new version uploaded in to the form. Previous document versions are automatically archived.
- Select **Delete** to delete the original version

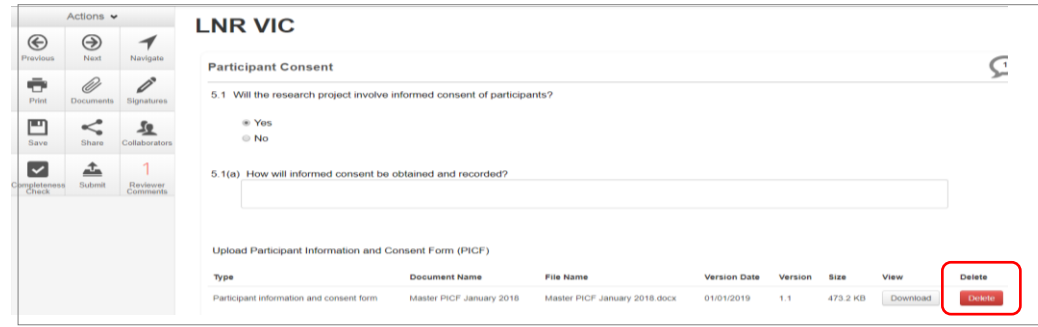

• Select **Upload Document upload of the set of the series** to upload the revised (new) version of the document with

the correct version number and date

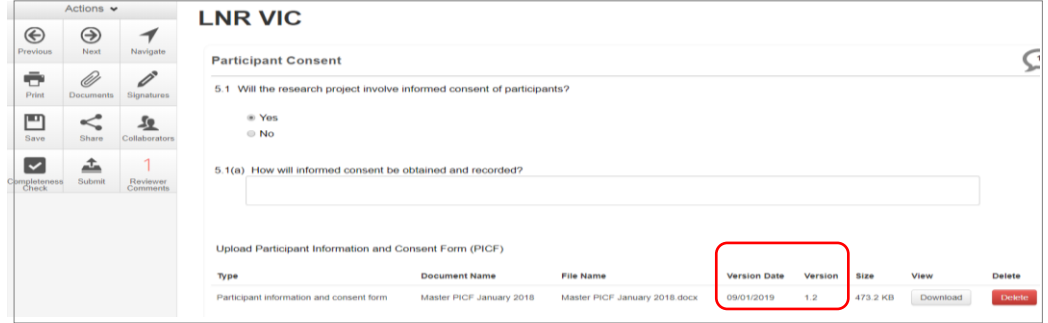

- Continue to complete other queries if instructed in the **Overall Reviewer Panel Comments**
- Once the revisions / additions have been completed, the form and / or supporting documents can be resubmitted

• In the **Actions** pane select the **Submit Example 10 Fig. 10** button to resubmit

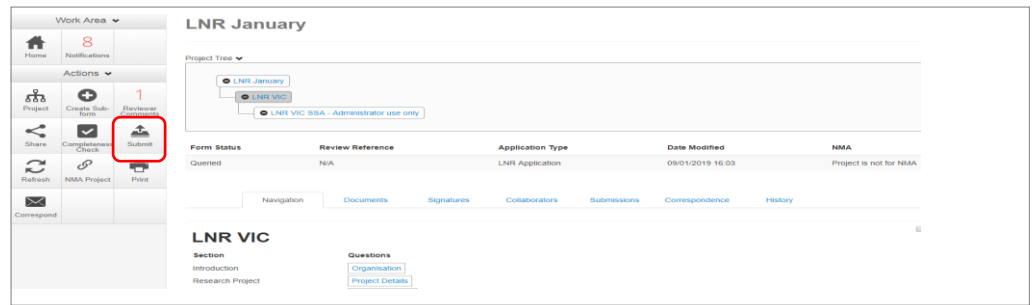

- The Research office will receive the submission
- The application is assigned to a HREC meeting
- Following the HREC review there may be an information request from the Ethics Committee.

### Ethics Committee Review Request

Clarification or requests for further information from the reviewing Ethics Committee to the applicant must be managed through ERM

• The applicant is advised via an ERM email of important information regarding the application

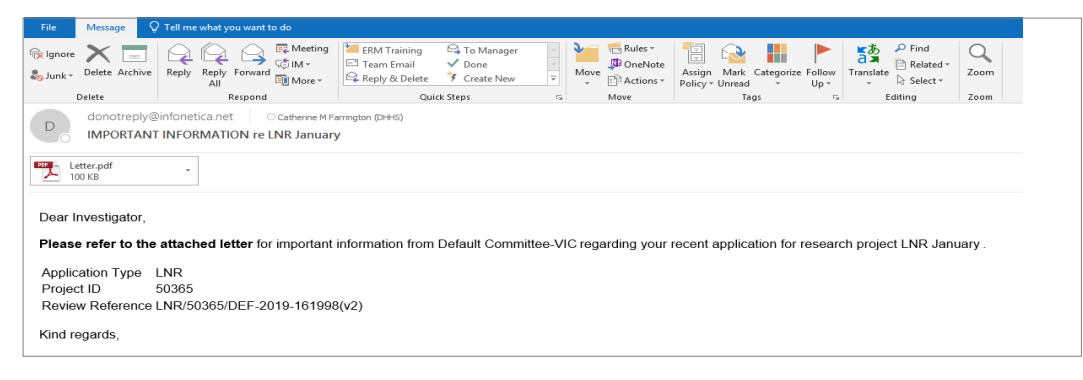

- An attached letter (pdf) from the HREC will include requests for further information to be provided via ERM
- The form is **unlocked** to allow the applicant to complete the requests as outlined in the attached letter

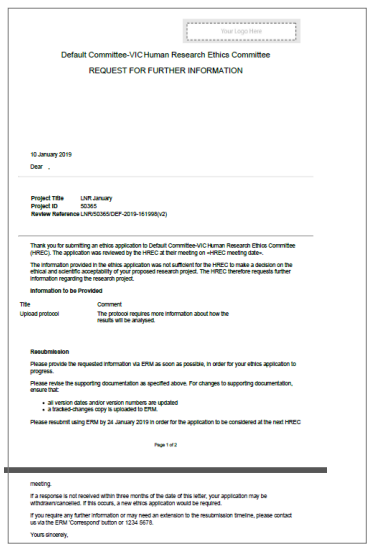

### Respond to a request for further information from the Ethics Committee

- Depending on the request, the applicant can amend the LNR VIC form and add new documents
- Log in to ERM account
- In the Work Area, click on the **Notifications** tile
- Select the Message title to open and view the message

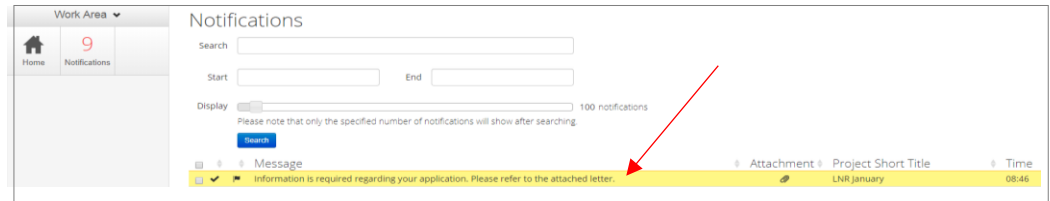

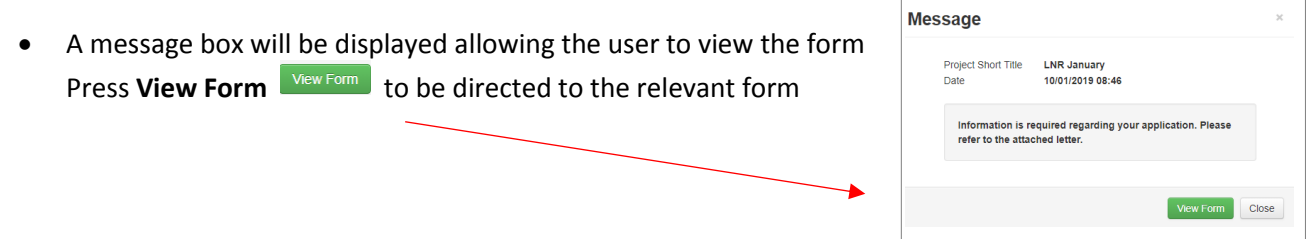

• The LNR VIC, will open under the **Navigation** tab

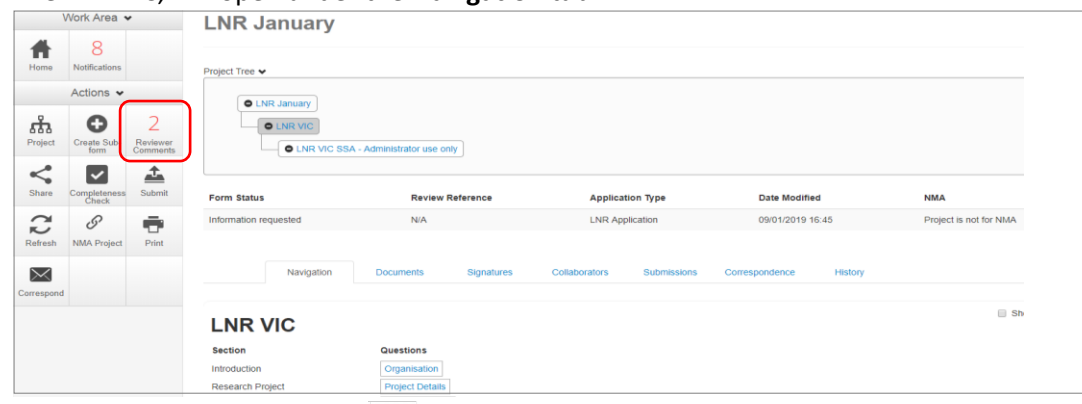

• Select **Reviewers Comments and the Action pane** 

• A text box will be displayed of the **Overall Reviewer Panel Comments**

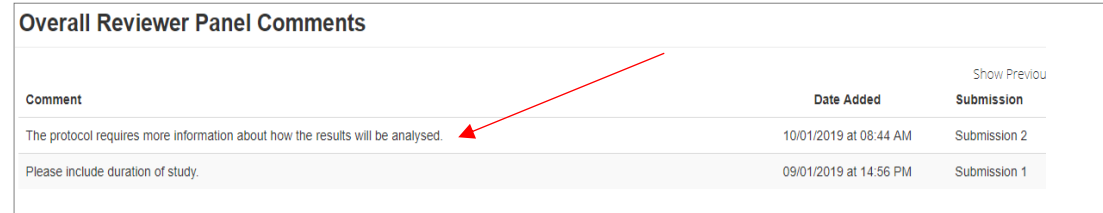

- Select the comment relating to the Ethics Committee request to be directed to the relevant section in the form i.e. **Project Details Q 1**
- The request requires a new version of a protocol. The original version should be deleted, and the new version uploaded in to the form. Previous document versions are automatically archived.

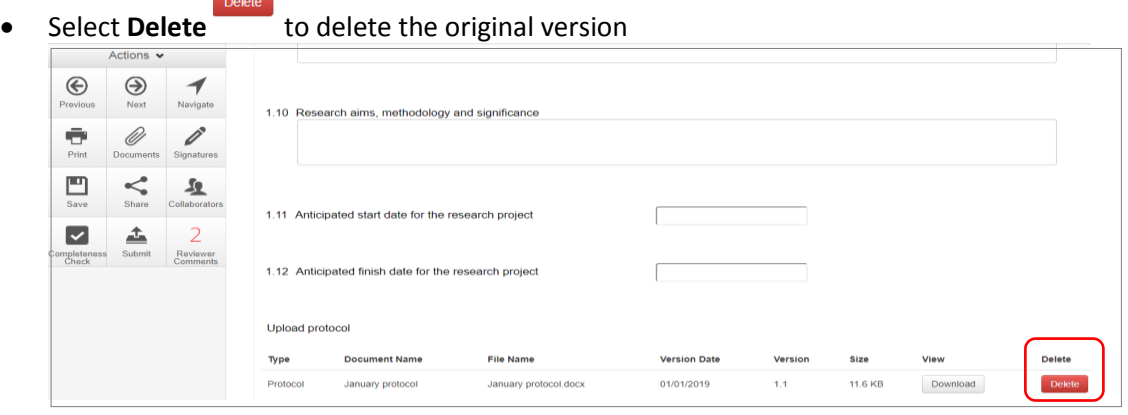

• Select **Upload Document upload comparing the upload the revised (new)** version of the protocol with the

correct version number and date

The LNR VIC now includes the latest version ready for resubmission

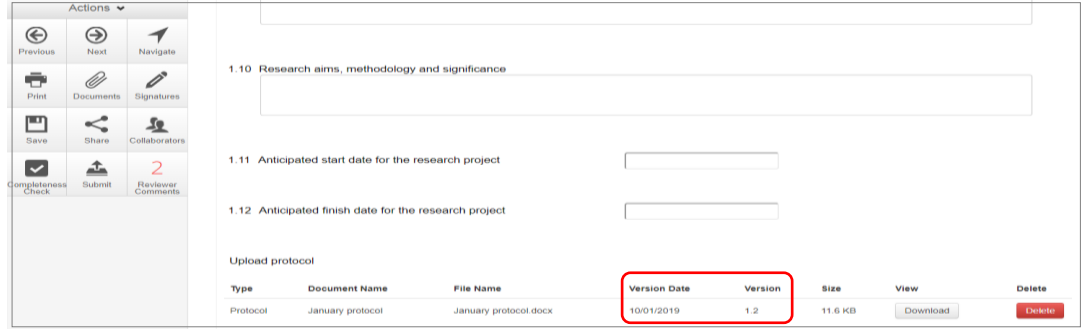

• Continue to complete other requests if instructed in the **Overall Reviewer Panel Comments**

**Note amending a form and/or adding a new document will invalidate any electronic signatures.**

#### **To re-submit the form what signature/s are required?**

- 1. The CPI/PI signs for minor changes the Research Office has all signatures on the initial submission
- 2. Other investigators to sign if a substantial change or required by local policy **Check with other signatories and the Research Office policy before requesting signatures and re-submission**
- In the Actions pane select the **Submit** submit button to resubmit
- The reviewing Research Office will receive the resubmission

### Approved Applications

- Applicants are informed of decisions by the HREC via email using ERM. If the application has been approved, the form is locked
- Log on to ERM and click on **Notifications** tile
- A formal approval letter from the HREC can be downloaded by the applicant If the application review outcome is **not approved**, applicants are also informed via email through ERM.

## Section 9: Site Specific Assessment (SSA)

The Victorian SSA form is used to address governance at a public health organisation in Victoria. It is the responsibility of the site Principal Investigator to complete the Victorian SSA form for their site, and to submit the form to the site Research Governance Officer (RGO).

### Create a SSA

• From the HREA or LNR VIC, select **Create Sub-form** button under the actions pane

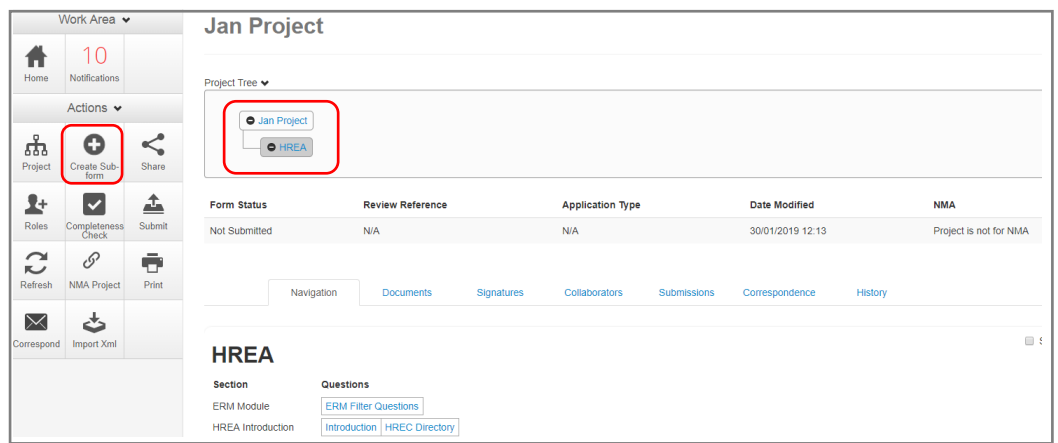

- A **Create Sub-form** box will be displayed
- Select the jurisdiction
- Select SSA VIC from the drop-down list
- Select **Create** button

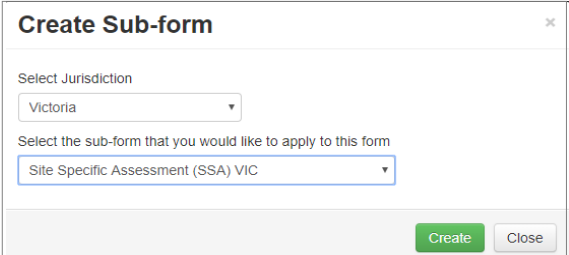

• The Project Tree will display the newly created SSA

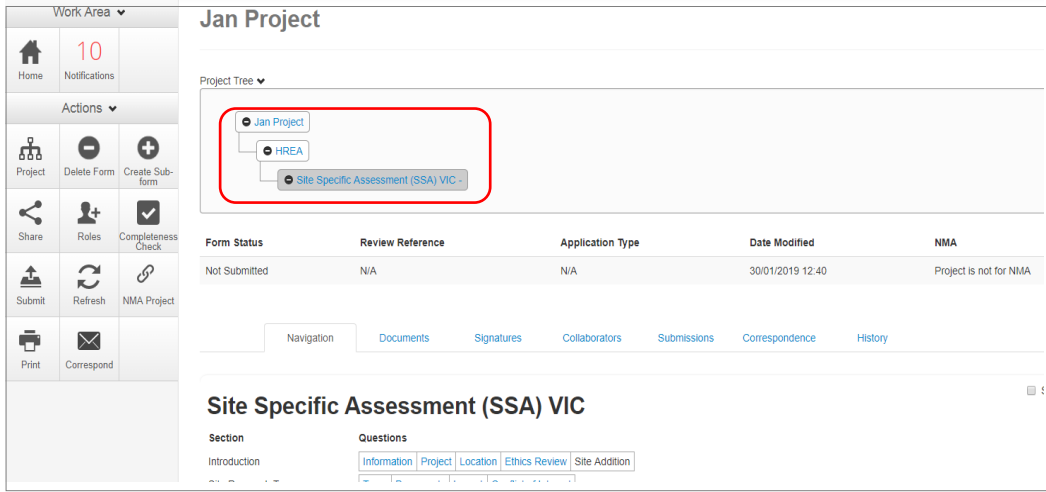

• Information from the HREA will not automatically populate the SSA

### Creating SSAs for Sites

The SSA for a site is created by either the **HREA** (**or LNR VIC)** project owner **or** by assigning this role to the site PI.

The creation and management of site SSAs in **ERM** should be determined by the CPI / delegate.

Both options **(i and ii)** are described below:

- **(i) HREA project owner**
- The HREA project owner creates the SSA as sub-form of the HREA. The creator of the SSA becomes the SSA form owner
- The SSA owner may start to complete the SSA then assign responsibility for its completion and submission to the site PI
- In the **Introduction** section of the SSA form, complete question **Q 1.4** to enter the name of the site/organisation
- 

• Select **Roles+** button under the Actions pane

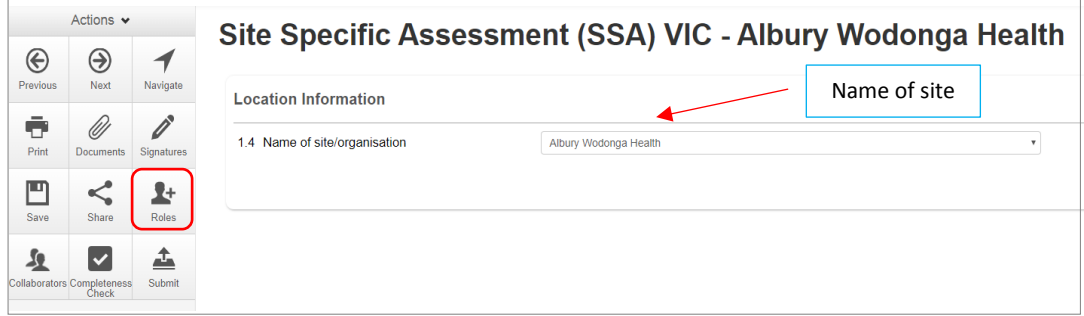

• A **Share Roles** text box will be displayed

Enter the collaborator's (site PI) email address and select **SSA Sharing**

This level of access includes all of the following  $-$  read

write

create subforms e.g. Site Notification Form

receive notifications

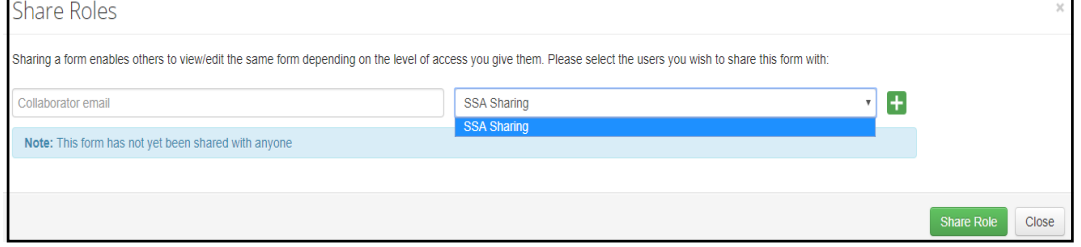

- Other research team members can be added using the  $\pm$  button
- Select **Share Role** button
- The collaborator e.g. the site PI will receive an email notification about their assigned role in the project
- The collaborator logs into ERM and follows the steps as described i[n Assign access to the HREA](#page-22-1)
- The project (HREA) and SSA will be displayed in the Project Tree

• Using **Roles +** allows the collaborator to also view the HREA form

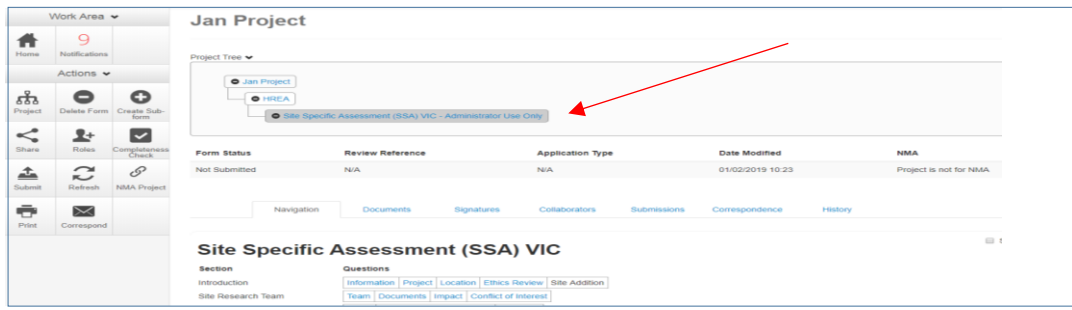

- Complete the SSA form
- **(ii) Assigning Role to Site PI:**
- The HREA project owner selects the **Roles +** button under the Actions

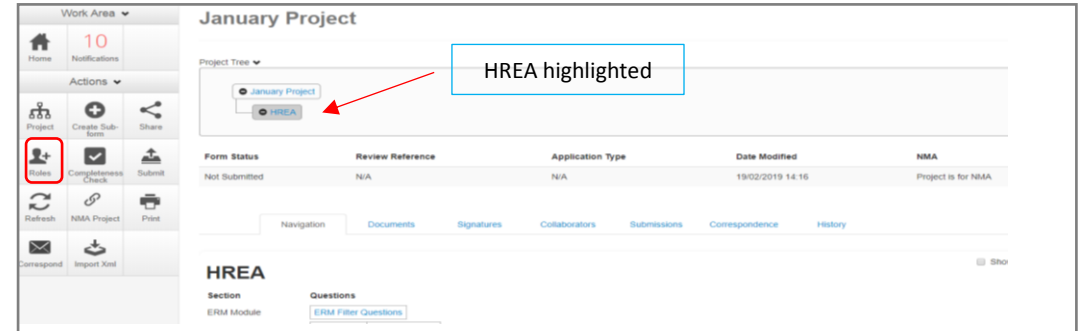

- A **Share Roles** text box will be displayed
- Enter the collaborator's (site PI) email address and select **HREA Share (read, create subforms)**

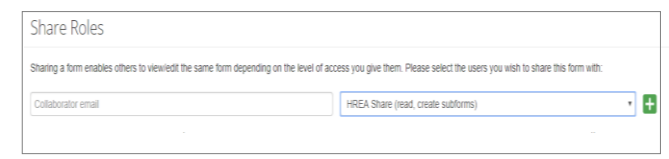

**Create Sub-form** Select Jurisdiction Victoria

Select the sub-form that you would like to apply to this form Site Specific Assessment (SSA) VIC

- Select **Share Role**
- The collaborator will receive an email notification about their assigned role in the project
- The collaborator logs into ERM and follows the steps as described i[n Assign access to the HREA](#page-22-1)
- The project (HREA) will be displayed in the Project Tree
- Select the **Create Sub-form** button under the Actions pane
- A **Create Sub-form** text box will be displayed Select **Site Specific Assessment (SSA) VIC**  Select **Create**
- The SSA will be displayed in the Project Tree

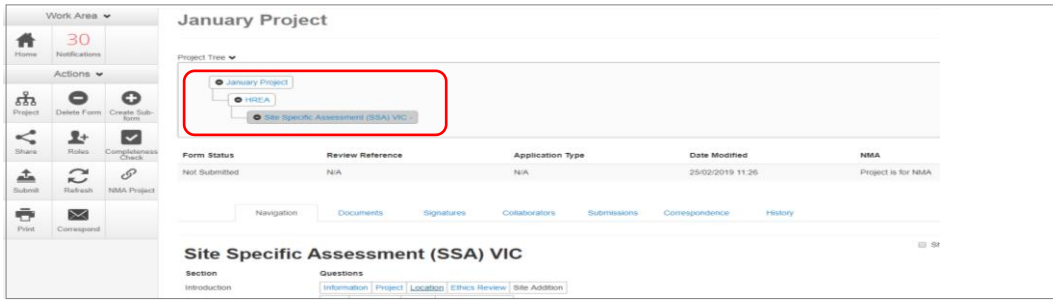

Complete the SSA form

Create Close

### Upload Documents

Supporting documents are uploaded to the SSA when completing the relevant question in the form. See table below for example of document types.

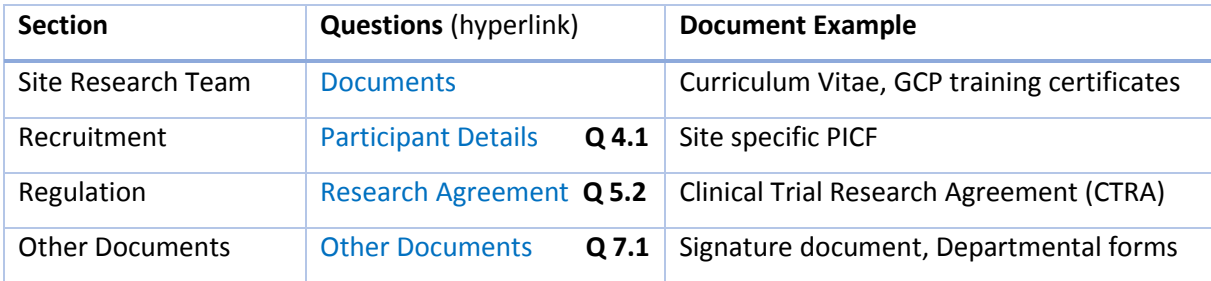

• Example – Site specific PICF

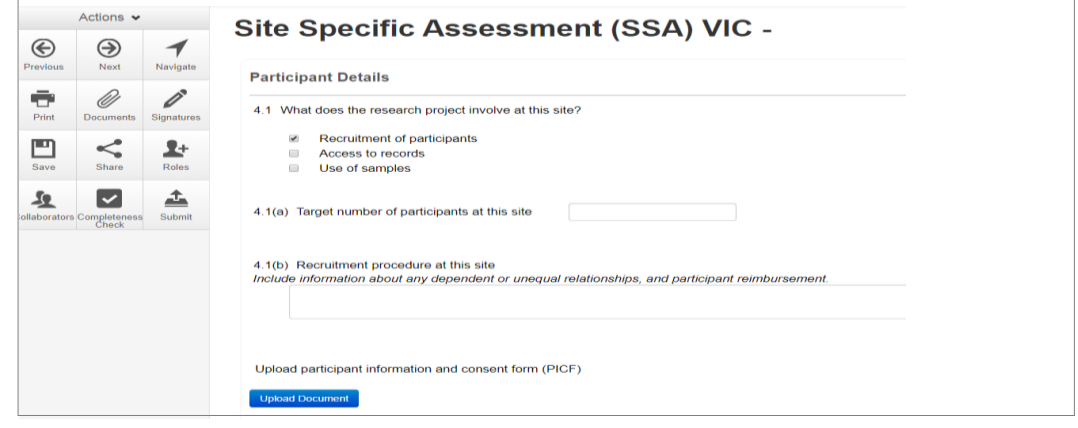

- Press **Upload Document** Upload Document to attach the site specific PICF from your local drive
- Uploaded documents will be displayed under their type, name, file name and version
- Multiple documents of the same document type can be added by selecting Upload Document multiple times
- Specify the version and date to differentiate the documents within the same document type

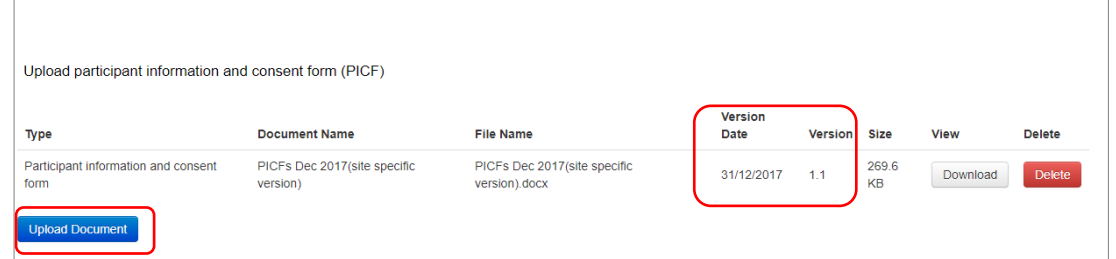

• Documents will also be displayed under **Documents** tab and can be downloaded

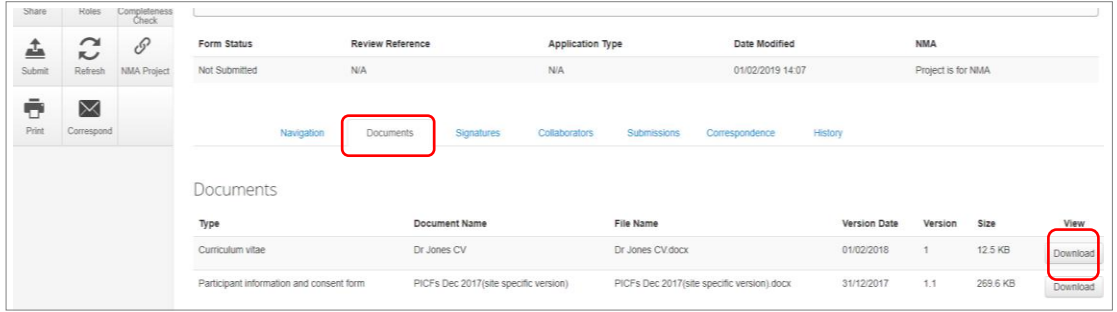

### Assign access to the SSA form

In ERM, only the **SSA form owner** can make the SSA available to other research team members using

the **Roles+** function.

- Select the **Roles+** button under the Actions pane
- Enter the collaborator's email address and select **SSA Sharing.**  Select **Share Role** button

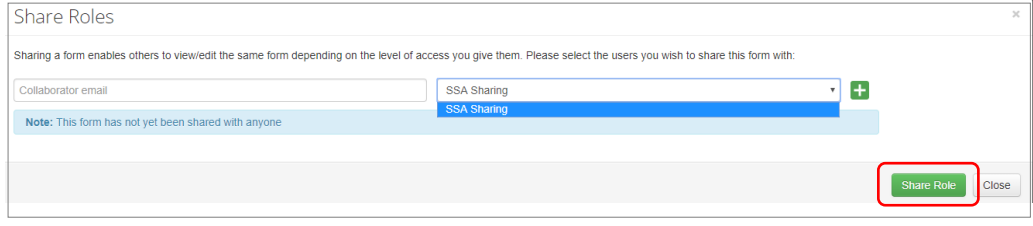

- The collaborator will receive an email notification regarding access to the project
- The collaborator logs in to ERM and follows the steps as described in [Assign access to the HREA](#page-22-1)
- The collaborator will be able to view and edit the SSA

### Applying Signatures

#### **Declaration**

The Principal Investigator (PI) is required to sign the Declaration by Principal Investigator page in the

SSA form for endorsement of the project at the site.

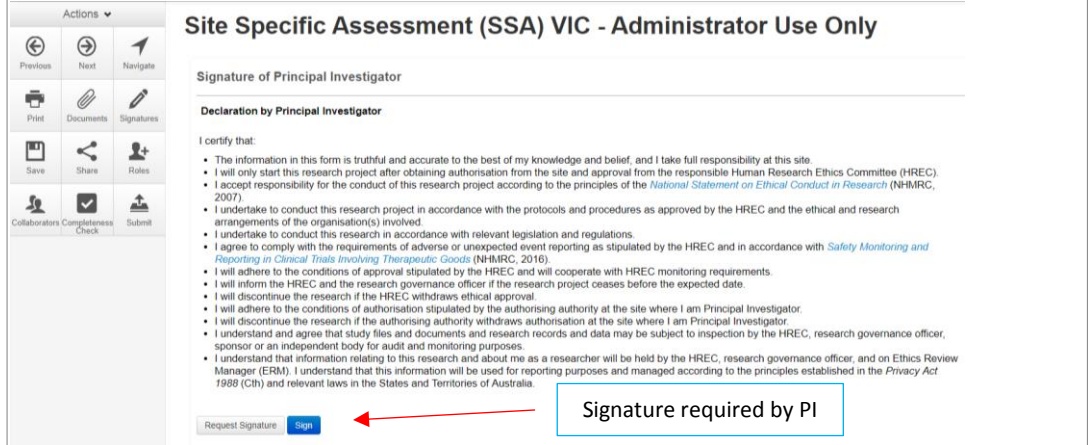

• For departments directly involved in the research project **(SSA Q 3.3)**, the department head is

required to sign the Declaration by Head of Department

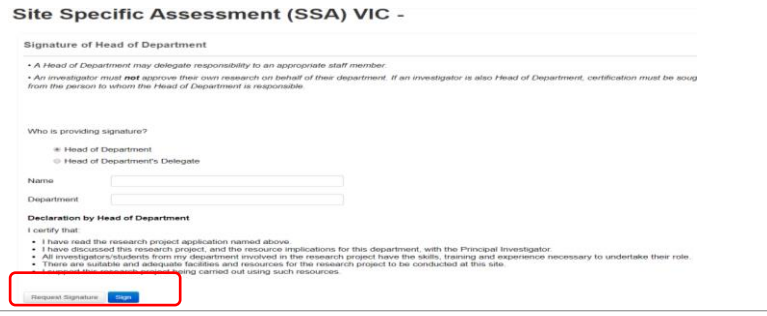

• For any department that is providing support or services to the research project, the supporting department head is required to sign the Declaration by Head of Supporting Department

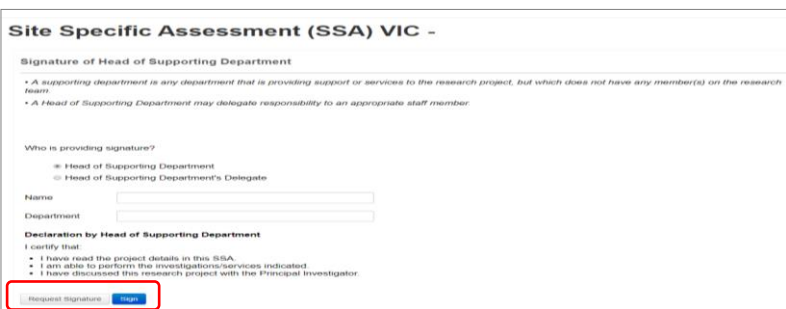

#### **Signatures**

**The SSA form questions / information must be complete, before doing signatures. Any change to the SSA form will invalidate signatures.**

**Using a combination of signature methods e.g. wet ink signatures, attaching other evidence, electronic signatures should be sought LAST as the form will be locked once electronic signature requests have been made. Multiple electronic signatures can occur.**

**\* Signatories must have an ERM account to provide electronic signature**

#### **The SSA form owner / user may obtain signatures as follows:**

#### **To use Wet ink signature**

- Using the **Print button** Frint from the Actions Pane, print the relevant Declaration page and obtain the signature from the PI /Head of Department /Supporting Head of Department. Save to your local drive as a pdf
- Navigate to Section **Other Documents** of the SSA to find
- **Other Documents** opens to **Q 7.1** of the SSA form to attach the Declaration page
- Select **Upload document** to attach the Declaration page to the SAA form

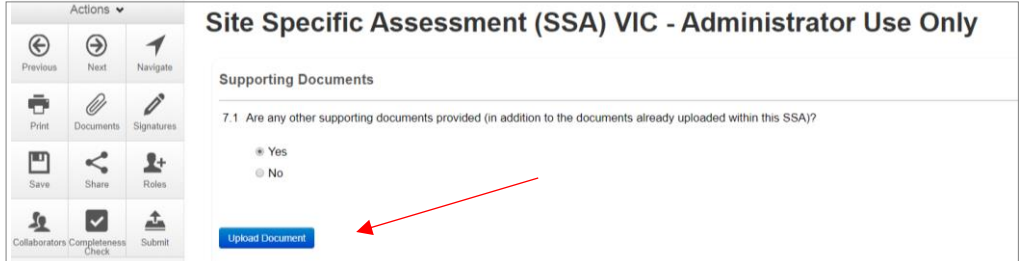

#### **To attach other evidence to indicate agreement**

- Navigate to Section 'Other Documents' of the SSA to find | Other Documents |
- **Other Documents** opens to **Q 7.1** of the SSA form to attach the signature document
- Select **Upload Document** Upload Document to attach the signature document from your local drive to the SSA form

Other supporting documents can also be uploaded in this section

#### **To request an Electronic Signature**

• To request an electronic signature from the Head of Department, Supporting Head of

Department or Principal Investigator select **Request Signature** Request Signature button Site Specific Assessment (SSA) VIC - Administrator Use Only  $\overline{\mathcal{A}}$  $\circledast$  $\circledcirc$ Signature of Head of Department  $\ddot{\sigma}$  $\mathscr{Q}$  $\mathscr{O}$ - A Head of Department may delegate responsibility to an appropriate staff member.<br>- An investigator must not approve their own research on behalf of their department. If an inv<br>from the person to whom the Head of Departme 凹  $\,<$  $\mathbf{L}^+$ 型  $\blacksquare$ ≐ Who is providing signature? ® Head of Department<br>© Head of Department's Dele Name **Departm Declaration by Head of D** itment, with the Principal I<br>e the skills, training and e<br>> be conducted at this site

- Enter the signatory's ERM email address and message and select **Request**
- The requested signatory will receive an email notification for a signature

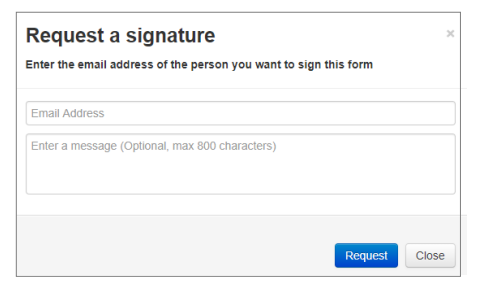

- The signatory logs into ERM
- From the **Work Area** the signatory selects **Signatures** tile to open the request

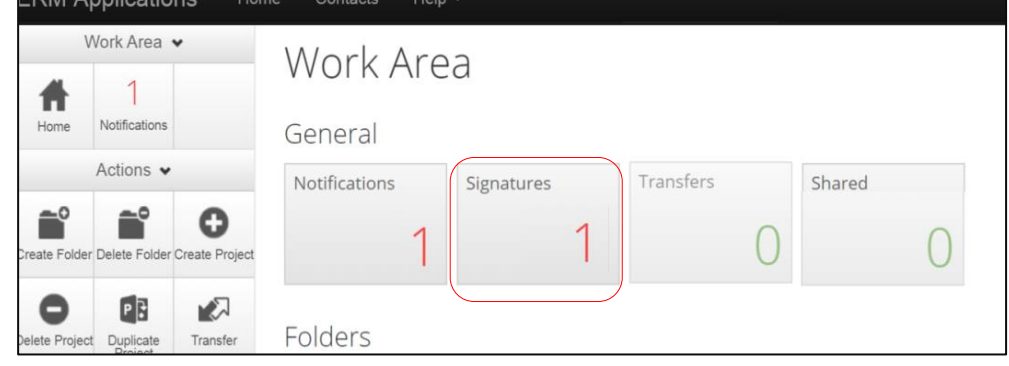

- 12/12/2018 15:38 • New requests are highlighted
- Under the Action tab, select View Form **MEW FOOD** to review the SSA form

Requested Date = 1

- The ethics application cannot be viewed unless the **HREA** Project/Form Owner has used the **Roles+** function from the **SSA** to share the SSA form with the signatory
- For endorsement of the SSA application, select **Sign** sign button under the Actions pane

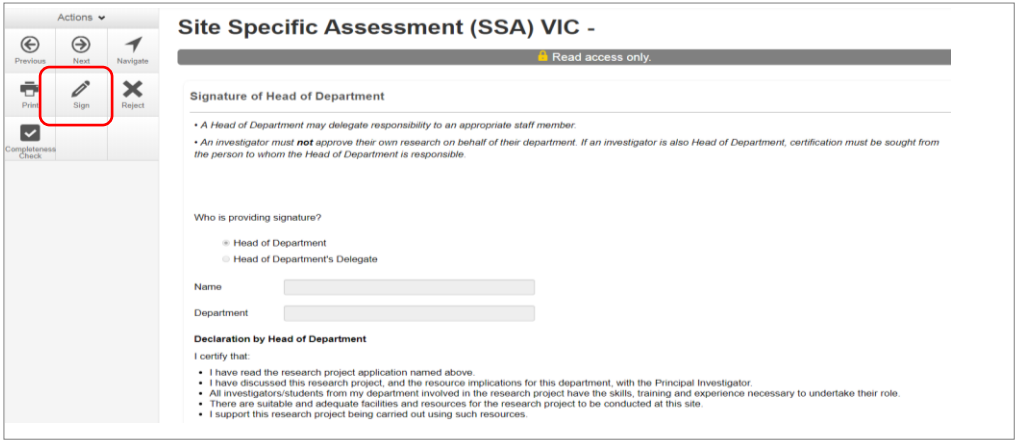

• A **Sign Form** text box is displayed

The signatory enters their ERM log in details to sign the form

Select Sign Sign button

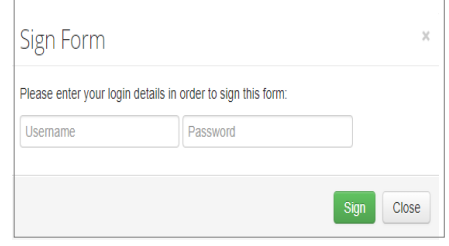

- The applicant receives an email notification indicating the signature request has been accepted by the signatory i.e. the form has been signed
- Repeat the signatory process for electronic signatures for other signatories
- Once the signature is complete the application is ready for submission

## Section 10: Submission and Review Process – SSA

Ensure the SSA form is complete and all documents are uploaded and signatures completed.

### Submission

**Navigate to the Actions pane and select the Submit** submit button

The system performs a completeness check to highlight any incomplete sections

If complete, the form is ready to be submitted

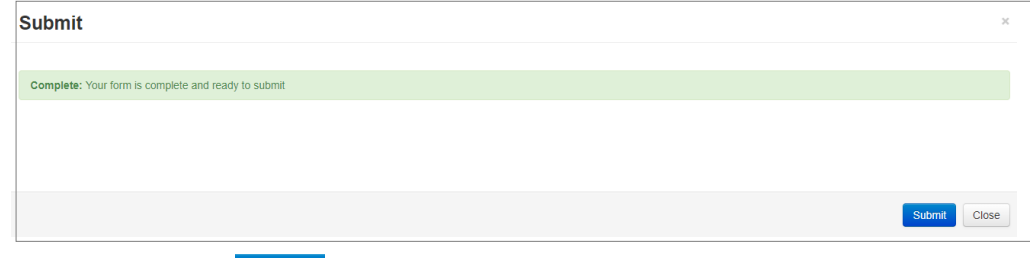

• Select the **Submit** button

### *Recall an application*

**Any changes made to the submission will INVALIDATE all electronic signatures and will require all signature requests again**

- Once the SSA application has been submitted, a recall option becomes available
- This action removes the submitted application from the Research Office's ERM account
- The form can be recalled **until** the submission is actioned by the Research Office
- **Select the Recall Recall** button under the Actions Pane to recall the submission and make any changes / additions
- Check that any electronic signatures are completed
- 

• Select the **Submit** button. The application will be resubmitted

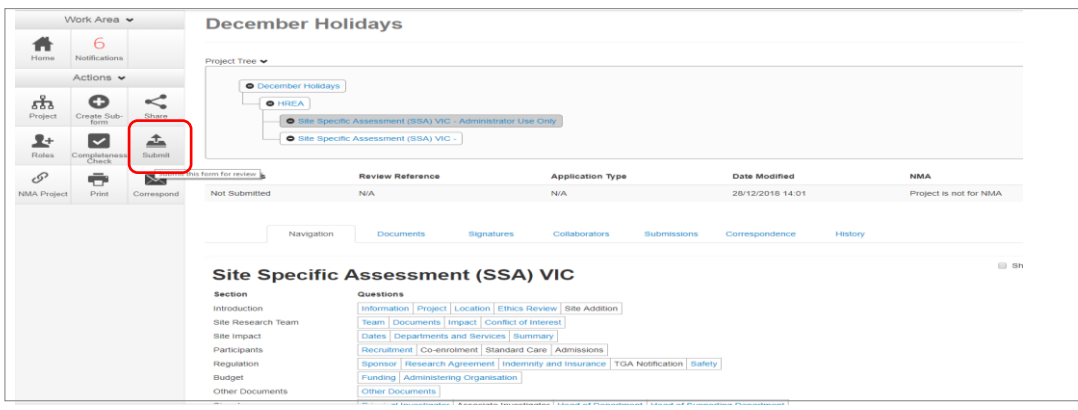

### Responding to a Query from the Research Office

If an SSA application is queried by the Research Office for further clarification or changes, additions (e.g. supporting documents):

• The applicant is advised via an ERM email of important information regarding their SSA

#### application

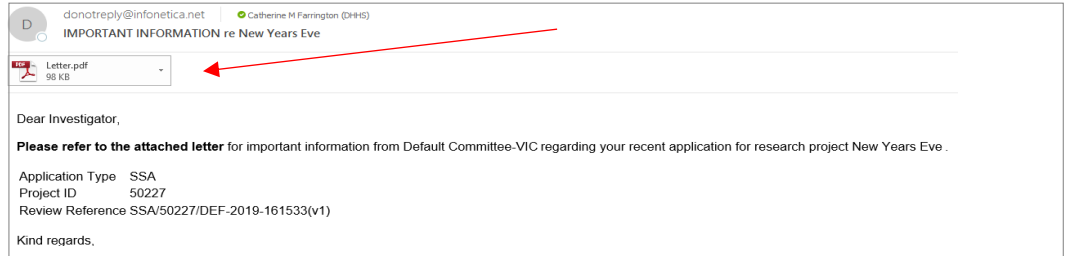

- An attached letter (pdf) from the Research Office will include details for further information to be provided via ERM
- The form will be *unlocked* to allow the applicant to complete the revisions / additions as requested

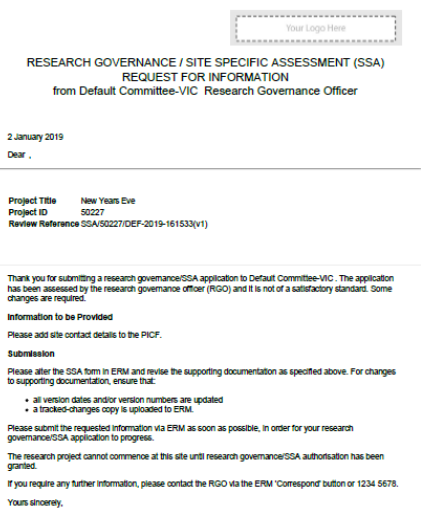

 $\overline{a}$ 

#### *To access the Query*

• In the Work Area, click on the **Notifications** tile

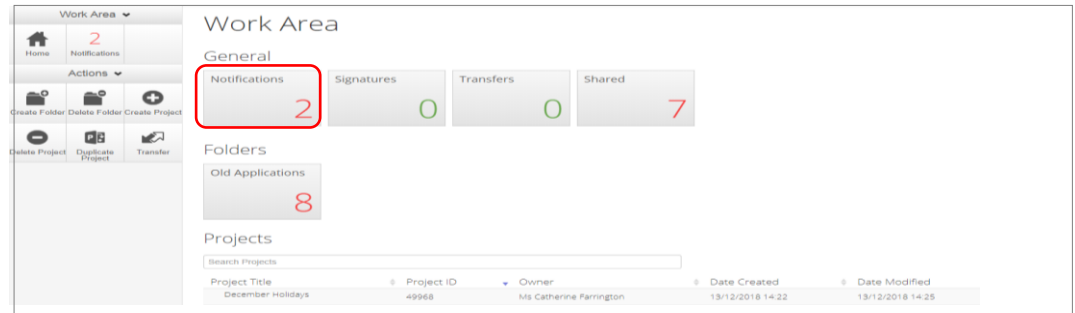

• Select the Message title to open and view the message

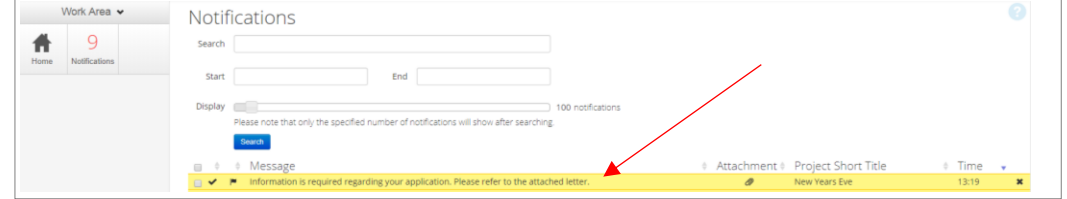

- A **Message** box will be displayed allowing the user to view the form
- Press **View Form View Form** to be directed to the relevant form

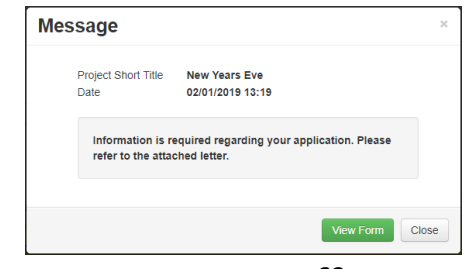

- The SSA form will open under the **Navigation** tab
- Select **Reviewers Comments** under the Action pane

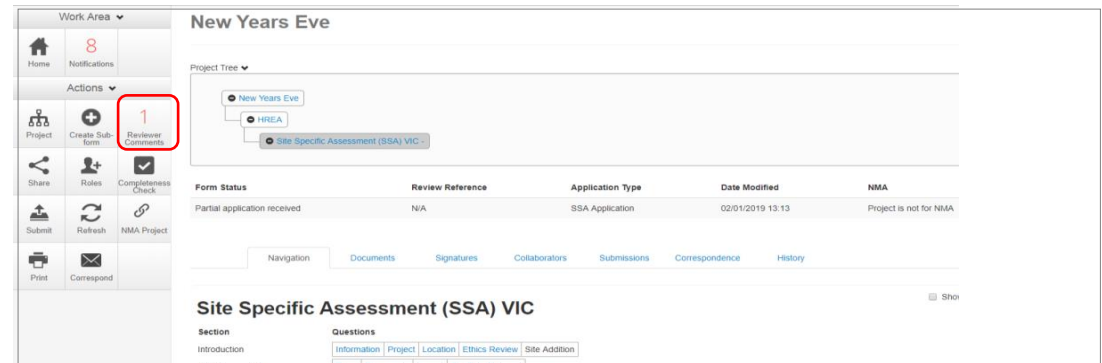

• A text box will be displayed of the **Overall Reviewer Panel Comments**

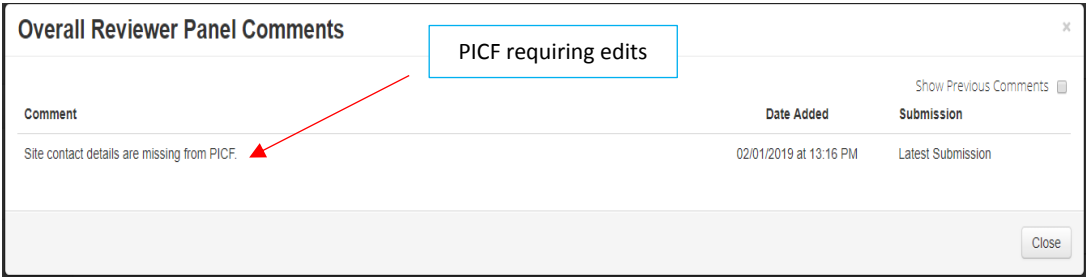

- Select the comment to be directed to the relevant section in the SSA form, i.e. to **Q 4.1 Participant Details**
- As the query requires a new version of a document, the original version should be deleted and the new version uploaded into the form. Previous document versions are automatically archived.

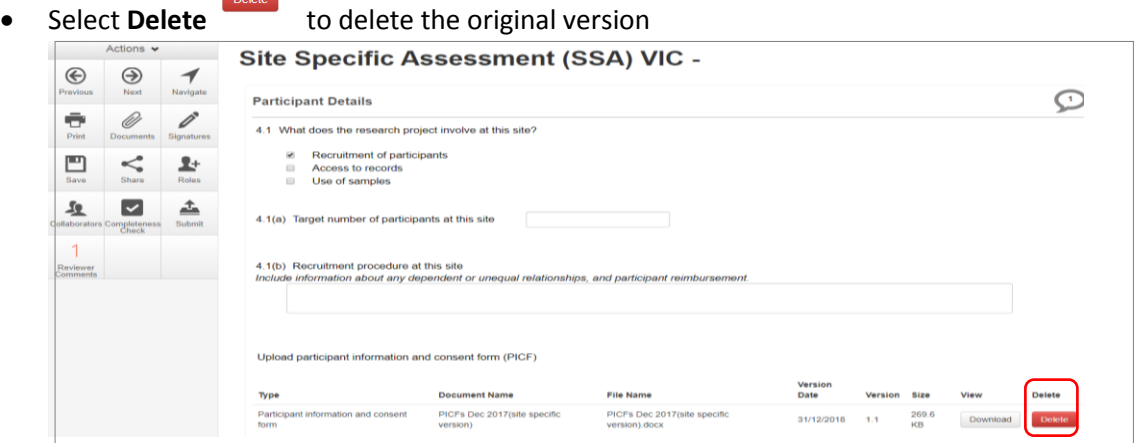

- Select **Upload Document upload continuent** to upload the revised (new) version of the document with the correct version number and date
- The SSA form now includes the latest version ready for resubmission

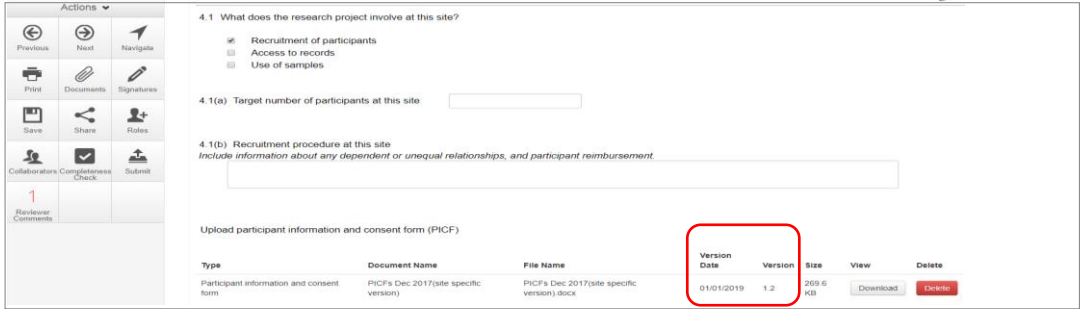

- Once the revisions / additions have been completed, the form and / or supporting documents can be resubmitted
- In the **Actions** pane select the **Submit Example 10** button to resubmit

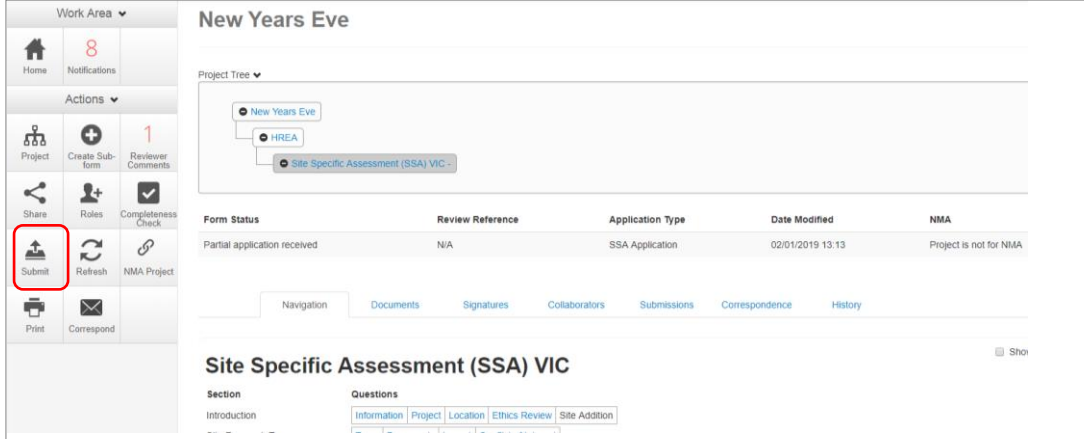

- The Research Office will receive the submission
- The SSA application is assessed by the Research Governance Officer (RGO)
- Following the assessment there may be an information request from the RGO

### RGO Review Request

Clarification or requests for further information from the RGO to the applicant must be managed through ERM

• The applicant is advised via an ERM email of important information regarding the SSA application

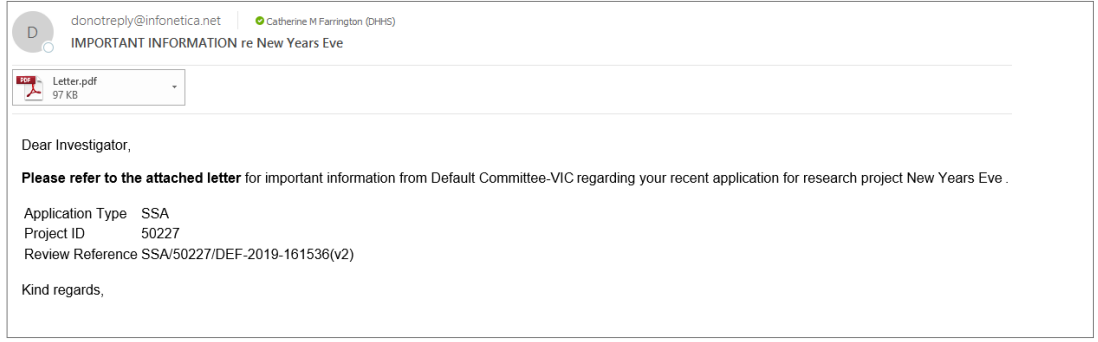

- An attached letter (pdf) from the RGO will include requests for further information to be provided via ERM
- The SSA form is unlocked to allow the applicant to complete the requests as outlined in the attached letter

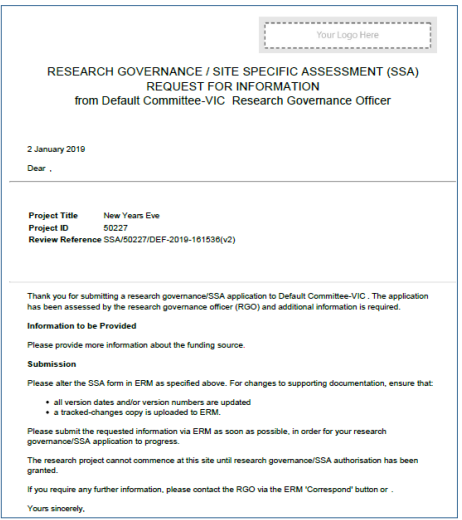

### Respond to a request for further information from the RGO

- Depending on the request, the applicant can amend the SSA and add new documents
- Log in to ERM account
- In the Work Area, click on the **Notifications** tile
- Select the Message title to open and view the message

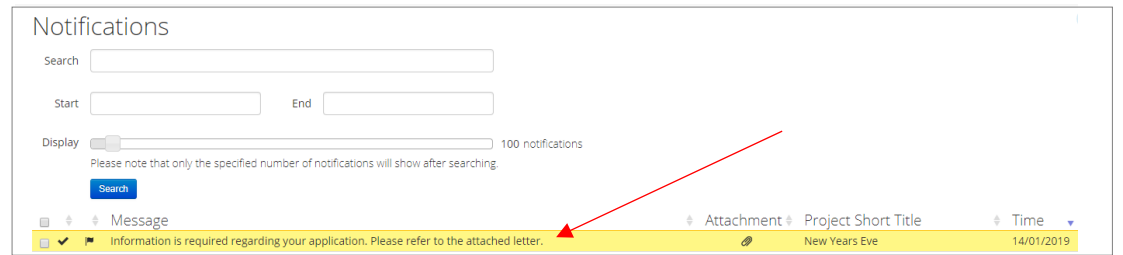

Message

afor to the at

New Years Eve<br>02/01/2019 15:26

required regarding your ap<br>ached letter.

View Form

- A message box will be displayed allowing the user to view the SSA form
- Press **View Form View Form** to be directed to the relevant section in the SSA form
- The SSA will open under the Navigation tab
- Select **Reviewers Comments** in under the Actions pane

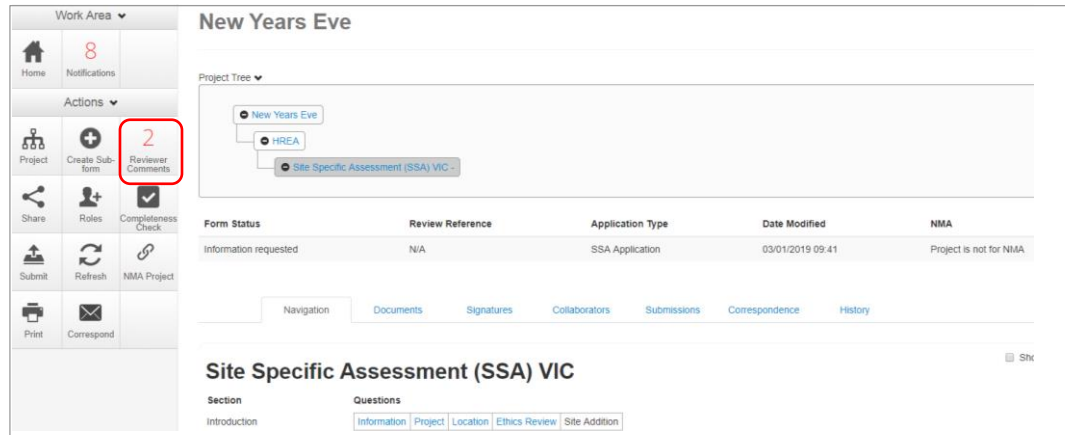

• A text box will be displayed of the **Overall Reviewer Panel Comments**

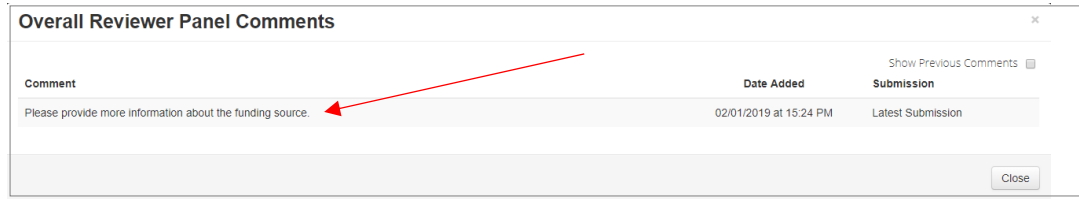

• Select a comment e.g. comment requesting more information about the funding source, to be

directed to the relevant section in the form i.e. **Q 6.1 Type(s) of funding**

|                             | Actions $\vee$                      |                        | <b>Site Specific Assessment (SSA) VIC -</b>                                                                                                    |  |  |
|-----------------------------|-------------------------------------|------------------------|----------------------------------------------------------------------------------------------------|--|--|
| ⊛<br>Previous               | ⊛<br>Next                           | ◄<br>Navigate          |                                                                                                    |  |  |
|                             |                                     |                        | <b>Funding</b>                                                                                                    |  |  |
| ڪ<br>Print                  | Ø<br><b>Documents</b>               | 0<br><b>Signatures</b> | Type(s) of funding<br>6.1                                                                                                    |  |  |
| ш<br>Save                   | <<br>Share                          | 2+<br>Roles            | <b>Commercially sponsored</b><br>$\Box$<br>$\qquad \qquad \Box$<br>Sponsored, other (e.g. collaborative group)<br>External (e.g. NHMRC)<br>$\qquad \qquad \Box$<br>Internal/Departmental<br>$\qquad \qquad \Box$ |  |  |
|                             | $\checkmark$                        | دند                    | Other<br>$\overline{\mathbf{r}}$                                                                                                    |  |  |
|                             | Collaborators Completeness<br>Check | Submit                 |                                                                                                    |  |  |
|                             |                                     |                        | <b>Other funding</b>                                                                                                    |  |  |
| Reviewer<br><b>Comments</b> |                                     |                        | <b>AUS</b><br>Source<br>1000000<br>Philanthropic funds raised from 2018 charity event                                                                                                    |  |  |

- Enter the requested information as instructed in the **Overall Reviewer Panel Comments** as above
- Continue to complete other requests if necessary

#### **To re-submit the form what signature/s are required?**

- 1. The PI signs for minor changes the Research Office has all signatures on the initial submission
- 2. Other signatories to sign if a substantial change or required by local policy **Check with other signatories and the Research Office policy before requesting signatures and re-submission**
- In the Actions pane select the **Submit button to resubmit**
- The reviewing RGO will receive the resubmission

### Authorised Applications

- Applicants are informed of decisions by the RGO via email using ERM. If the application has been authorised, the form is locked
- Log on to ERM and click on **Notifications** tile
- A formal authorisation letter from the RGO can be downloaded by the applicant
- If the application review outcome is **not authorised**, applicants are also informed via email through ERM.

## Section 11: Minimal Dataset Form (MDF)

When the ethical review of a research application is in a jurisdiction that does not use ERM, a Minimal Dataset Form (MDF) is used to create the SSA form for sites in Victoria and Queensland. It is a proxy form that is created **once only** for the research application.

The site Principal Investigator uses ERM to complete the SSA and submit to the site Research Governance Officer.

- The CPI / delegate logs onto ERM
- Select **Create Project** button under the Actions pane to create a new Main Form

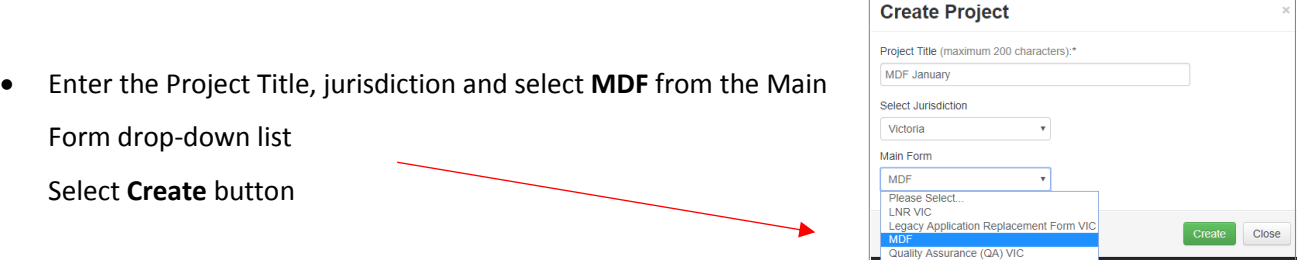

• The MDF will appear in the Project Tree

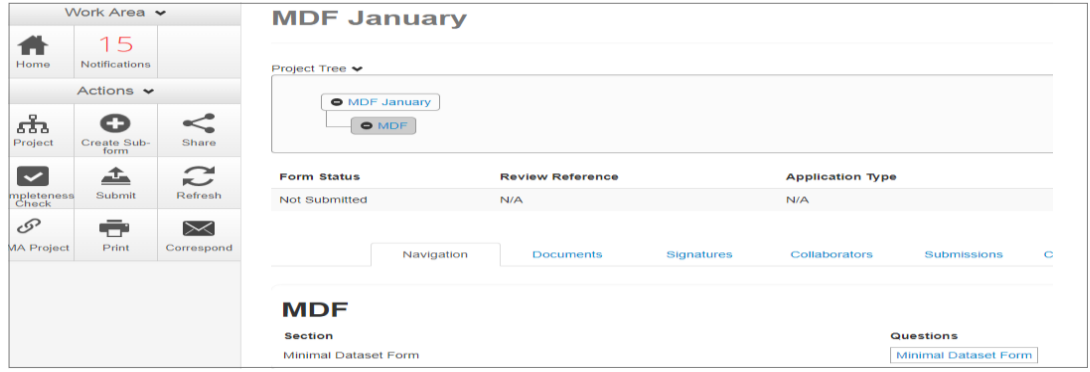

- Complete the questions in the MDF
- In the MDF select **Upload Document Upload Document** to upload a copy of the HREA in to the MDF
- Select the relevant supporting documents e.g. Copy of ethics approval letter, PICF, protocol associated with the research application

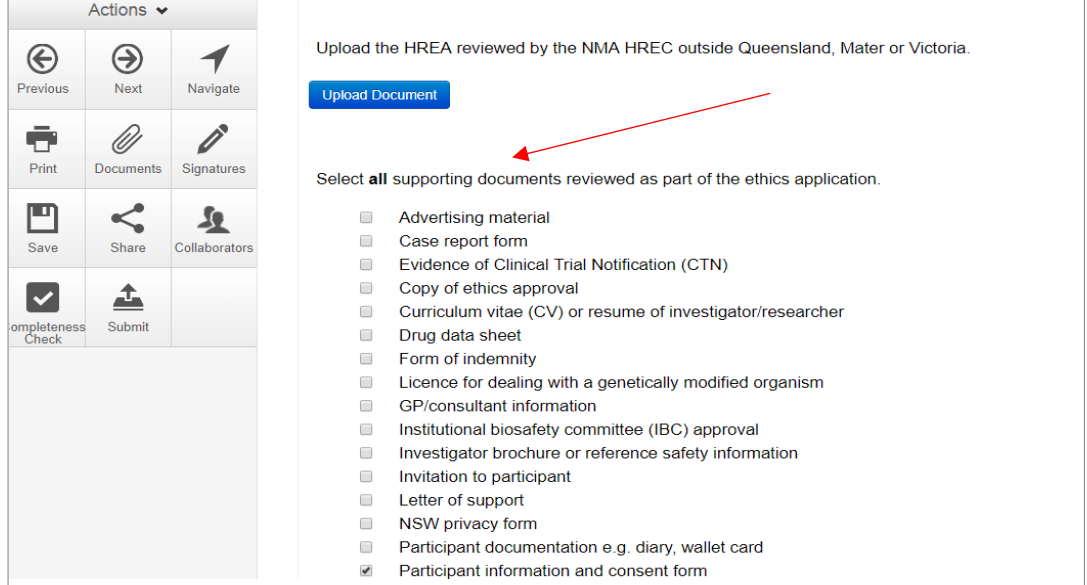

Select Upload Document **Upload Document** to upload the PICF, protocol and other relevant documents from your local drive.

Ensure the Victorian Specific Module is selected. The CPI should provide a copy of the VSM that was submitted to the reviewing HREC

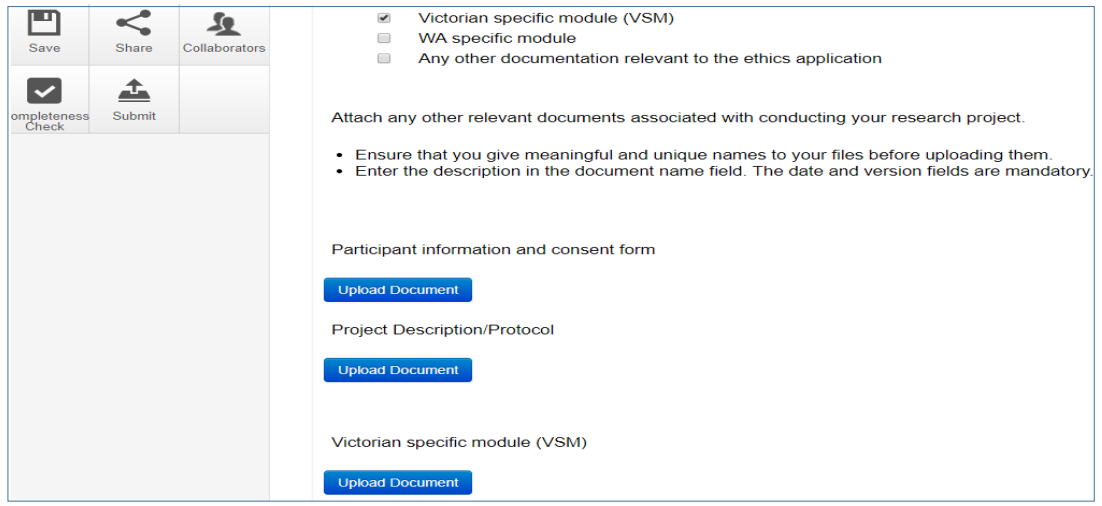

- Select **Submit** button under the Actions pane. The **Submit** action is a systems action and does not submit the form to a HREC
- From the MDF the CPI / delegate creates the SSA as a sub-form

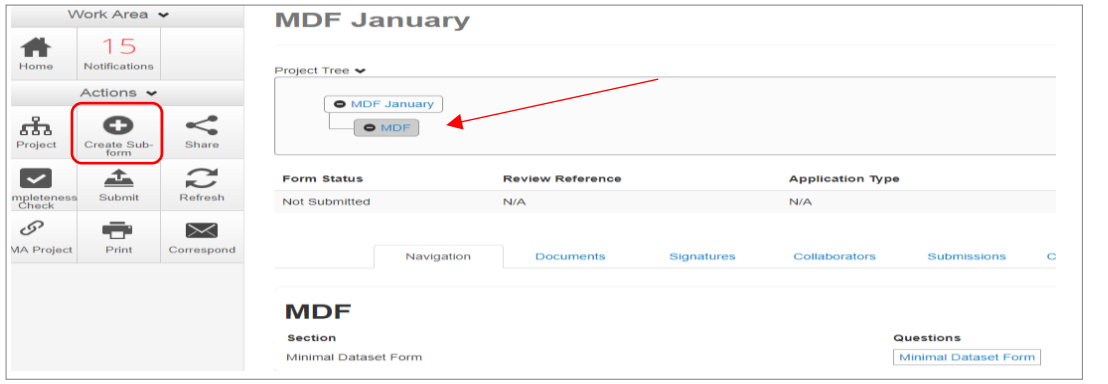

• Select the jurisdiction and Site Specific Assessment (SSA) Select **Create** button

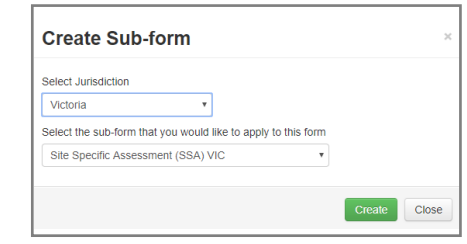

- The CPI / delegate selects the **Roles +** button under the Actions pane to enable the site PI access to the SSA for its completion and submission to the site RGO
- Enter the collaborator's (site PI) email address and select SSA Sharing Select **Share Role**

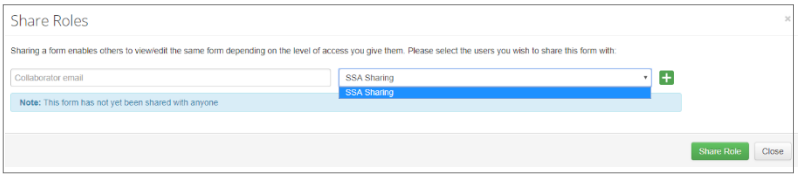

• The site PI will receive an email notification and logs into ERM to complete and submit their SSA.

## Section 12: Legacy Application Replacement Form (LARF)

The Legacy Application Replacement Form (LARF) is required for a Victorian-only research project when the original ethics application was not in the previous database system used by research offices (AU RED). It cannot be used for NMA research projects.

The LARF is not an ethics application form; it is a proxy form that allows sub-forms e.g. post approval forms to be created in ERM. Only **one** LARF is required for the research application.

### **Consult the reviewing organisation's research office before creating a LARF to confirm whether the form is required.**

- The CPI / delegate logs onto ERM
- Select **Create Project** button under the Actions pane to create a new Main Form
- Enter the Project Title, jurisdiction and select **Legacy Application Replacement Form** from the main form dropdown list Select **Create** button

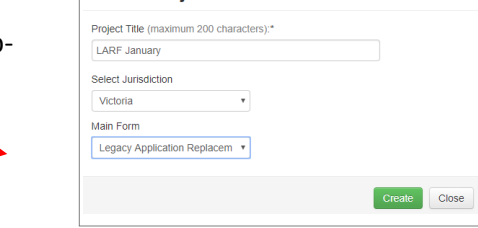

Create Project

• The LARF will appear under the Project Tree

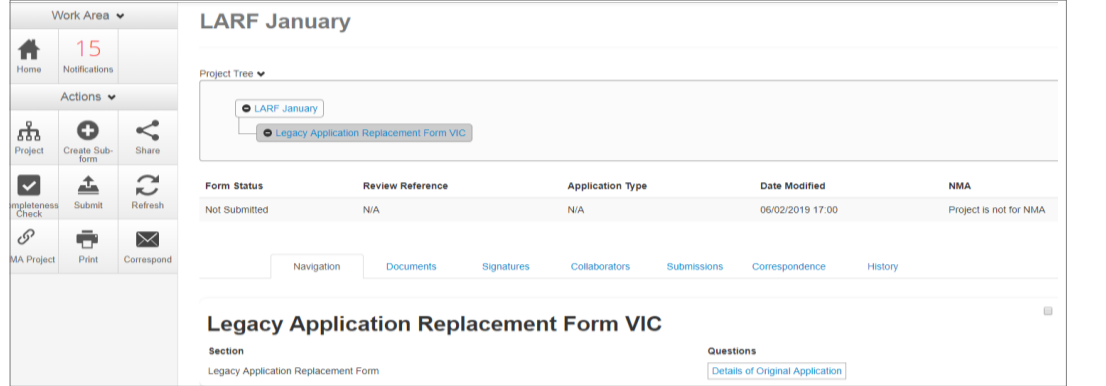

- Complete the questions in the LARF
- 

• Select the **Submit** button under the Actions pane

- The form will be submitted to the organisation that reviewed the original application
- From the LARF the CPI / delegate creates a new sub-form

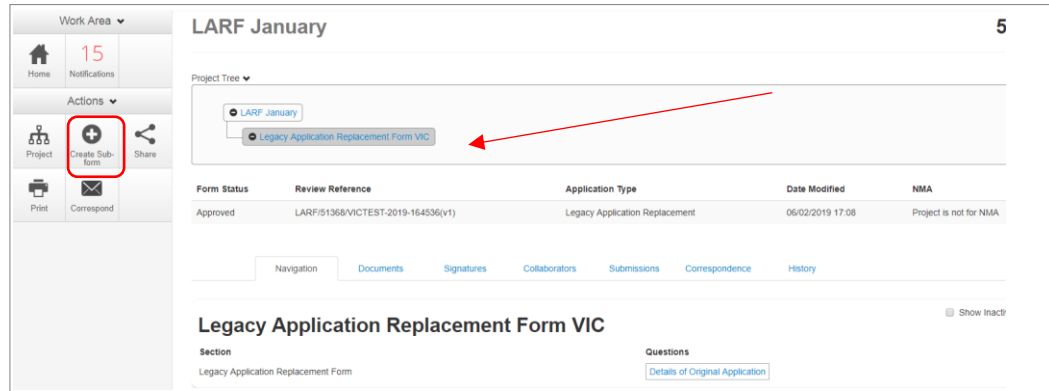

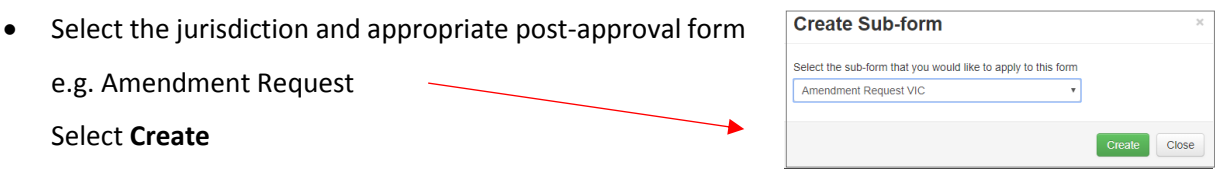

- The CPI / delegate selects the **Roles +** button under the Actions pane to share the LARF with other research team members
- Enter the collaborator's email address and select Post Approval/Authorisation Subforms

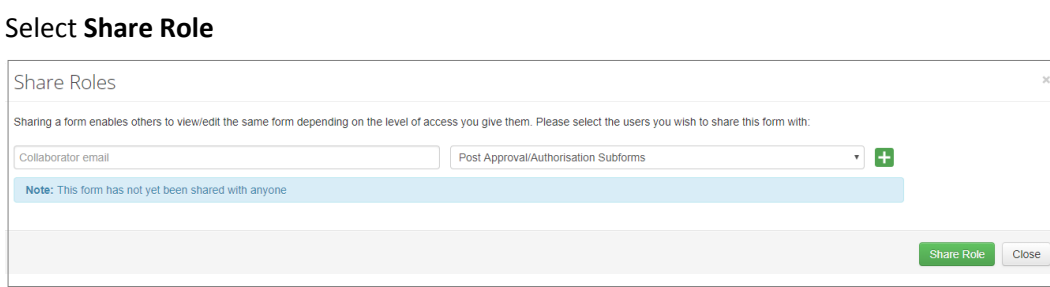

- Complete the questions in the post-approval form
- Sign the post -approval form
- Submit the post-approval form

## Section 13: Quality Assurance (QA) Application Form

The Quality Assurance (QA) VIC form can be used for the submission of a Quality Assurance or Clinical Audit application.

Consult with the organisation's Research Office before creating the QA application for advice on the criteria for QA.

- The applicant logs onto ERM
- Select **Create Project** button under the Actions pane to create a new Main Form
- Enter the Project Title, jurisdiction and select **Quality Assurance (QA) VIC** from the main form drop-down list Select **Create**

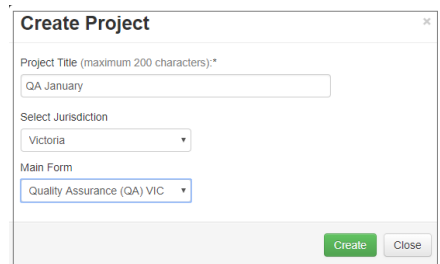

- The QA form will appear under the Project Tree
- Complete the questions in the QA form
- Select **Upload Document Upload Document** to attach the organisation's QA Application Form and other relevant documents

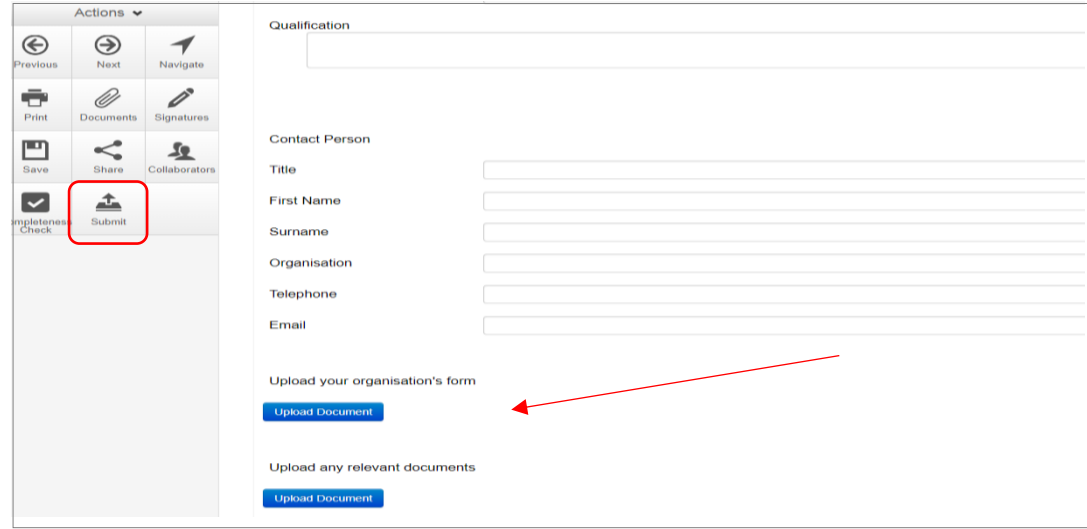

• Select **Submit** button under the Actions pane to submit the application to the reviewing organisation.

## Section 14: Post Approval

# **Ethical Review Manager (ERM)**

Post-approval and Post-authorisation

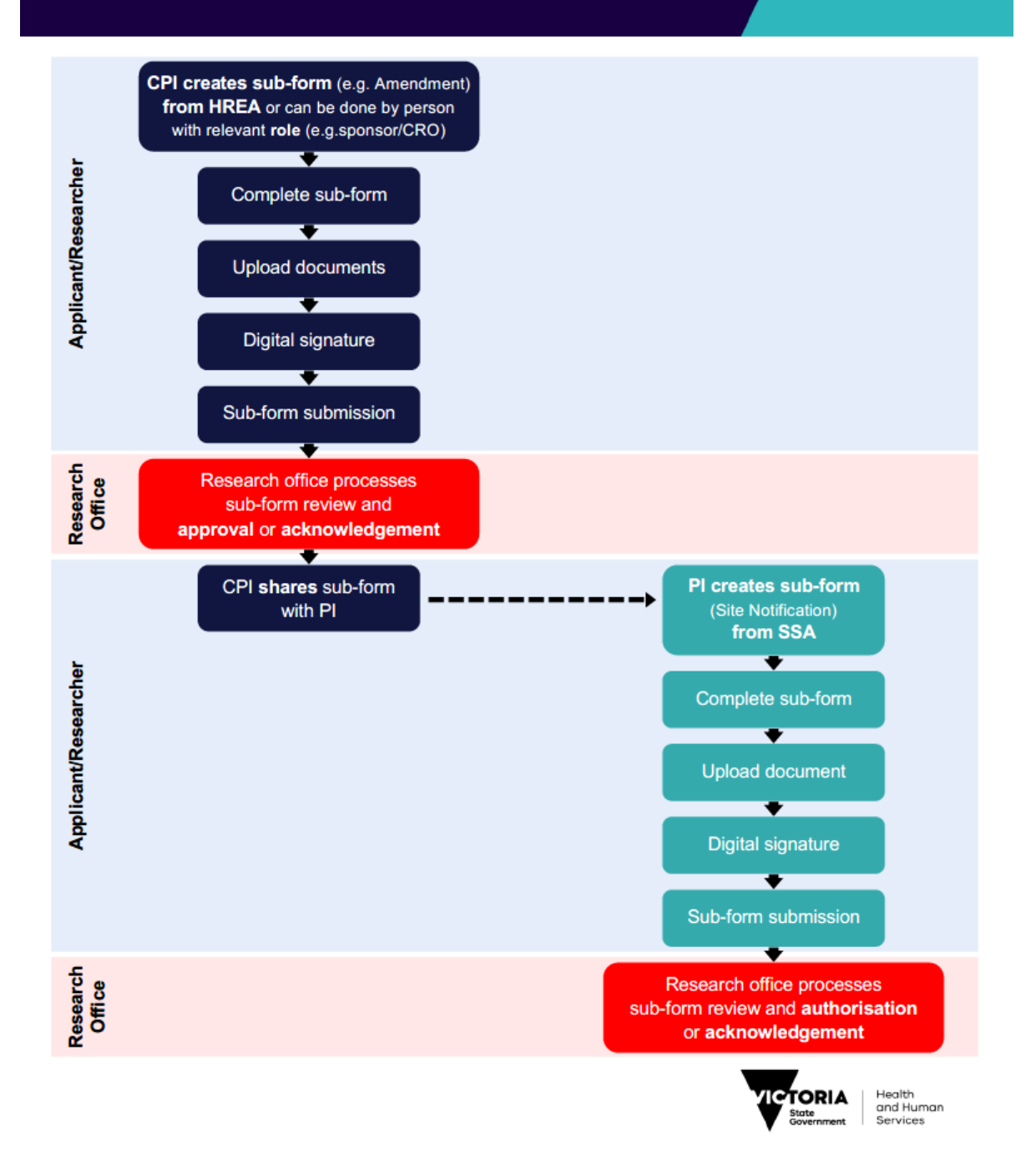
Applicant user guide to ERM (February 2019)

Once a research project has been ethically approved, any change to its design or conduct must be approved by the reviewing HREC or ethics review body.

Post approval information should also be submitted to the reviewing organisation.

In ERM, Post Approval forms are created as sub-forms from the original ethics application (HREA) to request amendments and provide information / reports relating to the research project as required by the reviewing HREC.

## Sub-forms for post approval

- Amendment Request **•** Safety Report
- Project Notification Form Annual Safety Report
- Project Progress Report Serious Breach Report
- **Project Final Report •** Suspected Breach Report
- Site Closure Report

# Create a Sub-form

- The CPI / delegate logs in to ERM
- Select the project title to display the project under the Project Tree and highlight the HREA
- Select **Create Sub-form Constant Sub-form** button under the Actions pane to create a new sub-form
- Select the jurisdiction and the sub-form e.g. Amendment Request Select **Create**

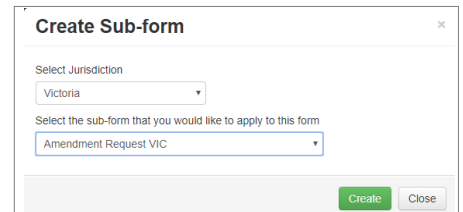

• The Amendment Request form will be displayed under the Project Tree

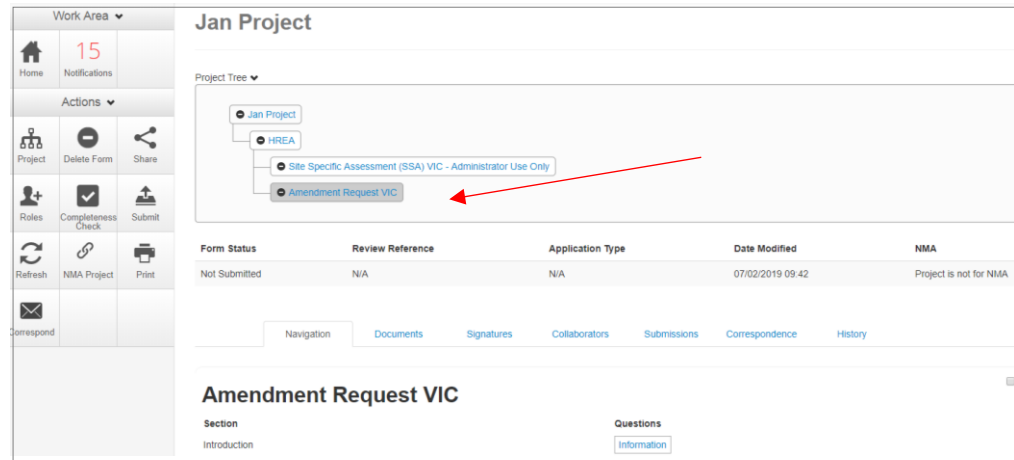

# Complete a Sub-form – Amendment Request

- Complete the questions in the form, in this example the Amendment Request form
- Depending on the amendment category, new versions of documents e.g. PICF, protocol can be attached to the amendment form

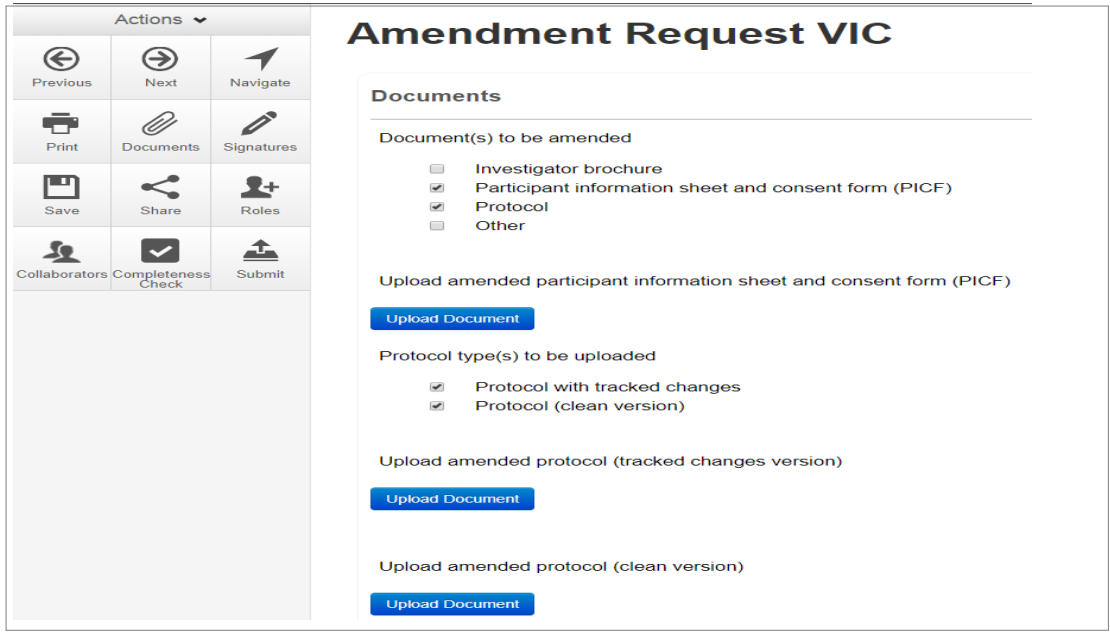

- Select **Upload Document Upload Document** to attach the amendment documents from your local drive
- Specify the version and date

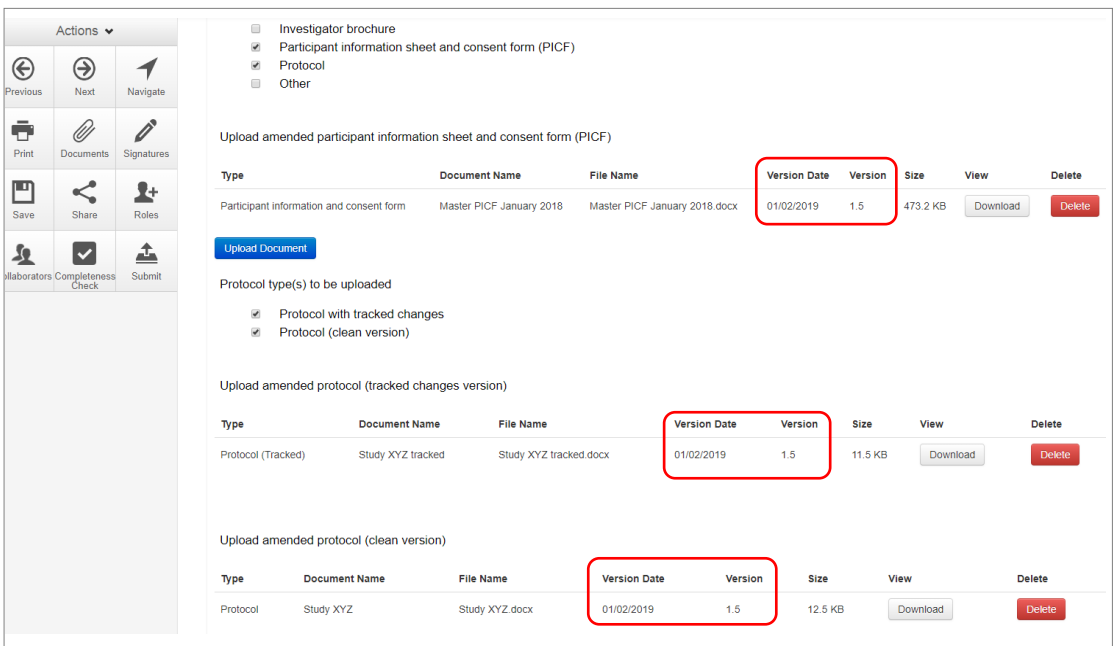

• Documents will also be displayed under the **Documents** tab and can be downloaded

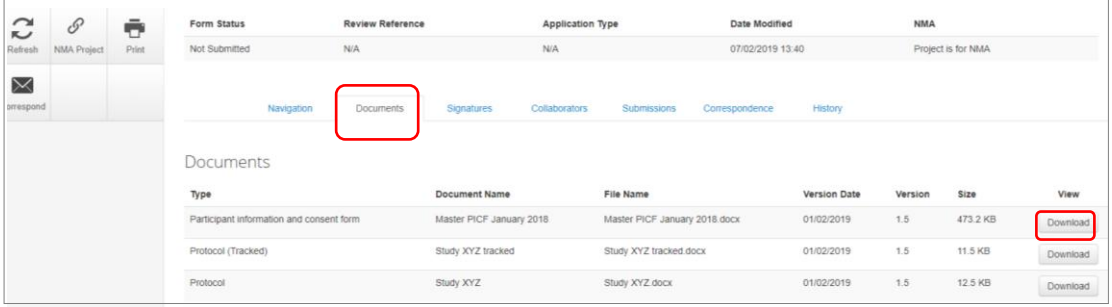

# <span id="page-74-0"></span>Allowing others to access post approval forms

Using **Roles +**, allows other research team members access to a post approval form.

• Highlight the post approval form e.g. Amendment Request in the Project Tree

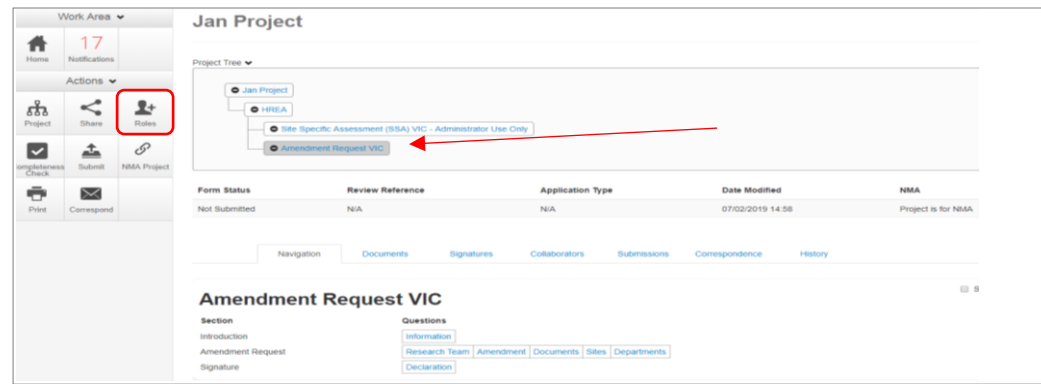

- Select **Roles +** button under the Action pane
- Enter the collaborators email address and select **Post Approval/Authorisation Subform**
- Other collaborators can be added by selecting  $\pm$  button
- Select **Share Role**

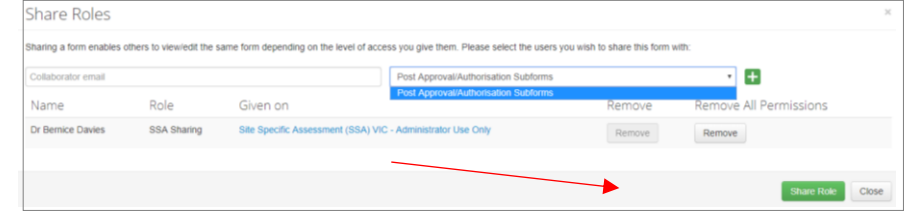

- The collaborator receives an email notification on their assigned role in the project
- The collaborator at the site can view the amendment form and associated documents

### Applying Signatures

The Coordinating Principal Investigator is required to sign the Declaration page to indicate the information is complete and correct. To request an electronic signature:

In the Declaration section, select **Request Signature Request Signature** button

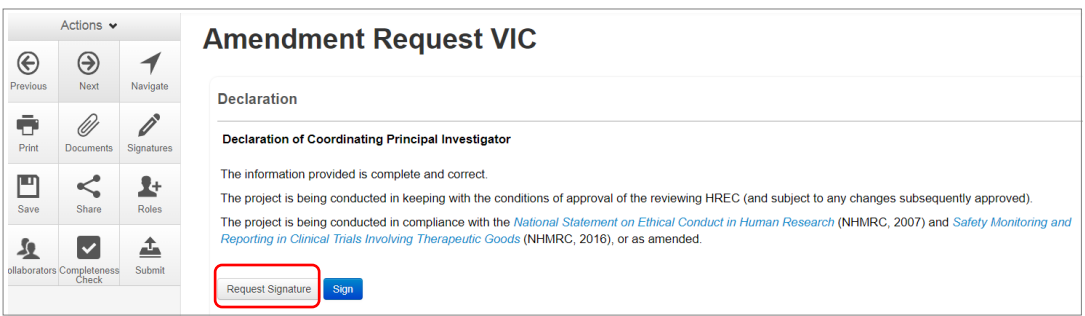

- The system performs a completeness check to highlight any incomplete sections
- Enter the signatory's ERM email address and message

Select **Request** 

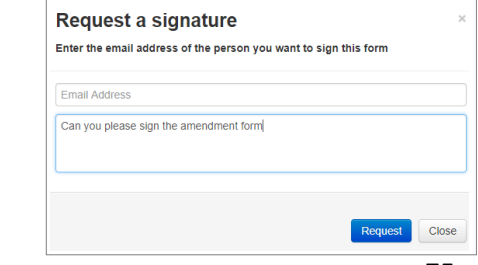

- The requested signatory will receive an email notification for a signature, a message and link to ERM Login/Signatures page
- The signatory logs into ERM
- From the Work Area the signatory selects **Signatures** tile to open the request

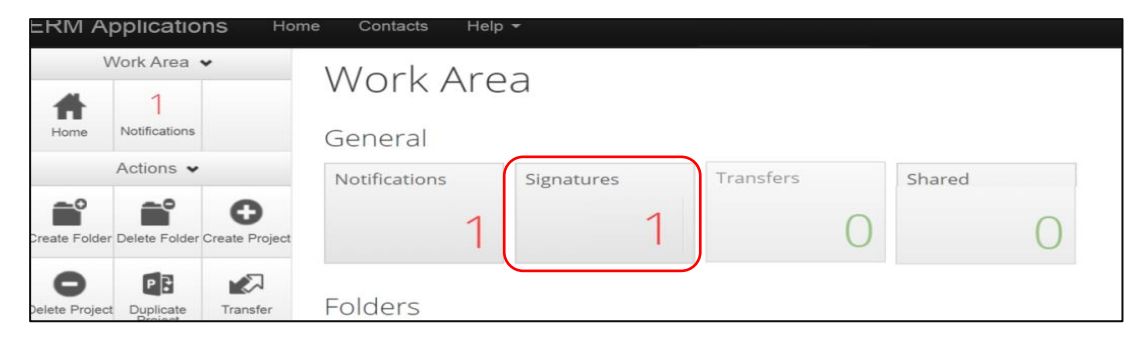

• New requests are highlighted. Select **View Form** to review the amendment form

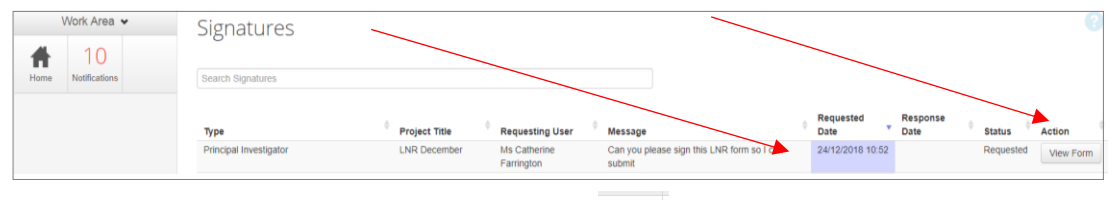

For endorsement of the amendment, select **Sign button under the Actions pane** 

#### **Amendment Request VIC** € Guidance  $\overline{\mathbf{v}}$ Once a research project<br>(HREC) or ethics review his Amendment Request must be a mendment to a research project may also impact research governance/site specific assessme<br>ted site must be notified of the amendment by the site Principal Investigator (PI), in order to d ent (SSA) An amendment must not be implemented at a site until the HREC or ethics review body has granted approval of the amendment and (if applicable) the site RGC<br>has granted authorisation of research governance/SSA amendment.

• A **Sign Form** text box is displayed

The signatory enters their ERM log in details to sign the form

Select **Sign** button

- The applicant receives an email notification indicating the signature request has been accepted, i.e. the form has been signed
- The form is ready for submission

### Submission and Review

- Navigate to the Actions pane and select the **Submit** button
- The system performs a completeness check to highlight any incomplete sections. If complete the form is ready to be submitted
- **Select Submit Submit** button
- The post approval form will be received by the reviewing organisation's Research Office. How to respond to queries and requests from the Research Office is described in **Submission and** [Review Process](#page-30-0)

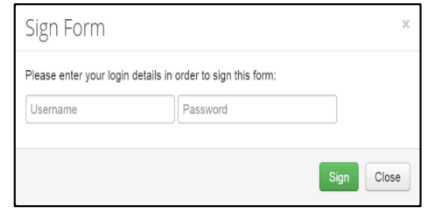

# Section 15: Post Authorisation

Post Authorisation forms provide information / reports relating to a research project to the site Research Governance Officer (RGO).

In ERM, Post Authorisation forms are sub-forms created from the Site Specific Assessment (SSA).

#### Sub-forms for post authorisation

- Complaint Report
- Non-serious Breach / Deviation Report
- Site Audit Report
- **Site Notification Form**
- Site Progress Report

### Create a Sub-form

- The PI / delegate logs in to ERM
- Select the project title to display the project under the Project Tree and highlight the SSA
- Select **Create Sub-form** button under the Actions pane to create a new sub-form e.g. Site Notification Form **Create Sub-form** Select **Create** ect the sub-form that you would like to apply to this f Please Select

aint Renort VIC erious Breach/Deviation Report VIC<br>udit Report

• The Site Notification Form will be displayed under the Project Tree

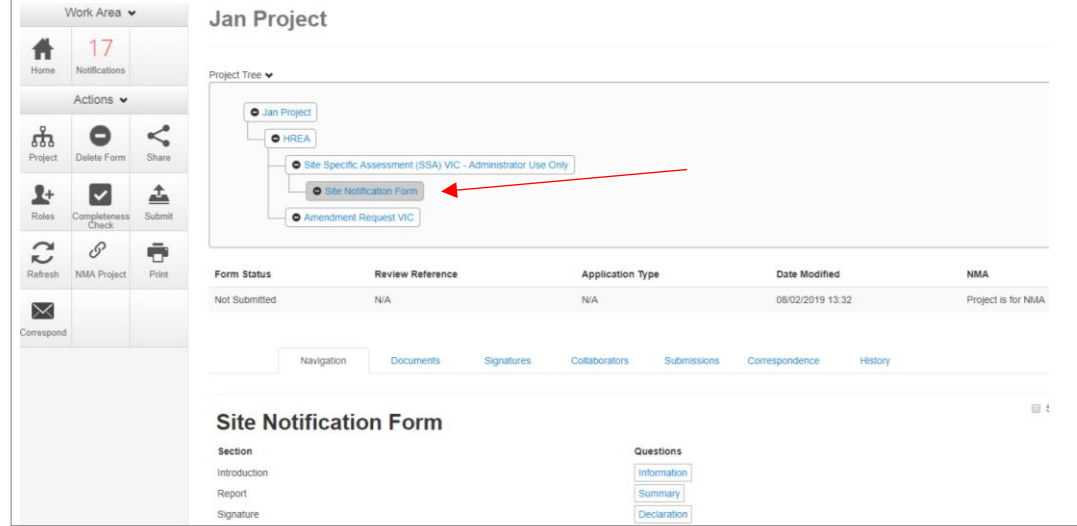

## Complete a Sub-form – Site Notification Form

• Complete the questions in the form, in this example the Site Notification Form

Close

- Ensure the Amendment Request form owner (CPI / delegate) has assigned the site PI access to the amendment documents. Se[e Allowing others to access post approval forms.](#page-74-0)
- Download the amendment documents e.g. protocol, Master PICF and save to your local drive
- Select **Upload Document Upload Document** to attach amendment documents including site specific documents e.g. site specific PICF from your local drive

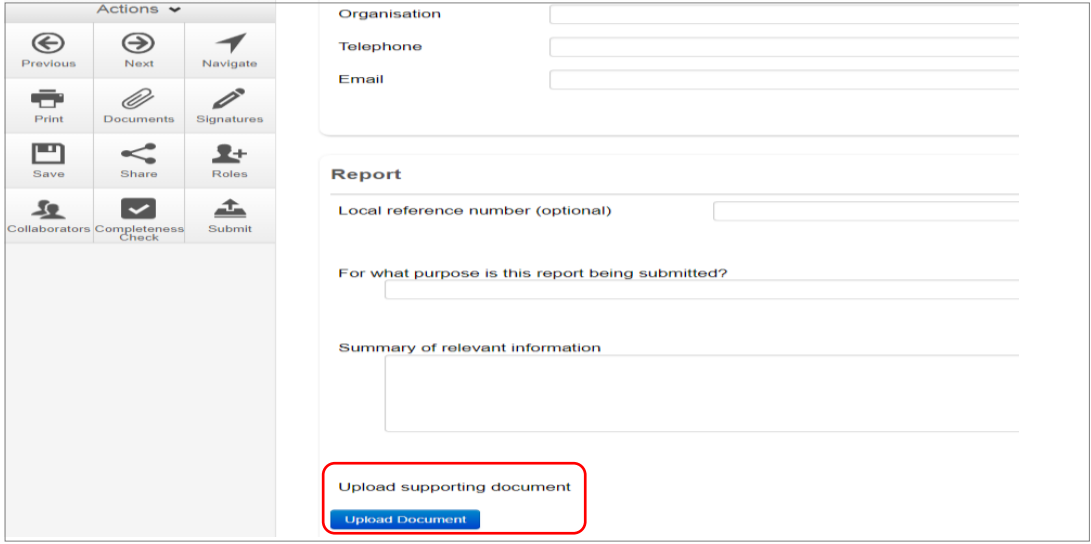

• Specify the version and date

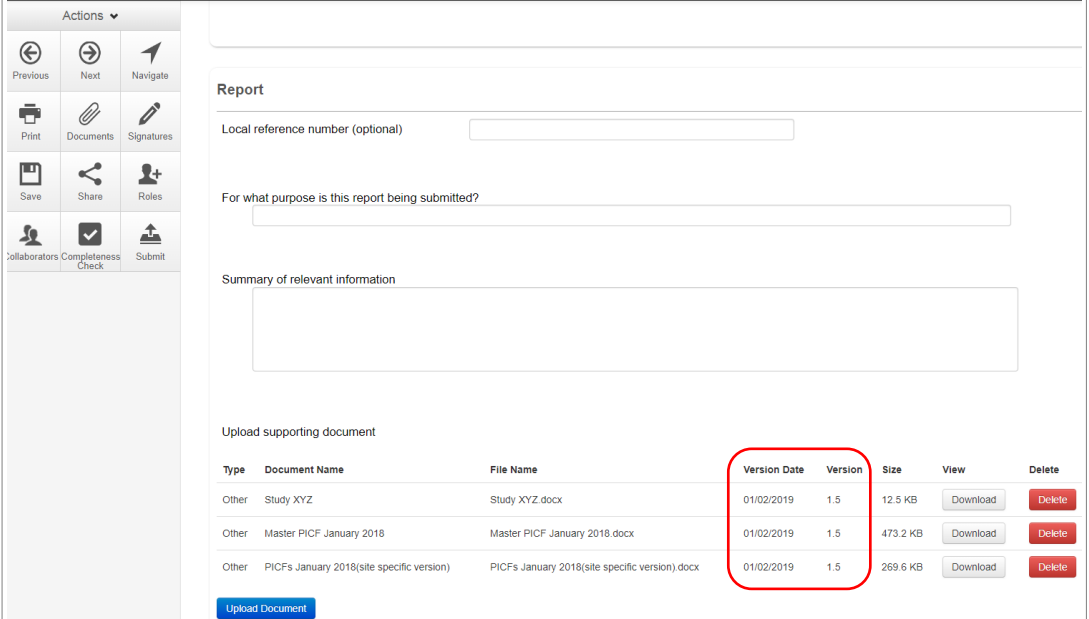

• Documents will also be displayed under the **Documents** tab and can be downloaded

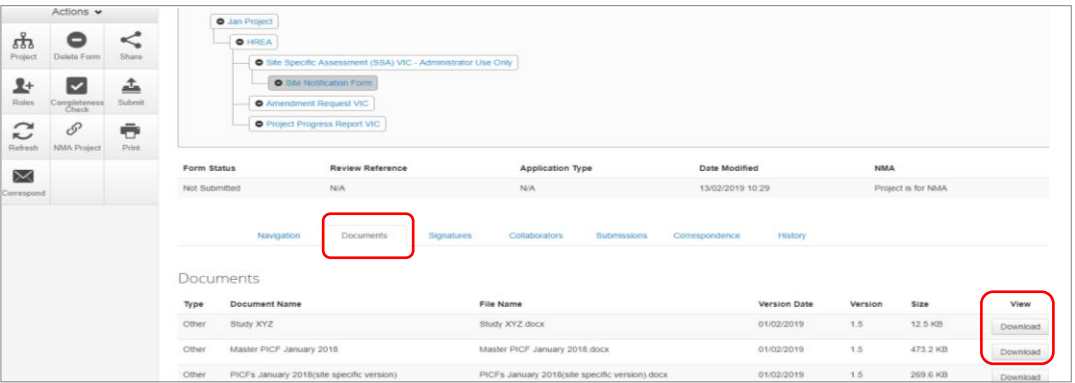

## Allowing others to access post authorisation forms

Using **Roles +** allows other research team members access to a post authorisation form

• Highlight the post authorisation form e.g. Site Notification Form in the Project Tree

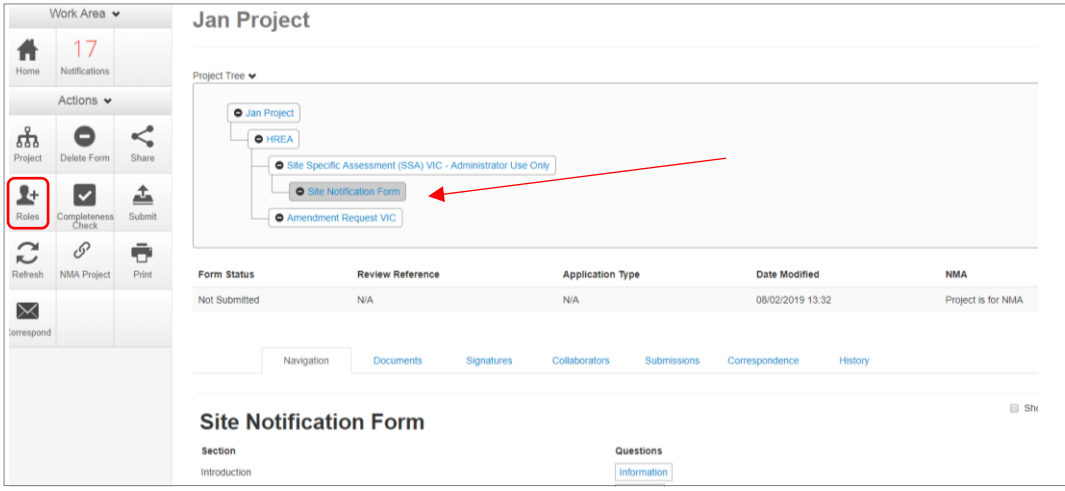

- Select **Roles +** button under the Action pane
- Enter the collaborators email address and select **Post Approval/Authorisation Subform**

Given or

Share Roles

- Other collaborators can be added by selecting  $\pm$  button
- Select **Share Role**
- The collaborator receives an email notification on their assigned role in the project
- The collaborator at the site can view the Site Notification Form and associated documents

# Applying Signatures

The Principal Investigator is required to sign the declaration page to indicate the information is complete and correct. To request an electronic signature:

In the Declaration section, select **Request Signature** Request Signature button

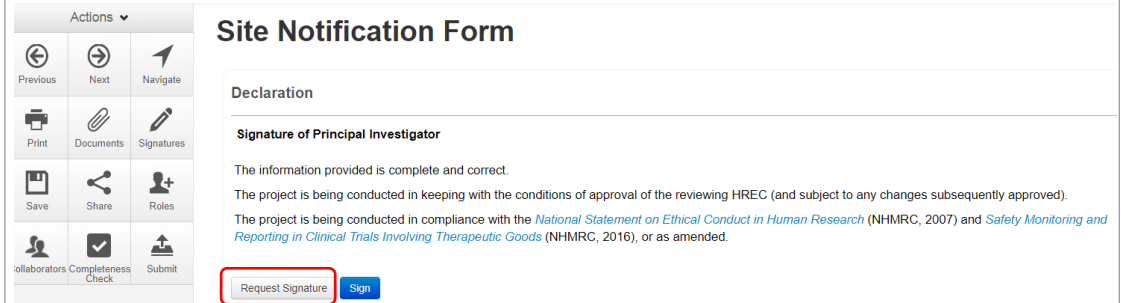

• The system performs a completeness check to highlight any incomplete sections

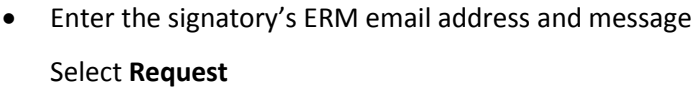

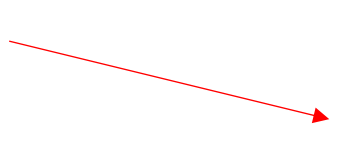

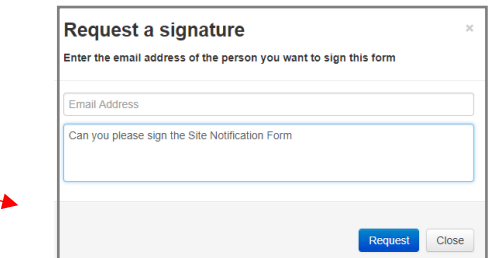

- The requested signatory will receive an email notification for a signature, a message and link to ERM Login/Signatures page
- The signatory logs into ERM
- From the Work Area the signatory selects the **Signatures** tile to open the request

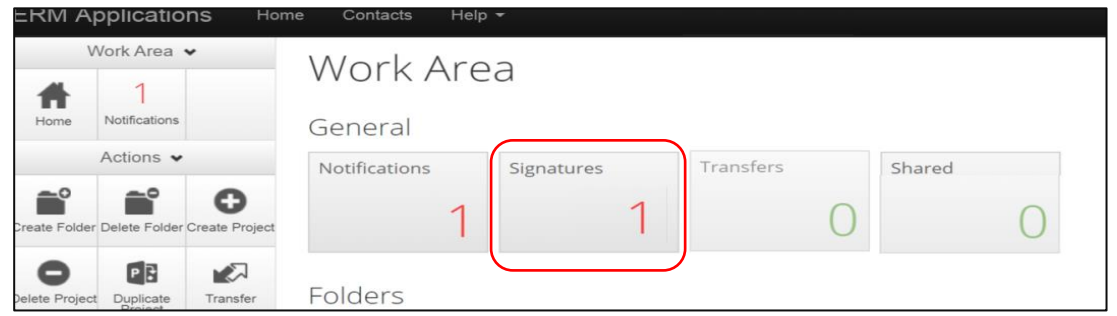

- New requests are highlighted. Select **View Form**  $\frac{1}{2}$  Wiew Form **to review the Site Notification Form**
- For endorsement of the form, select **Sign** button under the Actions pane

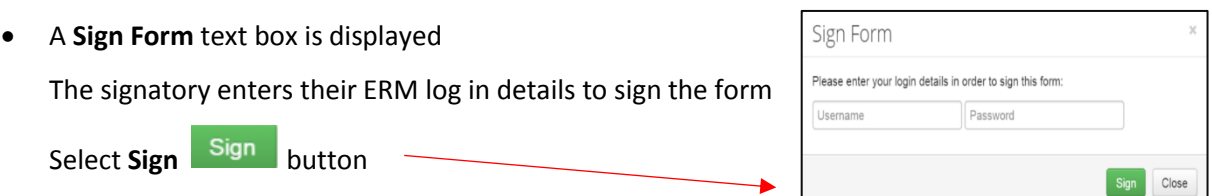

- The applicant receives an email notification indicating the signature request has been accepted, i.e. the form has been signed
- The form is ready for submission

### Submission and Review

- Navigate to the Actions pane and select the **Submit** button
- The system performs a completeness check to highlight any incomplete sections. If complete the form is ready to be submitted
- **Select Submit Submit button**
- The post authorisation form will be received by the organisation's RGO. How to respond to queries and requests from the RGO is described i[n Submission and Review -](#page-60-0) [SSA.](#page-60-0)

# Section 16: Other ERM features

### **Contacts**

The **Contacts** area can be used to save and edit contact details for project team members. Details saved in **Contacts** can be used to populate all ERM forms avoiding multiple entries.

#### Add a Contact

• Select 'Contacts' above Work Area

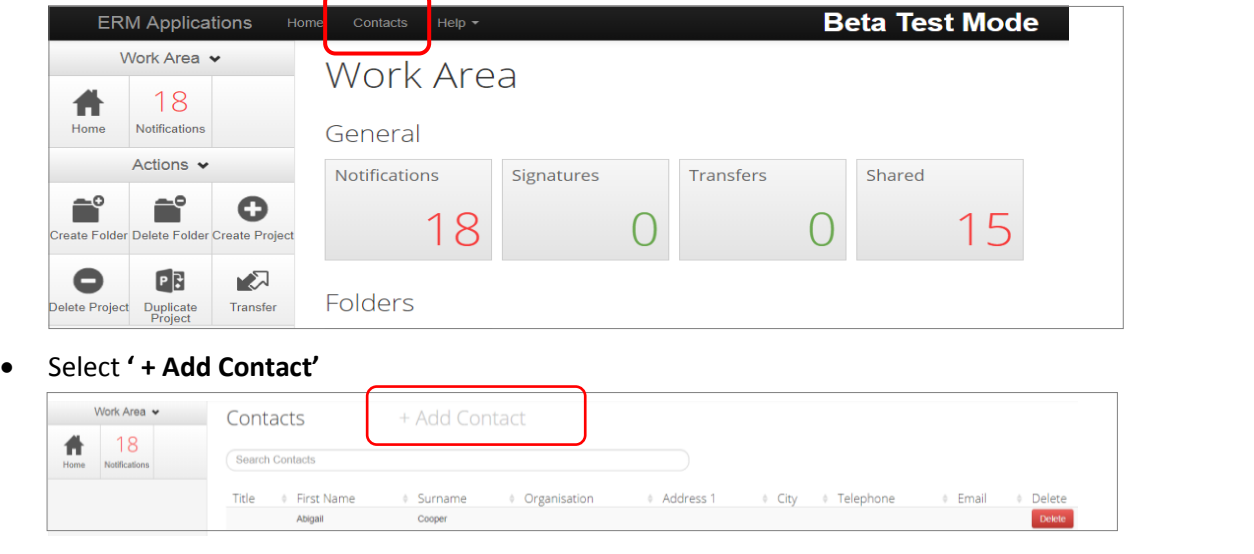

- A **New Contact** textbox will be displayed to enter the new details
- Select **Save** button

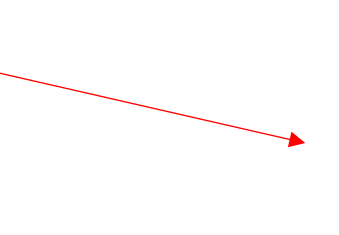

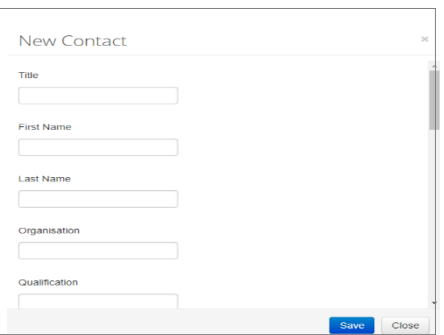

• New contact details will be displayed under **Contacts**

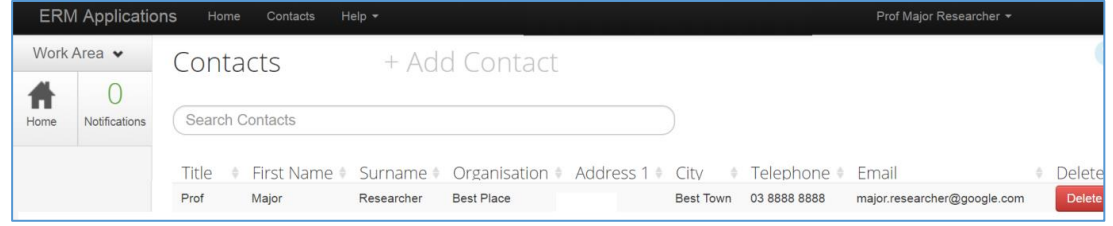

- Contacts can also be added when completing a form
- Select Add to contacts Add to contacts button

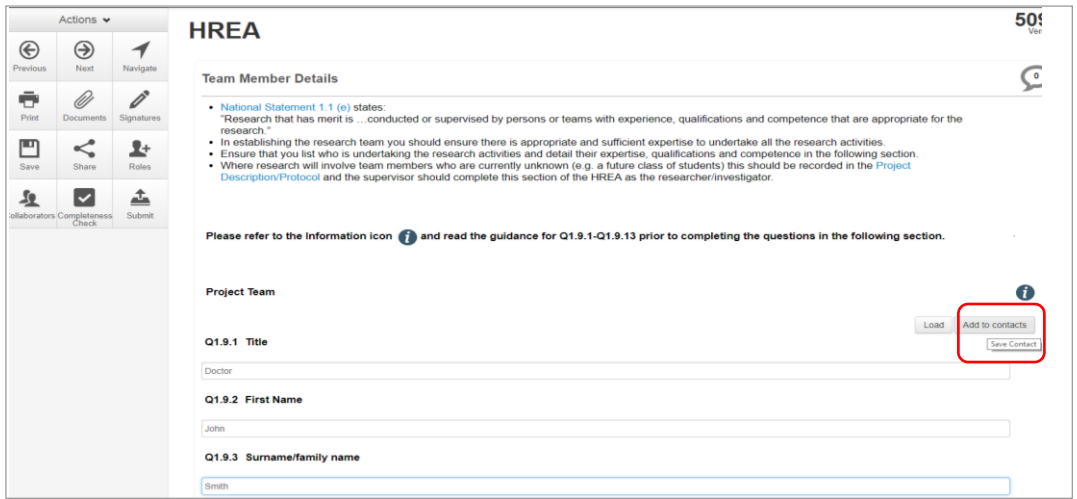

• The details will be saved in the **Contacts** area for future use in other forms

#### Insert Contact in a form

- Contact details can be inserted automatically when completing Team Member Details in a form
- Select **Load** button Actions  $\odot$  $\circledast$  $\blacktriangledown$ Please refer to the information icon **(2)** and read the guidance for Q1.9.1-Q1.9.13 prior to completing the questions in the following section ÷  $\mathscr{Q}$ Ő **Project Team**  $\mathbf 0$ 凹 ≺ Load Add to cts Q1.9.1 Title Load Contact  $\overline{v}$  $\overline{\mathbf{v}}$ Q1.9.2 First Name Q1.9.3 Surname/family name
- A **Contacts** text box will be displayed to insert the relevant contact

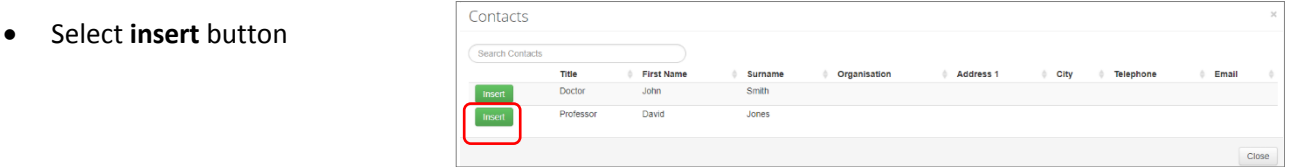

• Contact details will be successfully loaded into the form

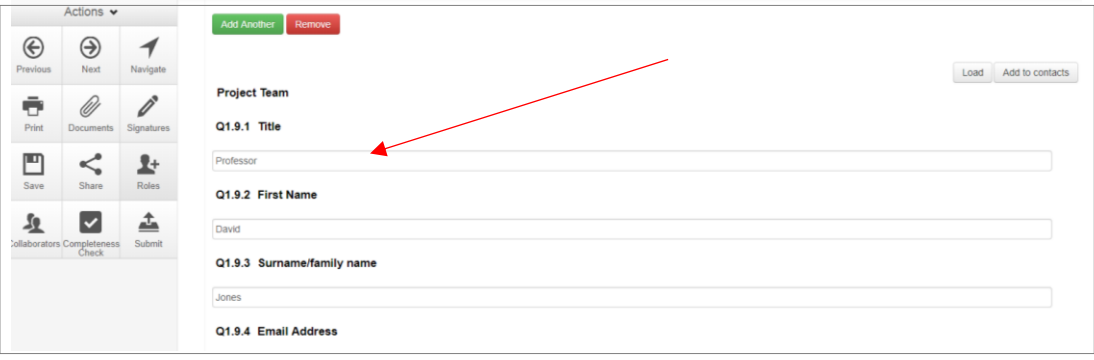

## **Correspondence**

The applicant can use the **Correspond** function to communicate with the reviewing organisation's Research Office and should be used **after** a form has been submitted to the reviewing organisation. Correspondence must **not** be used to respond to a query or information request.

- Select the **Correspond** button from the Actions pane to open communication with the designated Research Office
- A **Correspond** text box will display where the message will be delivered to

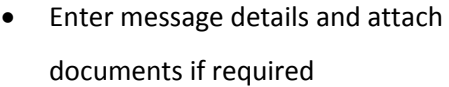

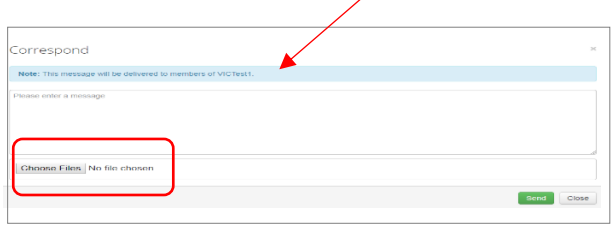

- Select **Send**
- A record of the correspondence can be accessed in the **Correspondence** tab

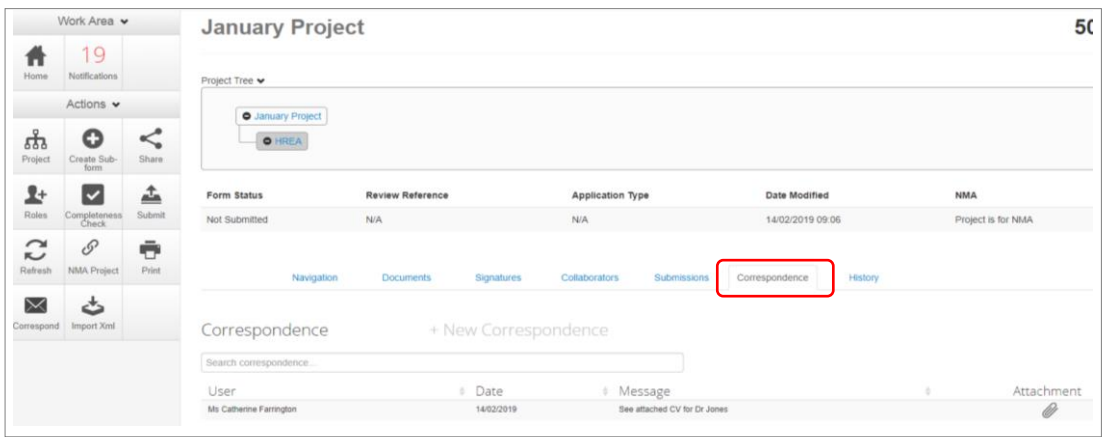

## Folders

All applications are listed together in the Work Area home page. Folders can be created to organise applications accordingly.

• Select **Create Folder** button under the Action pane

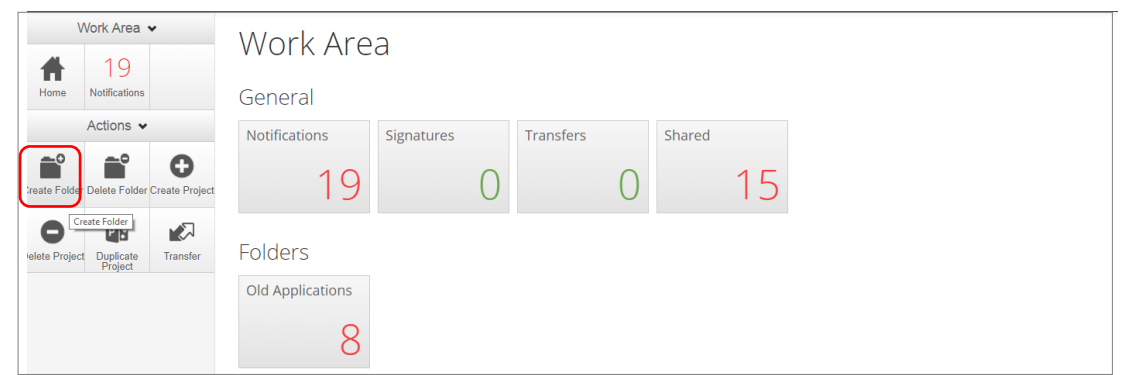

• A **Create Folder** text box will be displayed Enter Folder title e.g. Approved project

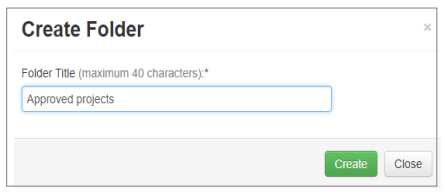

• A new Folder tile (Approved project) is displayed in the

### Work Area under **Folders**

Select **Create** 

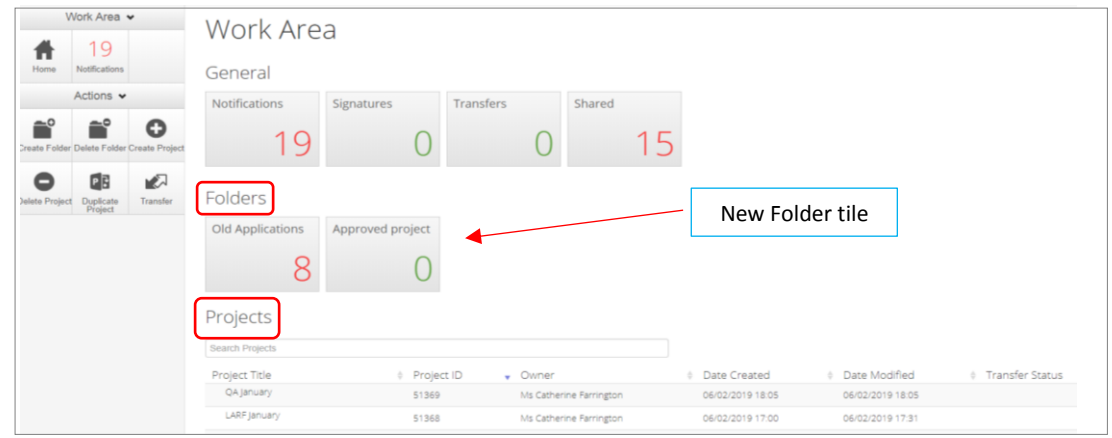

- Applications listed under **Projects** can be moved to the new folder using 'drag and drop'
- Select the **Folder** tile to display the list of projects moved to the Folder

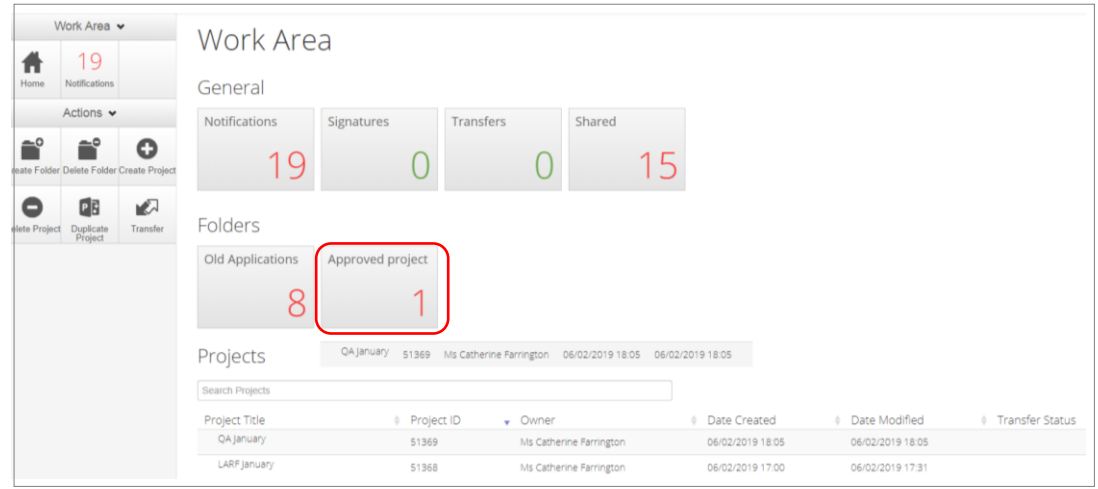

• Select a project to display the application and associated forms

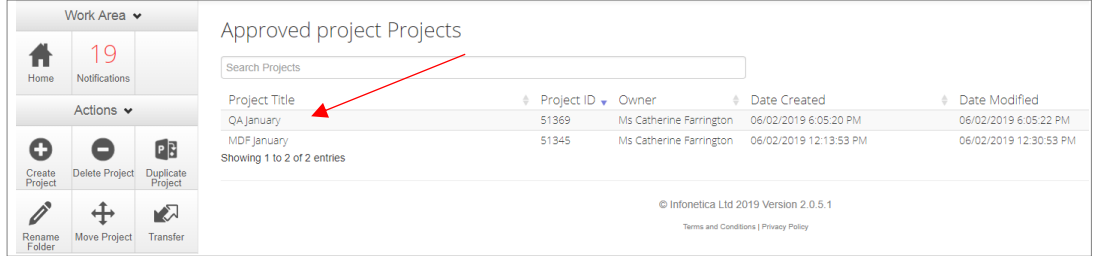

#### Other Folder Actions

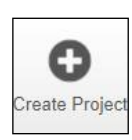

Create a new project

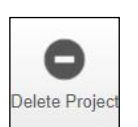

Delete a project (only possible if the main form has **not** been submitted via ERM)

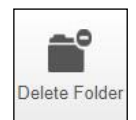

Delete a folder (only empty folders can be deleted)

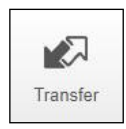

**Permanent** transfer of a project to another user e.g. Sponsor creates the HREA and transfers it permanently to the CPI

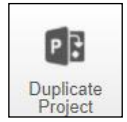

Duplicate an existing project. Includes all forms in the project but **not** any attached supporting documents

# Help

#### To access ERM

<http://au.forms.ethicalreviewmanager.com/Account/Login>

#### For assistance

**Infonetica Helpdesk:** 02 9037 8404

[helpdesk@infonetica.net](mailto:helpdesk@infonetica.net)

**Coordinating Office for Clinical Trial Research:** 03 9096 7394

[multisite.ethics@dhhs.vic.gov.au](mailto:multisite.ethics@dhhs.vic.gov.au)